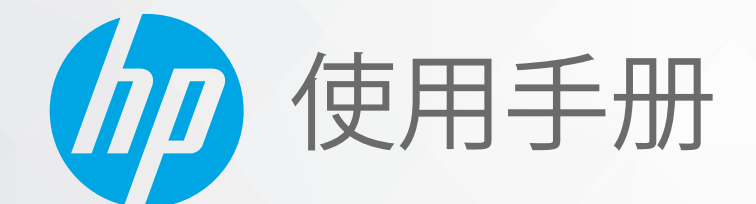

# **HP Laser NS MFP** 1005 series

#### **版权和许可**

© Copyright 2021 HP Development Company, L.P.

除非适用的版权法允许,否则未经事先 书面同意,严禁进行复制、改编或翻 译。

此处包含的信息如有更改,恕不另行通 知。

HP 产品与服务的全部保修条款在此类 产品和服务附带的保修声明中均已列 明。此处内容不代表任何额外保修。HP 对此处任何技术性或编辑性的错误或遗 漏概不负责。

#### **商标说明**

Apple 和 Apple 图标是苹果公司在美国 和其他国家/地区的注册商标。

OS X 是苹果公司在美国和其他国家/地 区的注册商标。

AirPrint X 是苹果公司在美国和其他国 家/地区的注册商标。

iPhone 是苹果公司在美国和其他国家/ 地区的注册商标。

Microsoft® 和 Windows® 是 Microsoft Corporation 在美国的注册商标。

Amazon 和 Kindle 是 Amazon.com, Inc. 或其附属公司的商标。

Wi-Fi 和 Wi-Fi Direct 是 Wi-Fi Alliance 的 注册商标。(有关详细信息,请参阅 [https://www.wi-fi.org/who-we-are/our](https://www.wi-fi.org/who-we-are/our-brands /)[brands](https://www.wi-fi.org/who-we-are/our-brands /) 。 )

# 目录

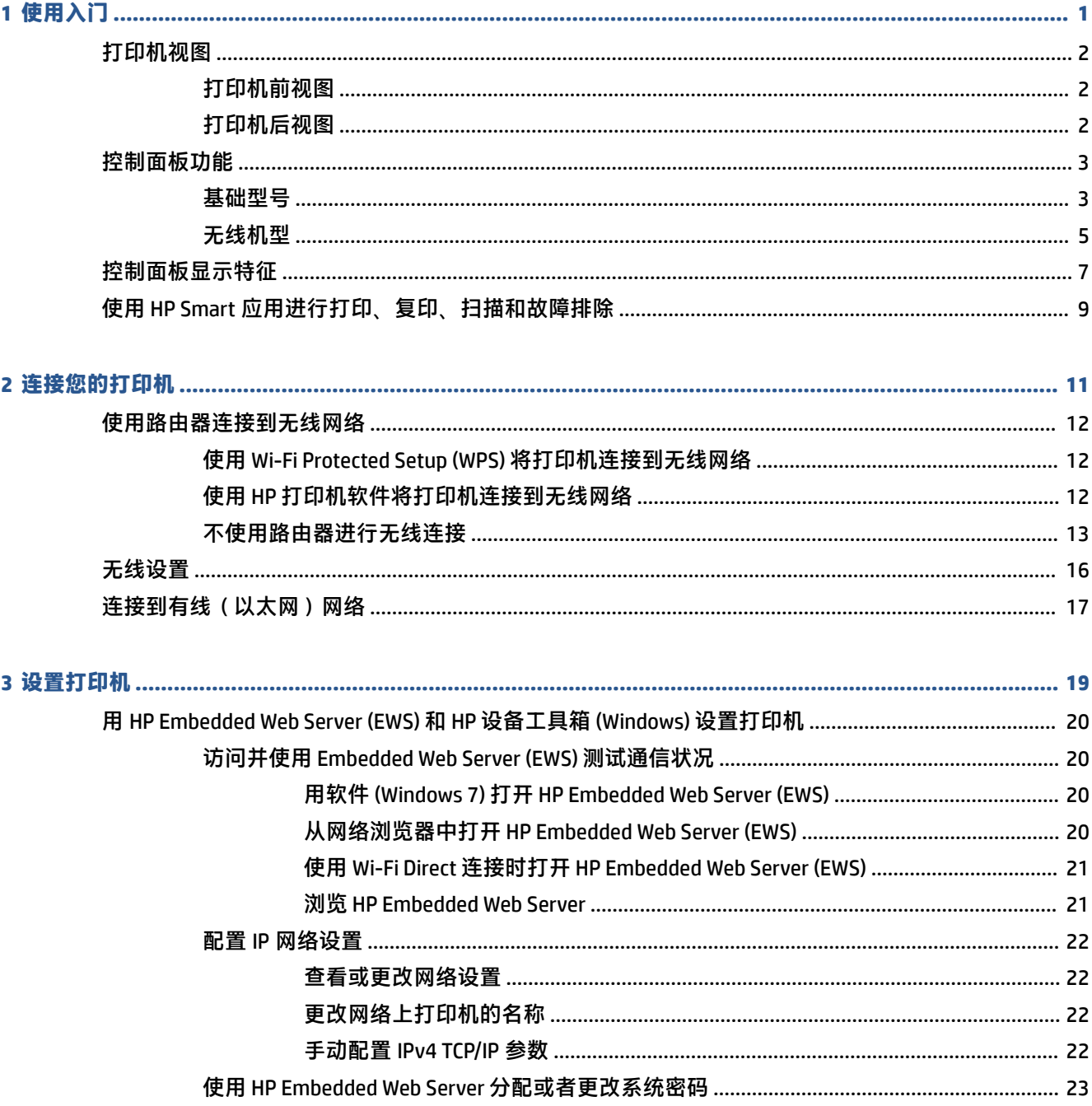

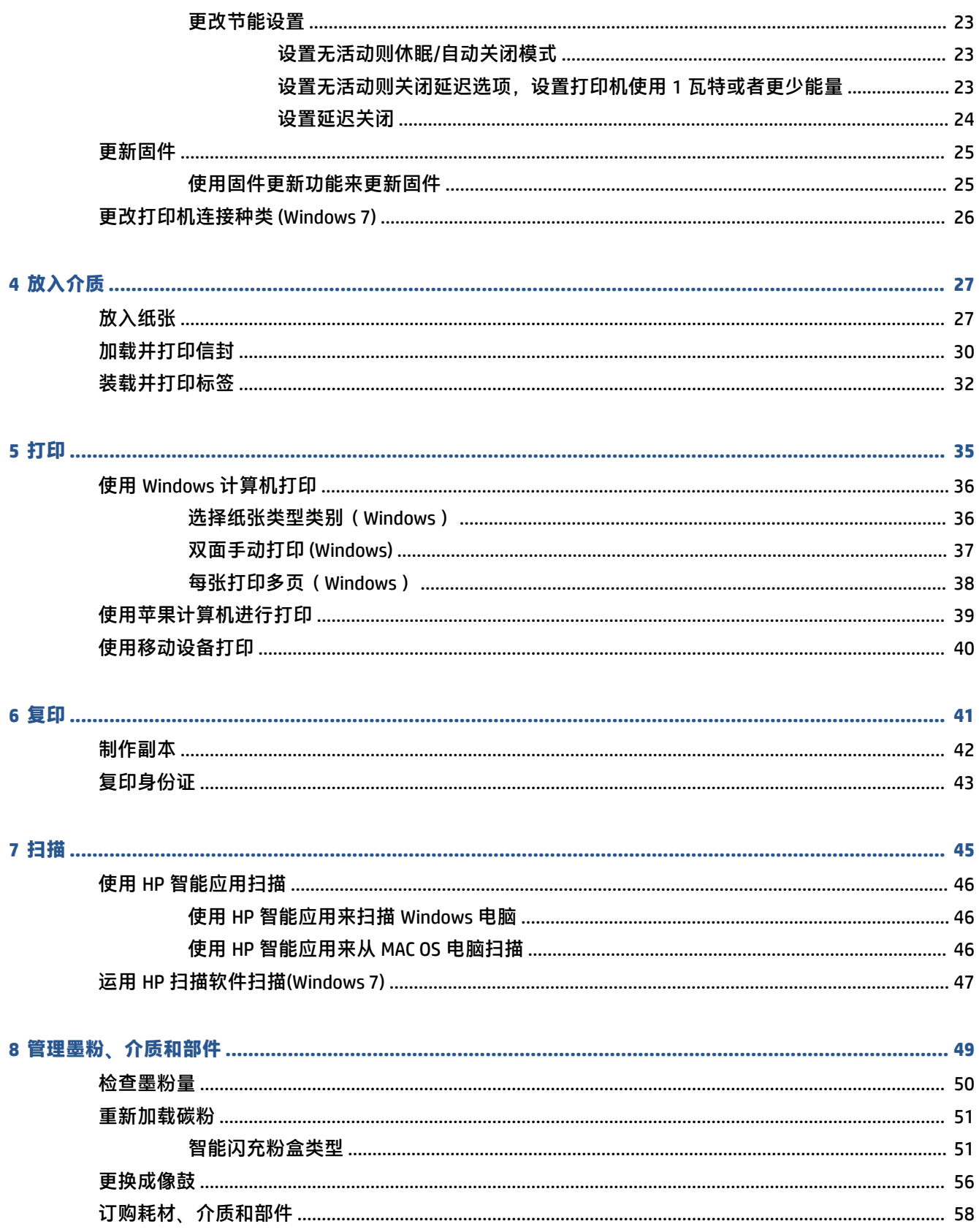

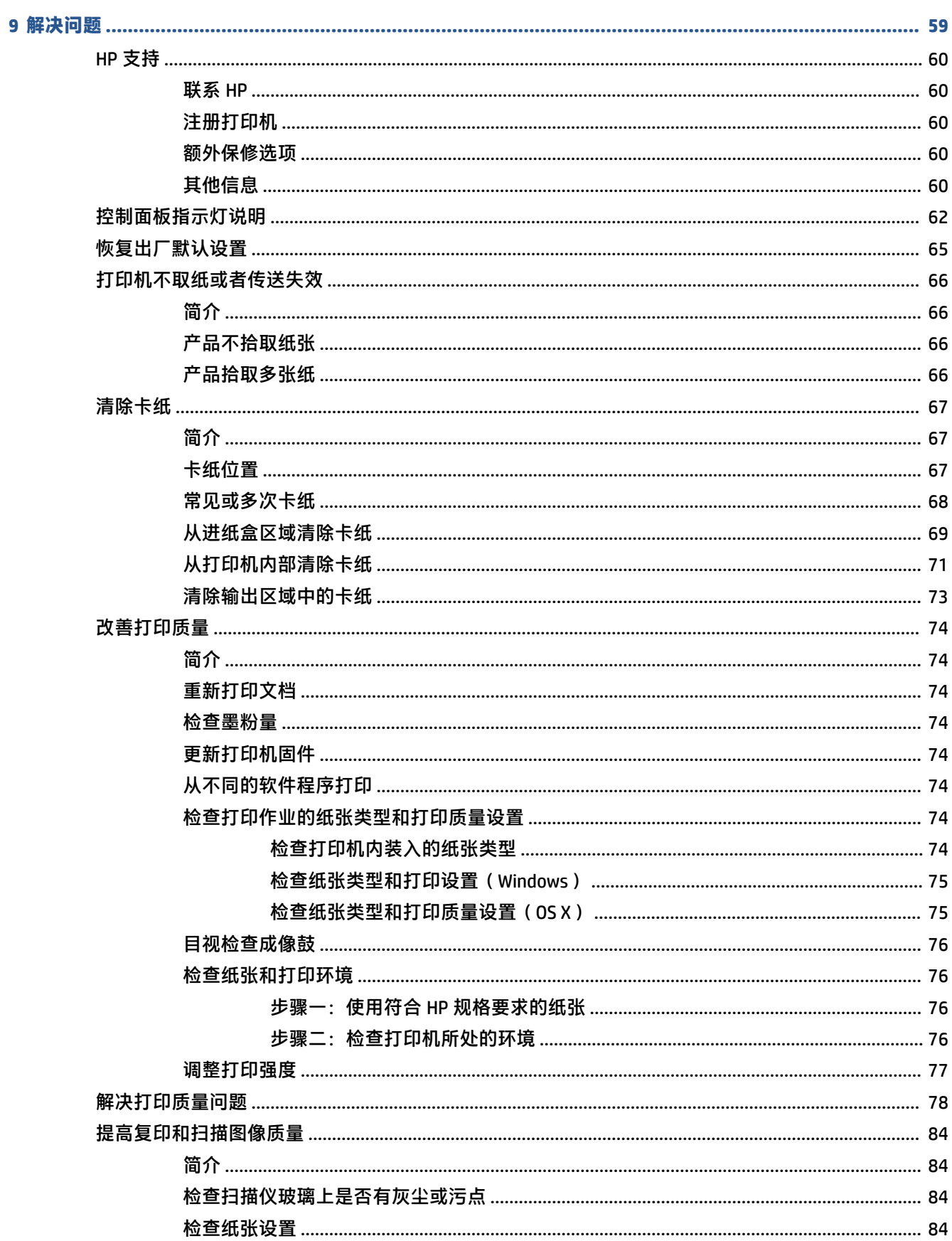

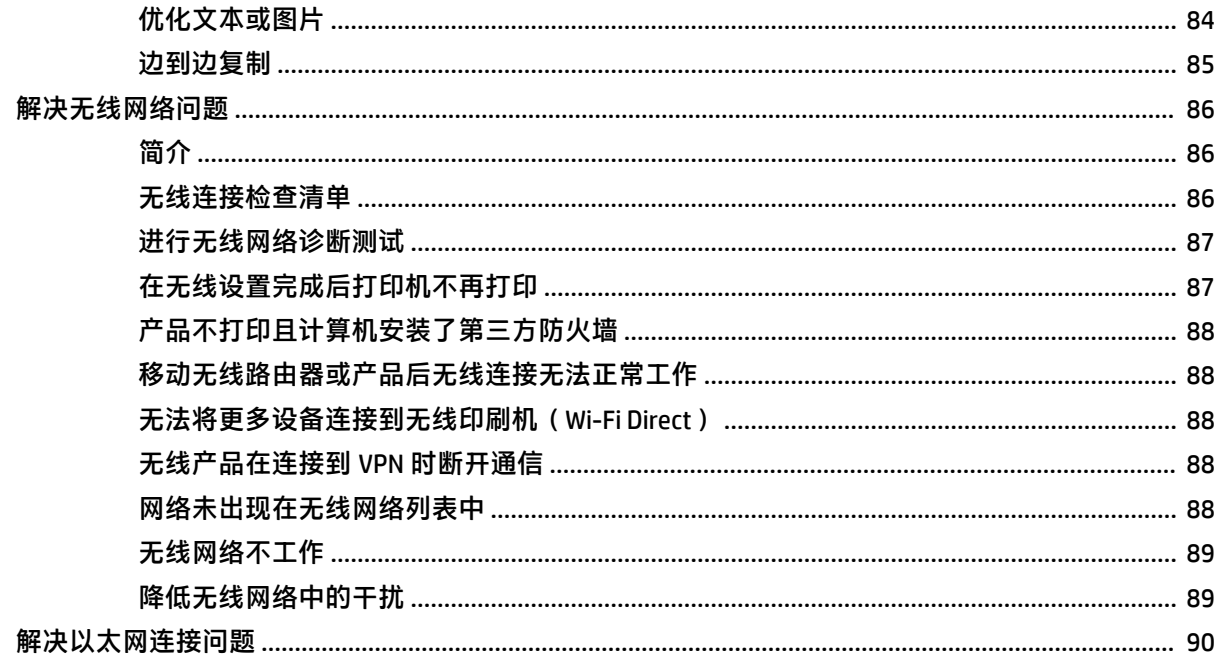

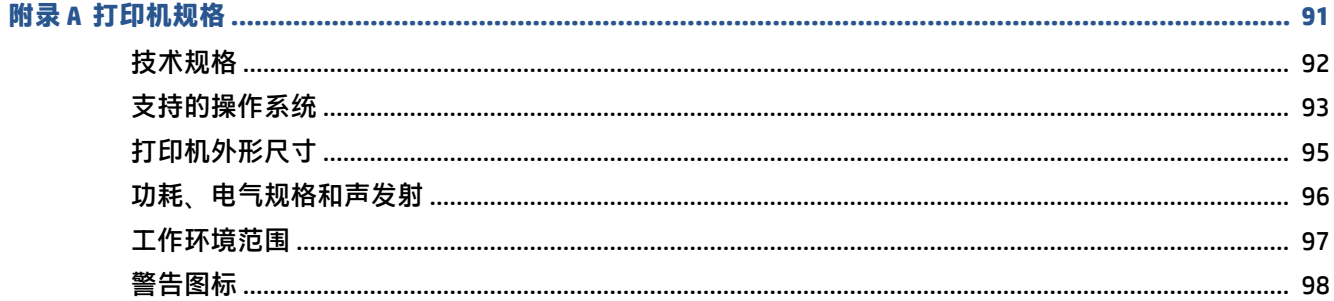

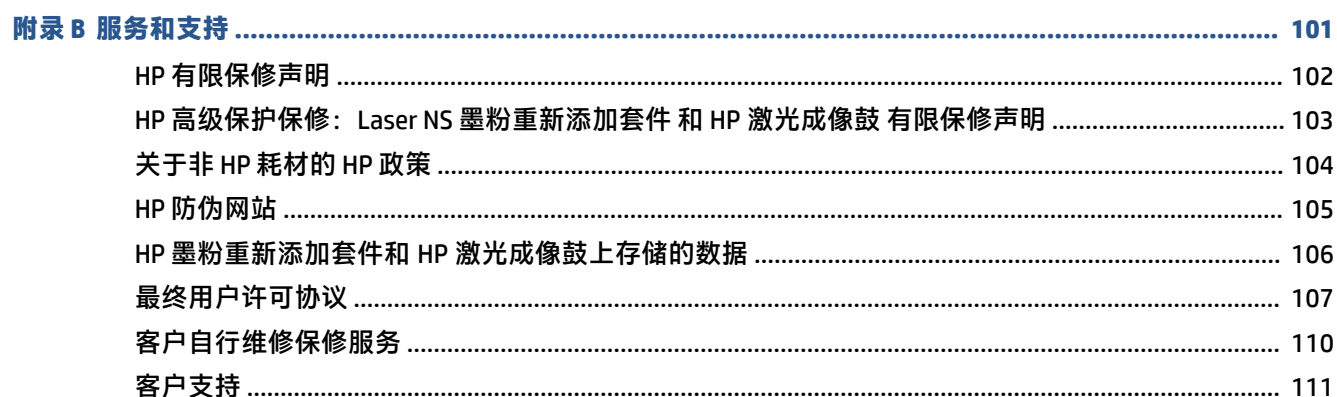

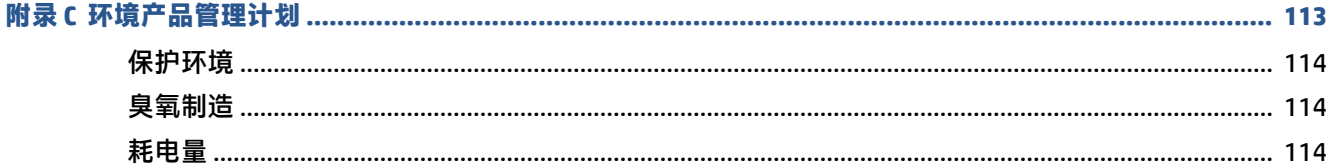

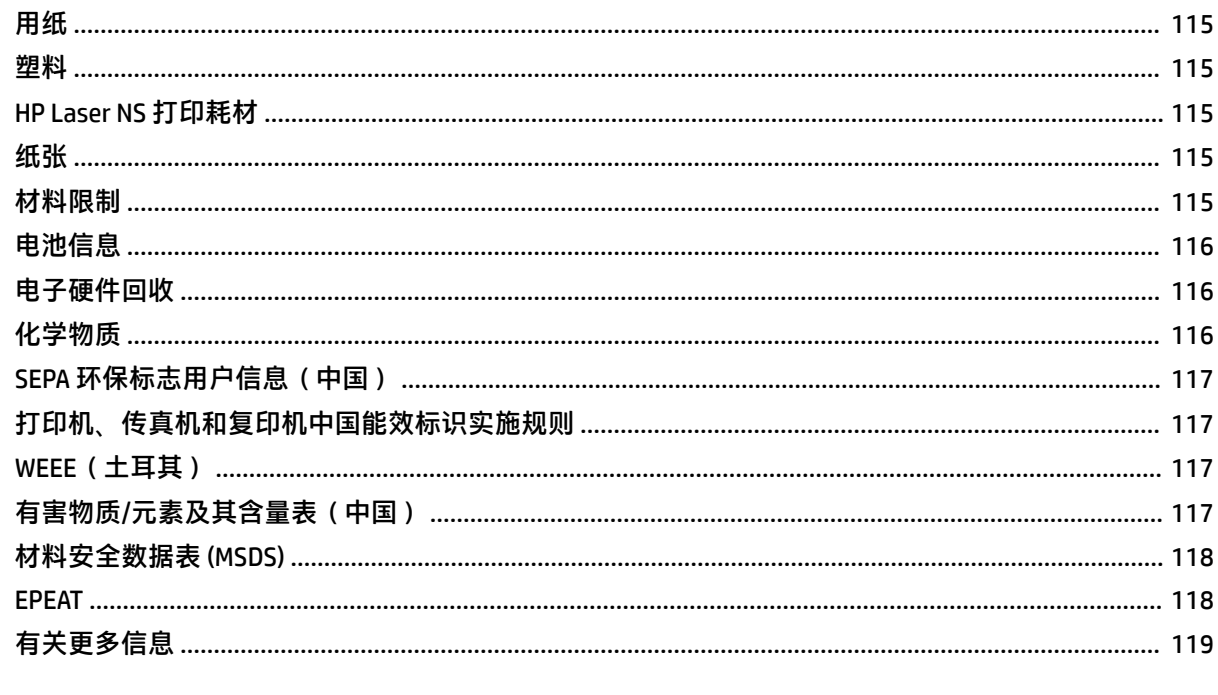

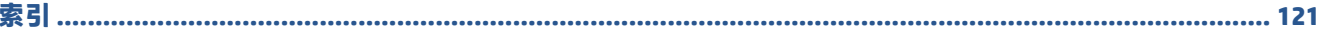

# <span id="page-8-0"></span>**1 使用入门**

- [打印机视图](#page-9-0)
- [控制面板功能](#page-10-0)
- [控制面板显示特征](#page-14-0)
- 使用 HP Smart [应用进行打印、复印、扫描和故障排除](#page-16-0)

# <span id="page-9-0"></span>**打印机视图**

- 打印机前视图
- 打印机后视图

## **打印机前视图**

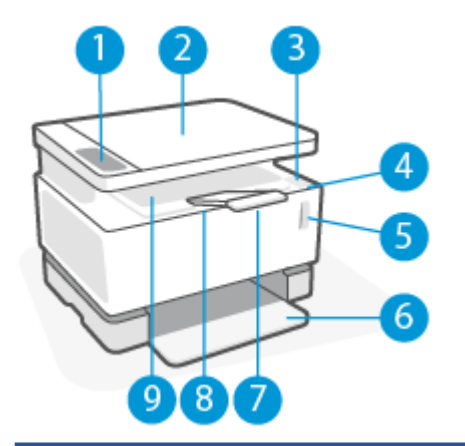

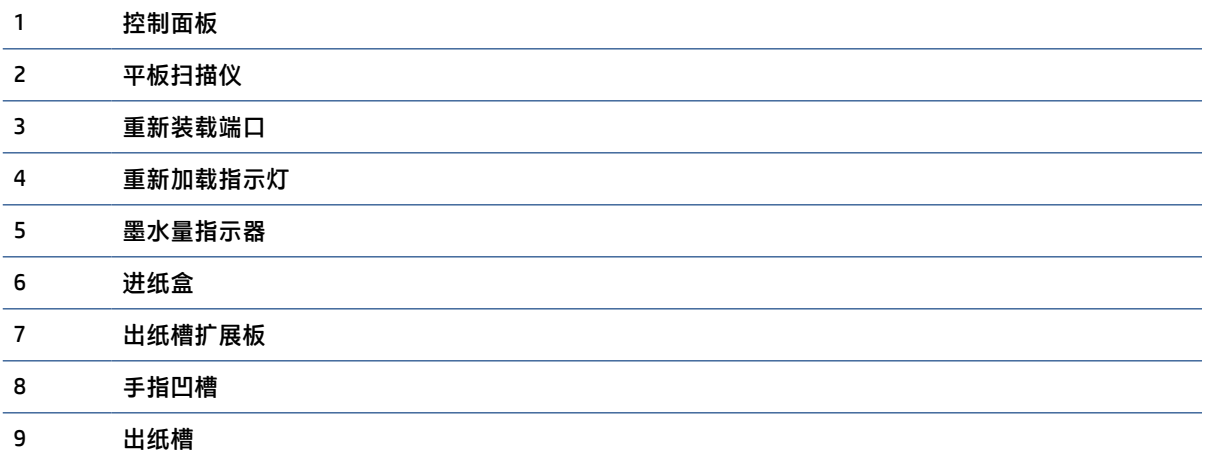

## **打印机后视图**

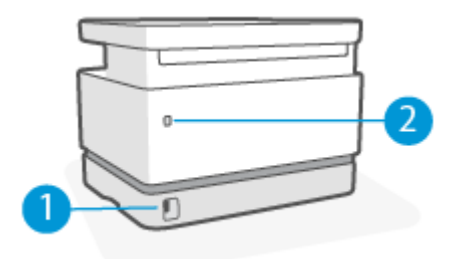

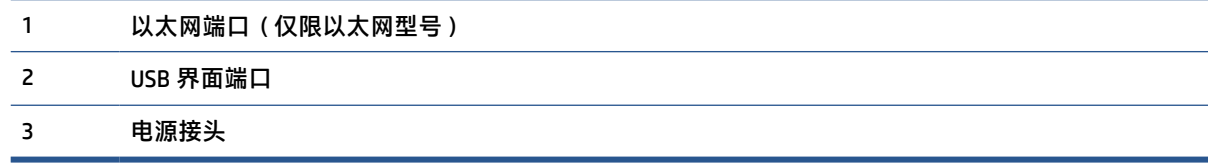

# <span id="page-10-0"></span>**控制面板功能**

## **基础型号**

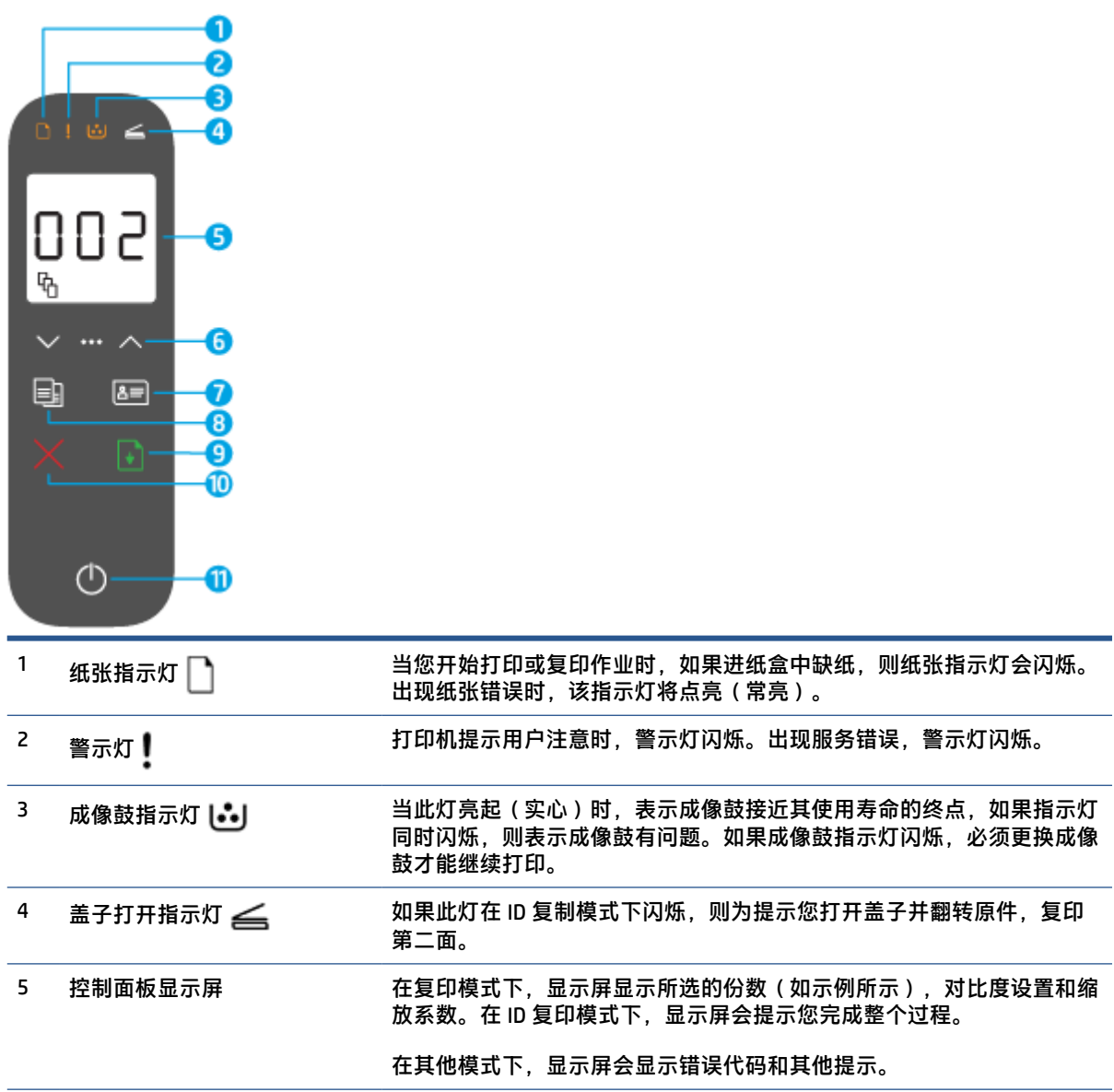

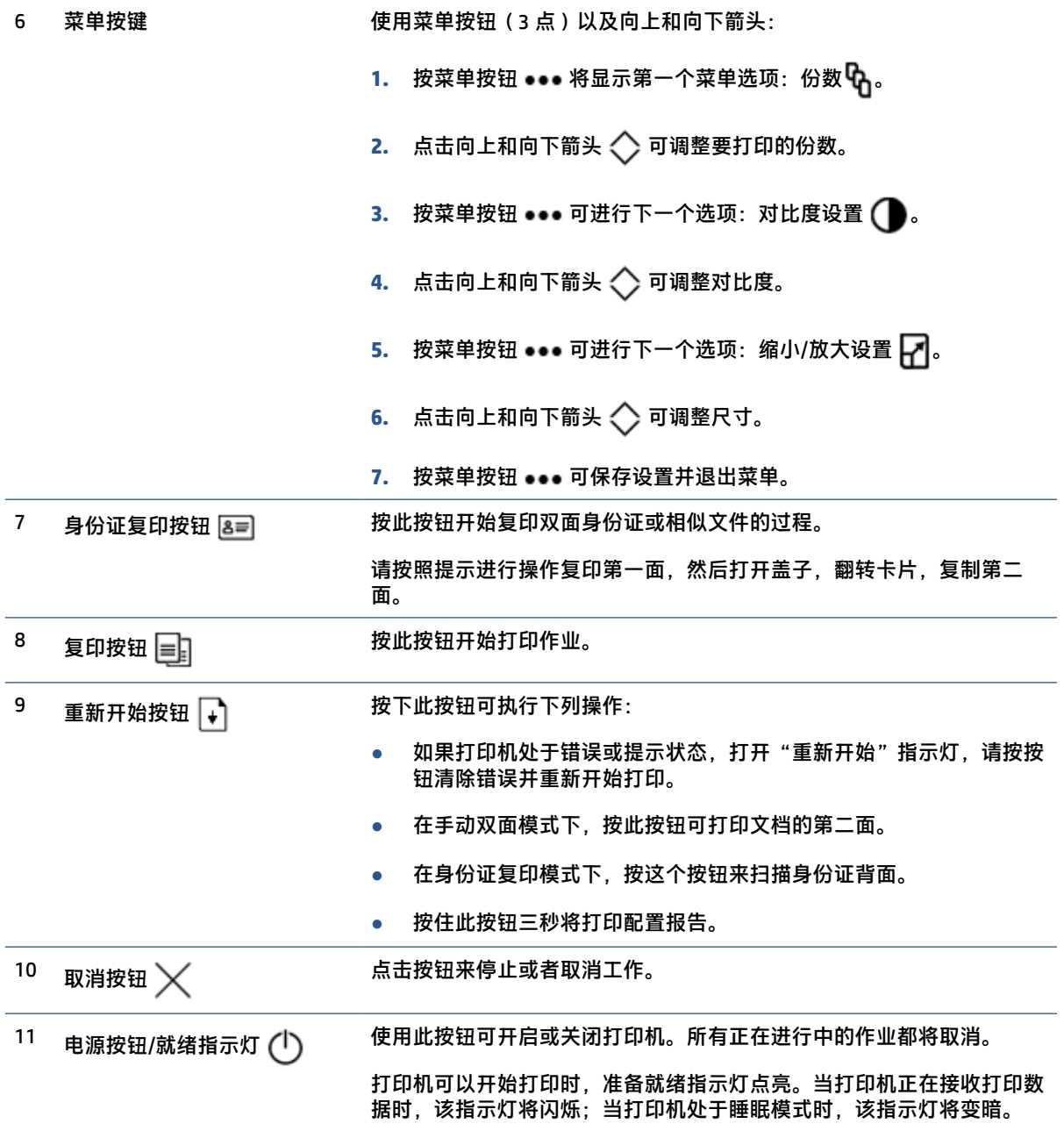

## <span id="page-12-0"></span>**无线机型**

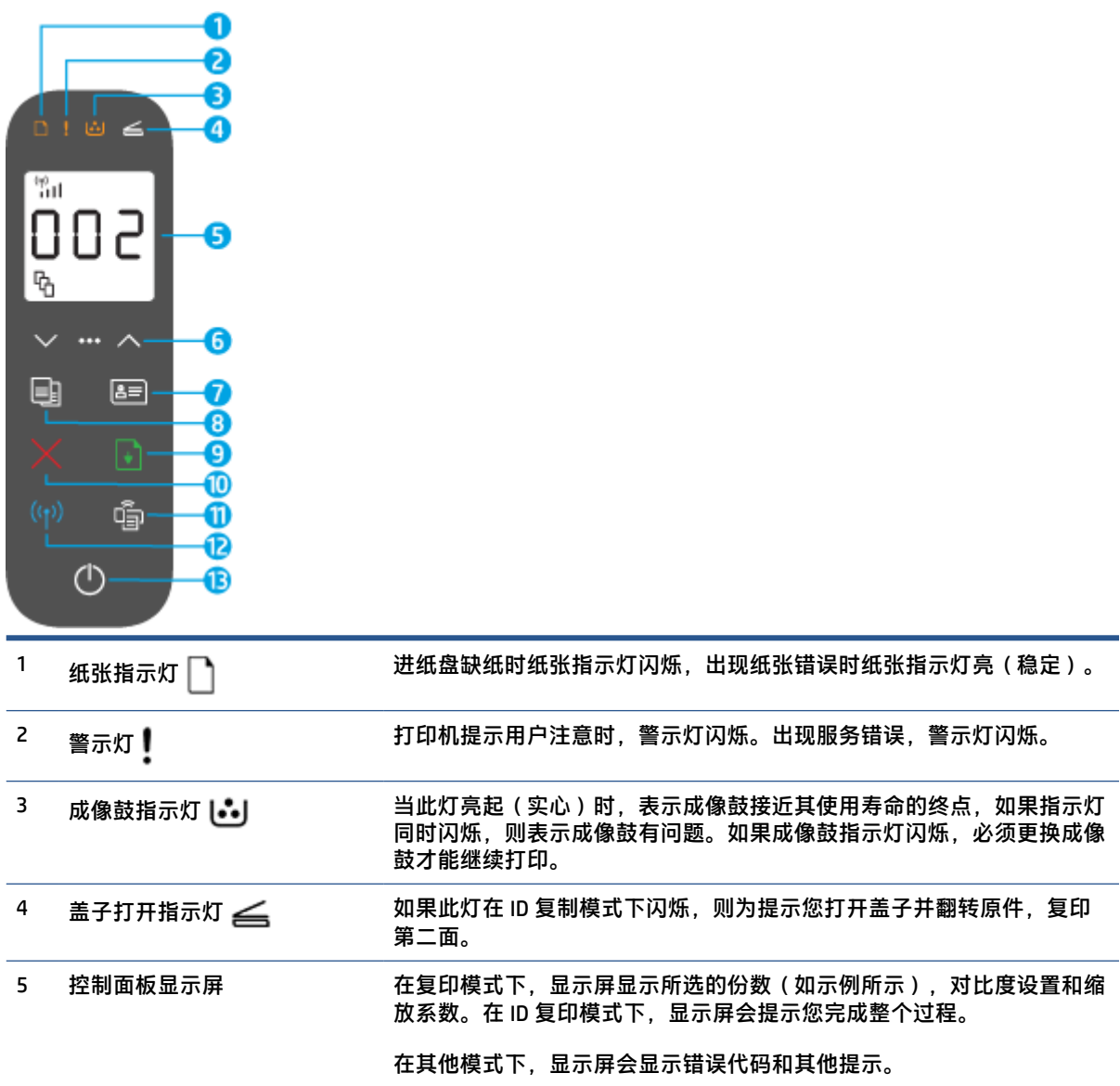

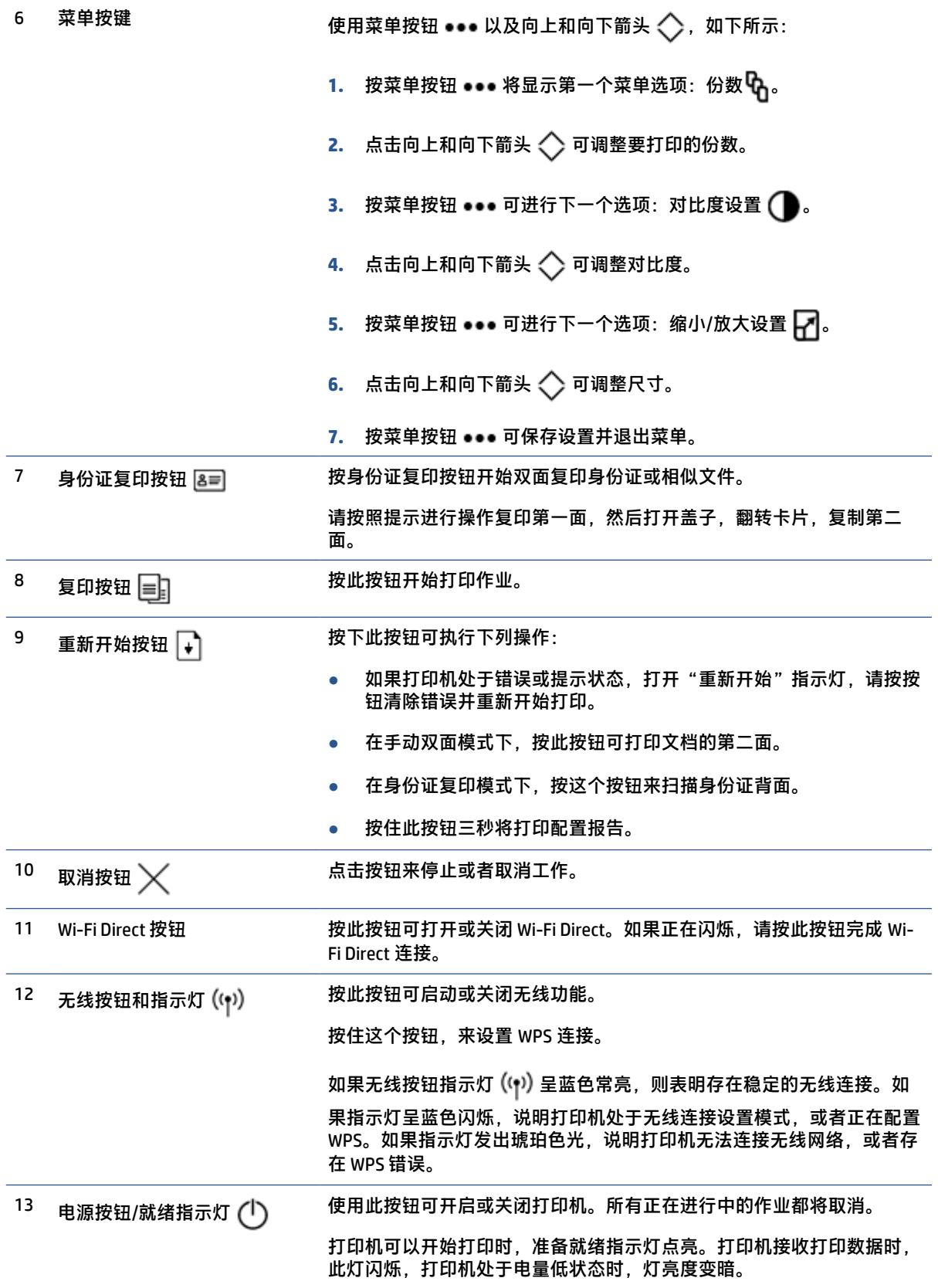

# <span id="page-14-0"></span>**控制面板显示特征**

该控制面板显示基于打印机模式而转变。下面显示三种常见显示模式。

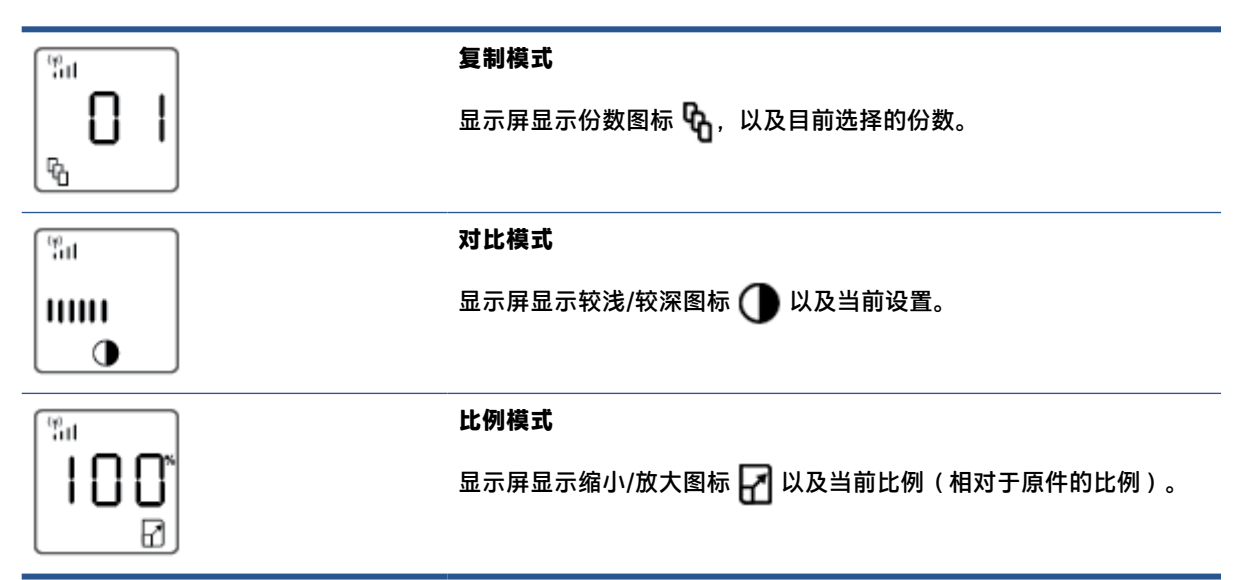

控制面板显示的元素如下所示。

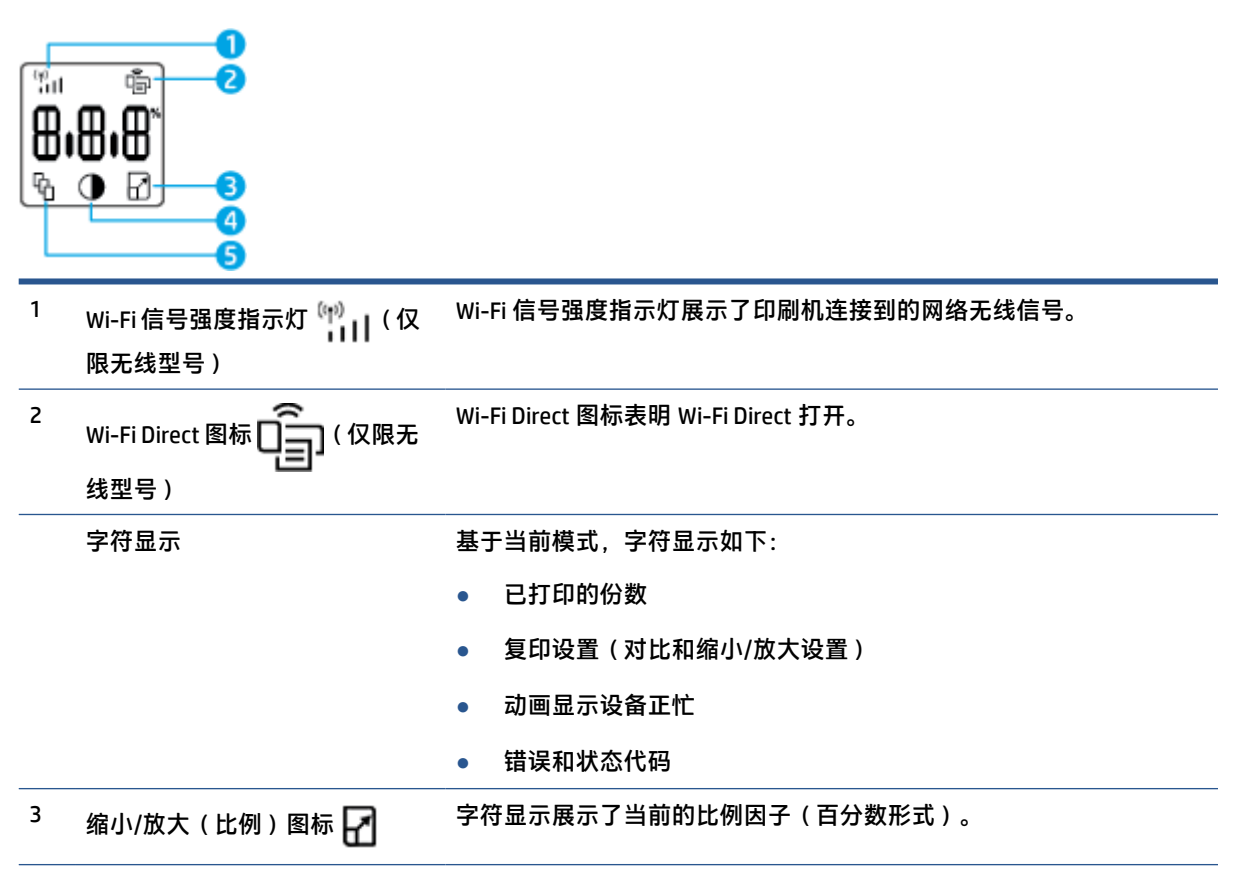

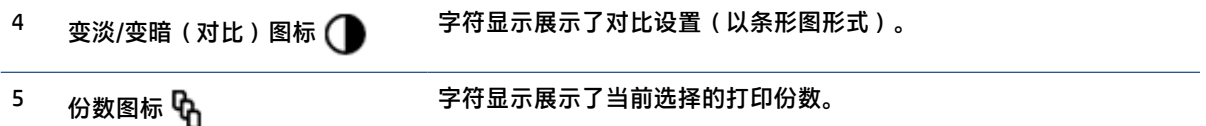

# <span id="page-16-0"></span>**使用 HP Smart 应用进行打印、复印、扫描和故障排除**

HP Smart 可帮助您设置、共享和管理 HP 打印机,以及从打印机进行复印、扫描和打印。您可以通过电 子邮件、文本消息以及流行的云和社交媒体服务(例如 iCloud、Google Drive、Dropbox 和 Facebook)共 享文档和图像。您还可以设置新的 HP 打印机,以及监控和订购耗材。

HP Smart 应用程序与以下移动设备和计算机操作系统兼容:

- iOS
- **Android**
- Windows 10
- Mac OS X 10.11 及更高版本

**注:**此 HP Smart 应用可能并未提供所有语言版本。一些功能可能并非在所有打印机型号上都提供。

#### **安装 HP Smart 应用**

**▲** 要在您的设备上安装此应用,请访问 [123.hp.com](http://123.hp.com) 并按照屏幕上的说明来访问您设备上的应用商 店。

#### **在 Windows 10 计算机上打开 HP Smart 应用**

**▲** 安装完 HP Smart 应用后,从设备桌面上单击**开始**,然后从应用列表中选择 **HP Smart**。

#### **连接您的打印机**

**▲** 确保设备已连接到与打印机相同的网络。然后 HP Smart 会自动检测打印机。

#### **获取有关 HP Smart 应用的详细信息**

有关使用 HP Smart 进行打印、复印、扫描、访问打印机功能以及解决问题的详细信息,请访问:

- **iOS/Android**: [www.hp.com/go/hpsmart-help](http://www.hp.com/go/hpsmart-help/)
- **Windows 10**: [www.hp.com/go/hpsmartwin-help](http://www.hp.com/go/hpsmartwin-help/)
- **Mac**: [http://www.hp.com/go/hpsmartmac-help](http://www.hp.com/go/hpsmartmac-help/)

# <span id="page-18-0"></span>**2 连接您的打印机**

- [使用路由器连接到无线网络](#page-19-0)
- [无线设置](#page-23-0)
- [连接到有线\(以太网\)网络](#page-24-0)

HP 支持网站提供了有关连接打印机和解决连接问题的最新信息。例如,可以在此找到下列话题:

- 7解有关配置网络和打印机以进行无线打印的详细信息。 点击此处, 了解详细信息。
- **了解如何查找网络安全设置**。[单击此处上网获取更多信息。](http://www.hp.com/embed/sfs/doc?client=IWS-eLP&lc=zh-hans&cc=cn&ProductSeriesOID=24180433&TapasOnline=NETWORK_SECURITY&OS=Windows)
- 了解 HP Print and Scan Doctor。 点击此处, 了解详细信息。

**注:**此实用工具只能用于 Windows 操作系统。

● 使用 HP [在线防火墙疑难解答程序](https://h20180.www2.hp.com/apps/Nav?h_pagetype=s-921&h_lang=zh-hans&h_client=s-h-e005-01&h_keyword=bmGoWirelessFirewall) 确定防火墙或防病毒程序是否阻止您的计算机连接到打印机, 并查找解决方案。

## <span id="page-19-0"></span>**使用路由器连接到无线网络**

**注:** 本节仅适用于无线打印模式。

**注:**在继续本节之前,请检查打印机是否未通过 USB 或以太网电缆连接到计算机。否

### **使用 Wi-Fi Protected Setup (WPS) 将打印机连接到无线网络**

将您的打印机连接到使用 WPS 的无线网络之前, 您需要确保:

● 包含启用了 WPS 的无线路由器或访问点的无线 802.11b/g/n 网络。

**注:** 打印机仅支持使用 2.4 GHz 进行连接。

● 计算机已连接到打印机要连接到的无线网络。确认已在计算机上安装了 HP 打印机软件。 如果您使用的路由器带有 WPS 按钮,则按照**按钮方法**操作。

#### **使用按钮配置 (PBC) 方法**

- 1. 按住无线按钮 (1) 至少 3 秒钟, 以启动 WPS 按钮方法。
- **2.** 在路由器上按 WPS 按钮。

**注:**本产品将需要大约两分钟的时间来启动计时器,此时会建立无线连接。

## **使用 HP 打印机软件将打印机连接到无线网络**

要将打印机连接到集成无线 WLAN 802.11 网络, 则需要以下内容:

● 包含无线路由器或访问点的无线 802.11b/g/n 网络。

**注:** 打印机仅支持使用 2.4 GHz 进行连接。

- 计算机已连接到打印机要连接到的无线网络。
- 网络名称 (SSID)。
- WEP 密钥或 WPA 密钥(如果需要的话)。

#### **通过 HP 打印机软件连接打印机**

1. 根据您是否安装了 HP 打印机软件, 执行以下操作之一:

#### **如果您未在计算机上安装 HP 打印机软件**

- **a.** 请访问 [www.support.hp.com](http://h20180.www2.hp.com/apps/Nav?h_pagetype=s-001&h_product=24180493&h_client&s-h-e002-1&h_lang=zh-hans&h_cc=cn) 下载并安装打印机软件。
- **b.** 根据屏幕上的说明执行操作。

**如果您已经在电脑上安装了 HP 打印机软件**

- **a.** 打开打印机软件。
- **b.** 在打印机软件中单击**工具** 。
- <span id="page-20-0"></span>**c.** 单击**设备设置和软件**。
- **d.** 单击**连接新设备**,然后按照屏幕上的说明操作。
- 2. 打印机成功连接后,无线按钮 (1) 保持蓝色常亮。

## **不使用路由器进行无线连接**

**注:** 本节仅适用于无线打印模式。

**注:**在继续本节之前,请检查打印机是否未通过 USB 或以太网电缆连接到计算机。

通过 Wi-Fi Direct,您无需连接到现有的无线网络,便可从计算机、智能手机、平板电脑或其他无线功能 设备中进行无线打印。

#### **Wi-Fi Direct 使用指南**

- 确保您的计算机或移动设备已安装了必要的软件。
	- 如果您正在使用计算机,请确保已安装 HP 打印机软件。
		- 如果尚未在计算机上安装 HP 打印机软件,请首先连接到 Wi-Fi Direct, 然后安装打印机软件。 当打印机软件提示选择连接类型时,选择**无线**。
	- 如果您正在使用移动设备,请确保已安装了兼容的打印应用程序。有关详细信息,请访问 HP 移动打印网站:[www.hp.com/go/mobileprinting](http://www.hp.com/go/mobileprinting)。如果该网站没有您所在国家/地区或所使用语 言的当地版本,则可能转到其它国家/地区或语言的 HP Mobile Printing 网站。
- 确保打印机 Wi-Fi Direct 已打开。
- 最多五台计算机和移动设备可使用同一个 Wi-Fi Direct 连接。
- 无论打印机是否使用无线连接来连接到网络,都可以使用 Wi-Fi Direct。
- Wi-Fi Direct 不能用于将计算机、移动设备或打印机连接到 Internet。
- 要了解更多关于设置 Wi-Fi Direct 连接的信息,请访问 [www.hp.com/go/wpc-wirelessdirect](https://www.hp.com/go/wpc-wirelessdirect) 。

#### **从控制面板打开或关闭 Wi-Fi Direct**

在打印机控制面板上,按 Wi-Fi Direct 按钮 □

当 Wi-Fi Direct 打开时,Wi-Fi Direct 按钮 □ コ 呈白色常亮。

#### **Wi-Fi Direct 连接安全性设置**

- 如果打印机的 Wi-Fi Direct 连接安全性设置为**自动**,则 Wi-Fi Direct 密码设置为 12345678 且无法更 改。
- 如果打印机的 Wi-Fi Direct 连接安全性设置为手**动**(默认设置),则您需要执行以下操作之一,以 便在移动设备或计算机上连接打印机。
- 如果 Wi-Fi Direct 按钮 Q , 闪烁, 按下它。
- 如果打印机打印了带有 PIN 码的一页,使用 PIN 来完成连接到设备。

**提示:**

- 您也可以从 EWS 打开 Wi-Fi Direct 或更改 Wi-Fi Direct 连接安全性设置。
- 要查找 Wi-Fi Direct 名称和密码,请按住打印机上的重新开始按钮 [↓] 3 秒钟,以打印配置报告。

#### **从支持 Wi-Fi Direct 的具备无线功能的移动设备进行打印**

 $\bar{\mathbb{B}}$  注:可用的无线连接方式很多样,取决于您移动设备的操作系统。有关详细信息,请访问 [www.hp.com/go/wpc-wirelessdirect](https://www.hp.com/go/wpc-wirelessdirect) 。

请确保在移动设备上安装了最新版本的 HP Print Service Plugin(如果使用 Android 设备)。您可以通过 Google Play 应用程序商店下载该插件。

- **1.** 确保打印机已开启 Wi-Fi Direct。
- **2.** 打开移动设备上的 Wi-Fi Direct。有关详细信息,请参见移动设备随附的文档。
- **3.** 在移动设备上,通过具备打印功能的应用选择文档,然后选择打印文档的选项。

此时将显示可用打印机的列表。

- **4.** 从可用的打印机中选择 Wi-Fi Direct 的名字。
- **5.** 打印您的文档。

#### **从不支持 Wi-Fi Direct 且具有无线功能的移动设备打印**

 $\widetilde{\boxdot}$  注:可用的无线连接方式很多样,取决于您移动设备的操作系统。有关详细信息,请访问 [www.hp.com/go/wpc-wirelessdirect](https://www.hp.com/go/wpc-wirelessdirect) 。

请确保您的移动设备已安装了兼容的打印应用程序。有关详细信息,请访问 HP 移动打印网站: [www.hp.com/go/mobileprinting](http://www.hp.com/go/mobileprinting)。如果该网站没有您所在国家/地区或所使用语言的当地版本,则可能转 到其它国家/地区或语言的 HP Mobile Printing 网站。

- **1.** 确保打印机已开启 Wi-Fi Direct。
- **2.** 打开移动设备上的 Wi-Fi 连接。有关详细信息,请参见移动设备随附的文档。

**注:**如果您的移动设备不支持 Wi-Fi,您将不能使用 Wi-Fi Direct。

**3.** 从移动设备连接到新网络。使用您通常使用的过程连接到新的无线网络或热点。从显示的无线网 络列表中选择 Wi-Fi Direct 的名字。网络名字是基于您打印机的名字。

请在出现提示时输入 Wi-Fi Direct 密码。

**4.** 打印您的文档。

#### **从具有无线功能的计算机进行打印**

- **1.** 确保打印机已开启 Wi-Fi Direct。
- **2.** 打开计算机的 Wi-Fi 连接。有关详细信息,请参见计算机随附的文档。

**注:**如果您的计算机不支持 Wi-Fi,您将不能使用 Wi-Fi Direct。

**3.** 从计算机连接到新网络。使用您通常使用的过程连接到新的无线网络或热点。从显示的无线网络 列表中选择 Wi-Fi Direct 的名字。网络名字是基于您打印机的名字。

请在出现提示时输入 Wi-Fi Direct 密码。

**4.** 打印您的文档。

## <span id="page-23-0"></span>**无线设置**

**注:** 本节仅适用于无线打印模式。

**注:**在继续本节之前,请检查打印机是否未通过 USB 或以太网电缆连接到计算机。

#### **打开或关闭打印机的无线功能**

按无线按钮 (1) 可打开或关闭打印机的无线功能。

- 如果打印机有正常工作的无线网络连接,则无线按钮 (ๆ) 将亮蓝色。
- 如果无线功能已关闭,则无线按钮 (ๆ) 熄灭。

#### **将网络设置恢复为默认设置**

● 同时按住无线按钮  $\left(\gamma\right)$  和取消按钮  $\bigtimes$  至少 3 秒钟。打印机重新启动,然后无线指示灯  $\left(\gamma\right)$  开始 呈蓝色闪烁,这表示打印机处于"自动无线连接"(AWC) 设置模式。您就可以设置一个您与打印机 间的无线连接。

# <span id="page-24-0"></span>**连接到有线(以太网)网络**

**注:**本节仅适用于以太网打印机型号。

- **1.** 确保您的网络路由器具有可用的以太网端口。
- **2.** 确保计算机已连接到路由器。
- <mark>3.</mark> 将以太网电缆连接至打印机背面的以太网端口 ●<mark>★</mark>★。
- **4.** 将以太网电缆的另一端插入到路由器上的可用端口。
- **5.** 请访问 [123.hp.com](http://123.hp.com) 下载打印机软件。
- **6.** 运行软件以完成设置。

# <span id="page-26-0"></span>**3 设置打印机**

- 用 [HP Embedded Web Server \(EWS\)](#page-27-0) 和 HP 设备工具箱 (Windows) 设置打印机
- [更新固件](#page-32-0)
- [更改打印机连接种类](#page-33-0) (Windows 7)

## <span id="page-27-0"></span>**用 HP Embedded Web Server (EWS) 和 HP 设备工具箱 (Windows) 设置打印机**

使用 HP Embedded Web Server 来从您的电脑管理打印功能。

- 查看打印机状态信息
- 确定所有耗材的使用寿命剩余时间,以及订购新的耗材。
- 接收关于打印机事件和耗材事件的通知
- 查看和更改网络配置

在打印机通过基于 IP 的网络或 USB 与您的电脑连接之后,HP Embedded Web Server 将开始运转。 HP Embedded Web Server 不支持基于 IPX 的打印机连接。您无需具有 Internet 访问权限即可打开和使用 HP Embedded Web Server。

在打印机连接网络之后,您可以自动连接到 Embedded Web Server (EWS),其特性自动生效。

当打印机通过 USB 启动时(未连接到网络),您可以使用 HP 设备工具箱软件来连接到 HP Embedded Web Server。

- $\widetilde{\mathbb{B}}'$  注:如果打印机通过 USB 连接到 Windows 计算机,则必须使用 HP 设备工具箱软件应用程序连接到 HP Embedded Web Server (EWS)。只有安装了完整的打印机软件,HP 设备工具箱才可用。根据打印机的连 接方式,某些功能可能不可用。如果打印机通过网络连接到 Windows 计算机或 Mac 计算机,则不需要 其他软件来连接到 EWS。
- **注:**HP Embedded Web Server 在网络防火墙以外不可用。

### **访问并使用 Embedded Web Server (EWS) 测试通信状况**

下列部分提供访问和浏览 HP Embedded Web Server 的指南。

#### **用软件 (Windows 7) 打开 HP Embedded Web Server (EWS)**

- $\widetilde{\mathbb{B}}$  注:HP 打印机助手属于 Windows 7 操作系统的 HP 打印机软件。查看[产品支持网站](http://h20180.www2.hp.com/apps/Nav?h_pagetype=s-001&h_product=24180493&h_client&s-h-e002-1&h_lang=zh-hans&h_cc=cn)来找到适合您的打 印机及操作系统的软件。
	- **1.** 打开 HP 打印机助手。

在计算机桌面上,单击**开始**,选择**程序**,点击 **HP**,点击打印机文件夹,然后选择打印机名称。

**2.** 在打印机助手中选择**打印**,随后选择 **HP 设备工具箱**。

### **从网络浏览器中打开 HP Embedded Web Server (EWS)**

下列还需要网络连接。

**1.** 打印网络配置页以查找打印机的 IP 地址或主机名称。

- <span id="page-28-0"></span>**a.** 按下并按住"重新开始"按钮 → 3 秒。
- **b.** 松开重新开始按钮 →,
- **2.** 打开一个网络浏览器,在地址栏输入与打印机设置页上相同的 IP 地址或者主机名称。按下电脑键 盘的 ENTER 键。此时将打开 EWS。
- **注:**如果网站浏览器显示信息表明访问网站可能不安全,选择继续前往网站选项。访问此网站将 不会损害电脑安全。

#### **使用 Wi-Fi Direct 连接时打开 HP Embedded Web Server (EWS)**

- **1.** 设置您的设备与打印机之间的 Wi-Fi Direct 连接。
- 2. 打开一个网页浏览器, 在地址栏输入 IP 地址 192.168.223.1 并按 Enter 键。此时将打开 EWS。
- $\tilde{\mathbb{B}}$  注:如果网站浏览器显示信息表明访问网站可能不安全,选择继续前往网站选项。访问此网站将 不会损害电脑安全。

#### **浏览 HP Embedded Web Server**

下面表过提供了通过 HP Embedded Web Server 可获得的性能总结。

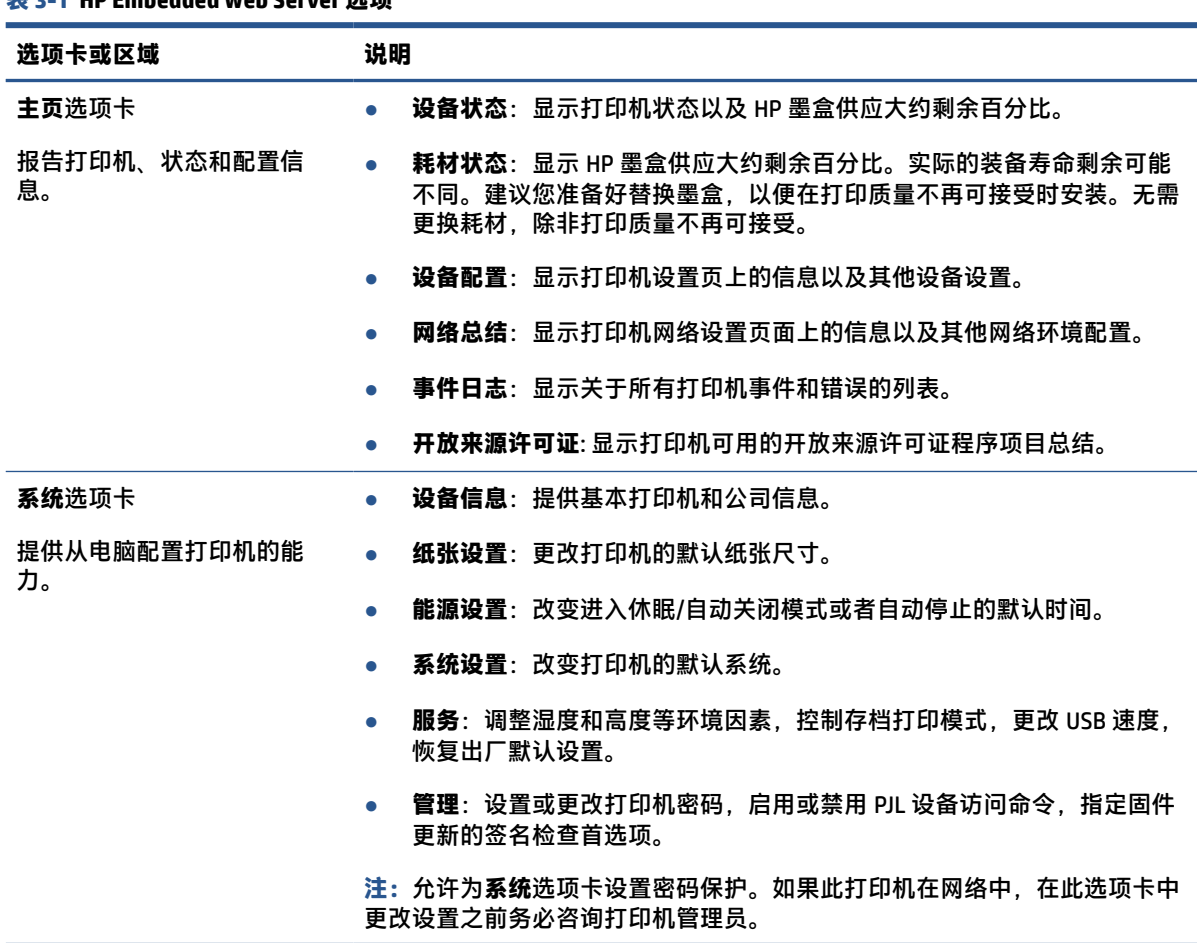

#### **表 3-1 HP Embedded Web Server 选项**

<span id="page-29-0"></span>**表 3-1 HP Embedded Web Server 选项 (续)**

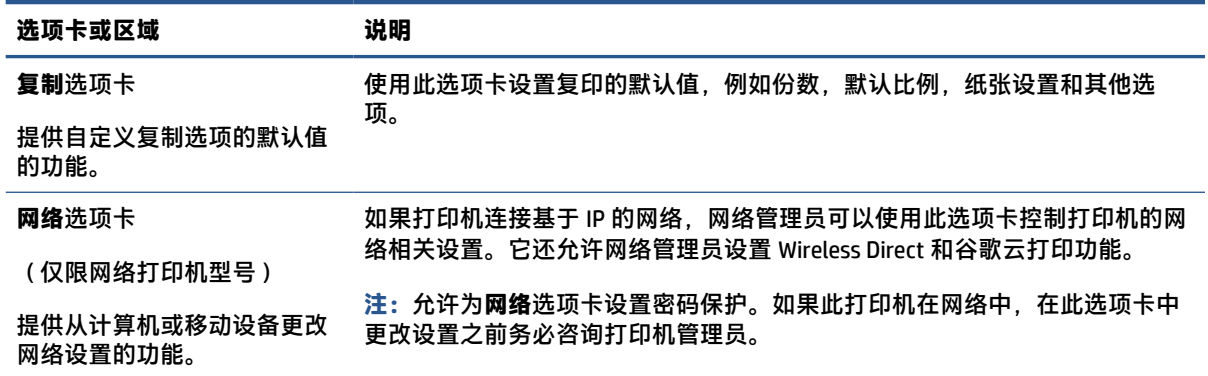

## **配置 IP 网络设置**

运用以下部分来设置打印机网络。

#### **查看或更改网络设置**

使用 HP Embedded Web Server 查看或更改 IP 配置设置。

- **1.** 启动 HP Embedded Web Server (EWS)。
- **2.** 点击**网络**选项卡了解网络信息。根据需要更改设置。

#### **更改网络上打印机的名称**

更改网络上打印机的名称,以便可以唯一标识,使用 HP Embedded Web Server。

- **1.** 启动 HP Embedded Web Server (EWS)。
- **2.** 打开**系统**选项卡。
- **3.** 在**设备信息**页面,默认打印机名称位于**设备描述**一栏。您可以更改名称,来对此打印机进行唯一 标识。
- **注:**可选择完成此页面的其他栏。
- **4.** 点击**使用**按钮保存变更。

#### **手动配置 IPv4 TCP/IP 参数**

使用控制面板菜单手动设置 IPv4 地址、子网掩码和默认网关。

- **1.** 启动 HP Embedded Web Server (EWS)。
- **2.** 在**网络**选项卡,点击 **IPv4 设置**在左手浏览窗格中。
- 3. 从 IP 首选地址方法 下拉, 选择手动, 然后编辑 IPv4 设置。
- **4.** 单击**应用**按钮。

## <span id="page-30-0"></span>**使用 HP Embedded Web Server 分配或者更改系统密码**

为访问内嵌网络服务器指定一个密码以使未授权用户无法更改打印机设置。

- **1.** 打开 Embedded Web Server (EWS)。
- **2.** 在**系统**选项卡,点击 **管理**链接,在左手窗格处。
- **3.** 在标记为**产品安全**的区域,在**密码**栏输入密码。
- **4.** 在**确认密码**中再次输入该密码。
- **5.** 单击**应用**按钮。
	- **注:**记下该密码并存放在安全场所。

### **更改节能设置**

打印机包括可以省能省墨的几个节能特色。

#### **设置无活动则休眠/自动关闭模式**

使用 EWS 来用于配置引擎进入休眠模式前,打印机闲置的时间。

完成以下步骤以更改休眠/非活动设置后自动关闭:

- **1.** 启动 HP 内置网络服务器(EWS)。
	- 如果可用,请使用 HP 智能应用来访问 EWS。
	- 使用适用于 Windows7 系统的 HP 打印机助手。
	- 按住"重新开始"按钮 → 来打印配置页,然后导航至打印机配置页上显示的 IP 地址。
		- **注:**如果您收到一条消息,表明访问该网站可能不安全,请选择继续访问该网站的选项。访 问此网站将不会损害电脑安全。
- **2.** 点击**系统**选项卡,然后选择**能源设置**。
- 3. 从无活动则休眠/自动关闭下拉菜单,选择延迟时间。
- **4.** 单击**应用**按钮。

#### **设置无活动则关闭延迟选项,设置打印机使用 1 瓦特或者更少能量**

使用 EWS 设置打印机关闭前的闲置时间。

#### $\mathbb{B}^{\prime}$ 注:在打印机关闭后,能源消耗是 1 瓦特或更少。

完成以下步骤以更改非活动设置后关机:

**1.** 启动 HP 内置网络服务器(EWS)。

- <span id="page-31-0"></span>● 如果可用,请使用 HP 智能应用来访问 EWS。
- 使用适用于 Windows7 系统的 HP 打印机助手。
- 按住"重新开始"按钮 → 来打印配置页,然后导航至打印机配置页上显示的 IP 地址。
- $\widetilde{\mathbb{B}}$  注:如果您收到一条消息,表明访问该网站可能不安全,请选择继续访问该网站的选项。访 问此网站将不会损害电脑安全。
- **2.** 点击**系统**选项卡,然后选择**能源设置**。
- **3.** 从**无活动则关闭**下拉菜单,选择延迟时间。

**注:**默认值为 **4 小时**。

**4.** 单击**应用**按钮。

#### **设置延迟关闭**

使用 EWS 选择在按电源按钮 (1) 后打印机是否延迟关机。

完成下列步骤,来改变无活动则关闭设置;

- **1.** 启动 HP 内置网络服务器(EWS)。
	- 如果可用,请使用 HP 智能应用来访问 EWS。
	- 使用适用于 Windows7 系统的 HP 打印机助手。
	- 按住"重新开始"按钮 【 )来打印配置页,然后导航至打印机配置页上显示的 IP 地址。
	- **注:**如果您收到一条消息,表明访问该网站可能不安全,请选择继续访问该网站的选项。访 问此网站将不会损害电脑安全。
- **2.** 点击**系统**选项卡,然后选择**能源设置**。
- **3.** 选择或清除**当端口活跃时延迟**选项。
- **注:**当选择这个选项时,只有在所有端口都无活动时打印机才会关闭。活跃的网络链接将阻止打 印机关闭。

# <span id="page-32-0"></span>**更新固件**

HP 提供定期打印机更新。按照以下步骤来定期更新单个打印机的固件。

### **使用固件更新功能来更新固件**

使用这些步骤来手动下载并从 HP 官网下载固件更新功能。

**注:**这是使用 USB 数据线连接打印机到电脑的唯一固件更新选项。对连接到网络的打印机同样适用。

- **注:**您必须安装打印机驱动器。
	- **1.** 访问 [www.hp.com/go/support](https://www.hp.com/go/support),选择国家/地区或者语言,随后点击**软件和驱动器**链接。
	- **2.** 在搜索字段中键入打印机名称,按输入按钮,然后从搜索结果列表中选择打印机。
	- **3.** 选择操作系统。
	- **4.** 在**打印机固件**选项下,定位**打印机固件功用**。
	- **5.** 点击**下载**,点击**运行**,然后再次点击**运行**。
	- **6.** 当功能启动时,从下拉菜单中选择打印机,随后点击**发送固件**。

**注:**打印设置页在更新过程前/后证实安装的固件版本,点击 T **打印设置**。

**7.** 按照屏幕说明进行操作,完成软件安装,然后点击**退出**按钮来关闭性能。

## <span id="page-33-0"></span>**更改打印机连接种类 (Windows 7)**

如果您以前设置了 USB、以太网或无线连接,而现在想更改连接类型,则可以使用 HP Printer Assistant 软件进行设置。

- **注:**要建立以太网连接,您必须具有支持以太网的打印机型号。要建立无线连接,您必须具有支持无 线功能的打印机型号。
- **注:**HP Printer Assistant 属于 Windows 7 操作系统的 HP 打印机软件。查看[产品支持网站](http://h20180.www2.hp.com/apps/Nav?h_pagetype=s-001&h_product=24180493&h_client&s-h-e002-1&h_lang=zh-hans&h_cc=cn)来找到适合您的 打印机及操作系统的软件。
	- **1.** 打开 HP 打印机助手。
		- 在计算机桌面上,单击**开始**,选择**程序**,点击 HP,点击打印机文件夹,然后选择打印机名 称。
	- **2.** 在 HP Printer Assistant 中选择**工具**(浏览选项卡中),随后选择**设备设置和软件**。按照屏幕上的说 明在无线网络上设置打印机。
	- **3.** 请按照适用于您要建立的连接类型的屏幕说明进行操作。

# <span id="page-34-0"></span>**4 放入介质**

- 放入纸张
- [加载并打印信封](#page-37-0)
- [装载并打印标签](#page-39-0)

# **放入纸张**

以下步骤描述了如何将纸张加载到进纸板上。

- **注:**避免卡纸:
	- 不要在打印期间添加或移动纸张。
	- 添加新纸张时,请取出进纸盒中的所有纸张,使整叠纸保持齐整。
	- 使用无皱、无折痕或未受损的纸张。

#### **放入纸张**

**1.** 卸下进纸盒盖。

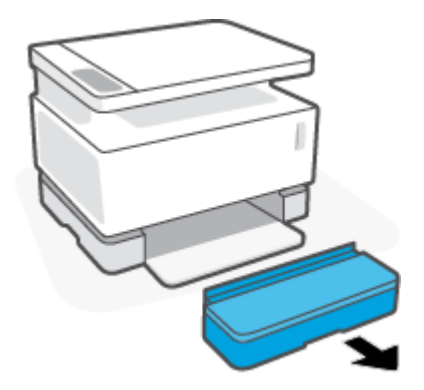

**.** 将纸张导轨滑至进纸盒的边缘。

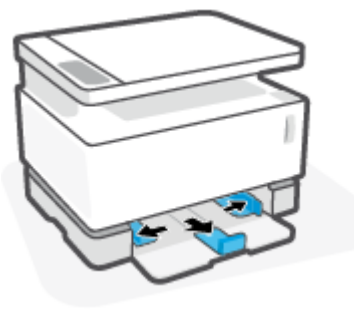

**.** 在装入纸张之前,弯曲或折叠纸堆边缘以分离纸张。

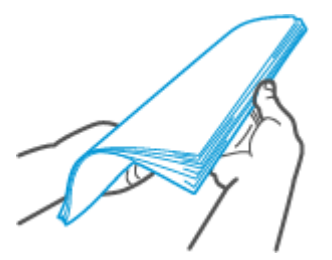

4. 将整叠纸放入进纸盒,短边朝前,打印面朝上。

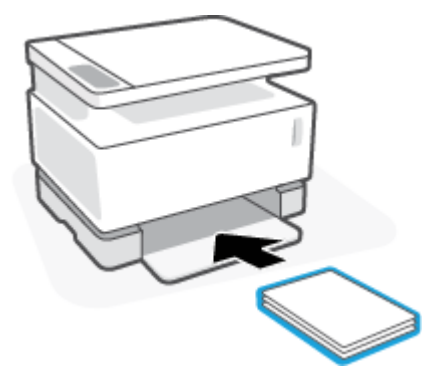

**.** 将纸张导轨滑向纸叠边缘,直至停止。

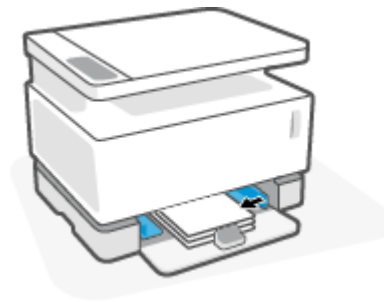
**.** 重新安装进纸盒盖。

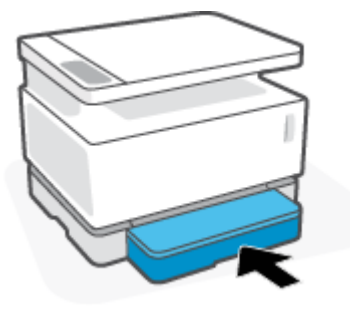

**.** 拉出出纸盒的扩展托盘。

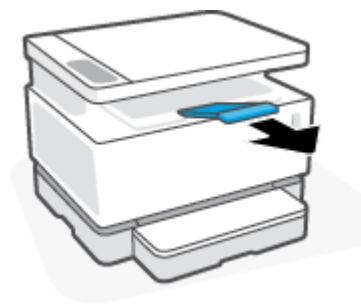

## **加载并打印信封**

### **放入信封**

**1.** 卸下进纸盒盖。

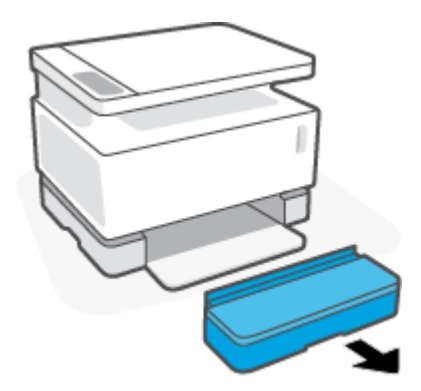

**2.** 将纸张导轨滑至进纸盒的边缘。

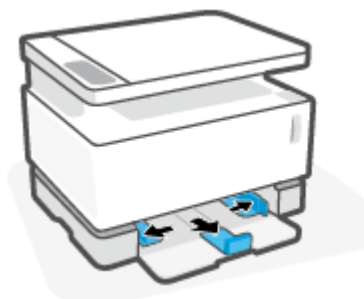

- **3.** 取出进纸盒中的所有纸张。
- 4. 将信封放入进纸盘中央,短边(邮资边)朝向纸盘内侧。打印面应该朝上。

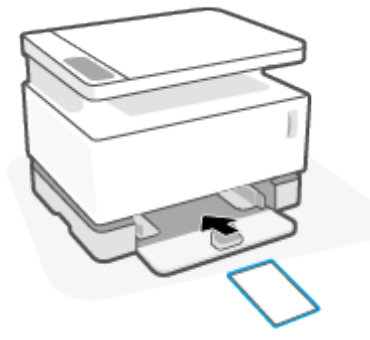

**.** 将纸张导轨滑向信封边缘,直至停止。

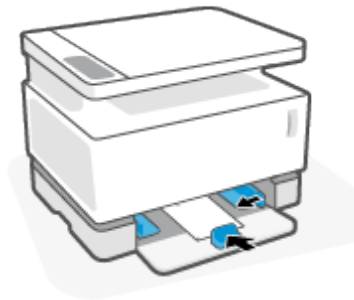

**.** 重新安装进纸盒盖。

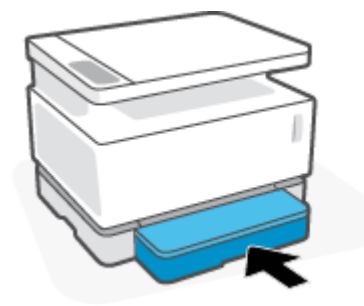

#### **打印信封**

- **.** 在您的软件应用程序中,选择**打印**按钮。
- **.** 从该列表中选择打印机,然后单击添加。
- **.** 单击该按钮打开属性对话框。根据所使用的软件应用程序,该按钮可能被称作**首选项**,**属性**,**选 项**,**打印机设置**,或**打印机**。
- **.** 点击或单击**"纸张/质量"**选项卡。
- **.** 在**介质**下拉列表中选择**信封**。
- **.** 点击**确定**按钮来关闭**文件属性**谈话框。
- **.** 在**"打印"**对话框中,点击**确定**按钮,打印任务。

## **装载并打印标签**

### **放入标签纸**

**.** 卸下进纸盒盖。

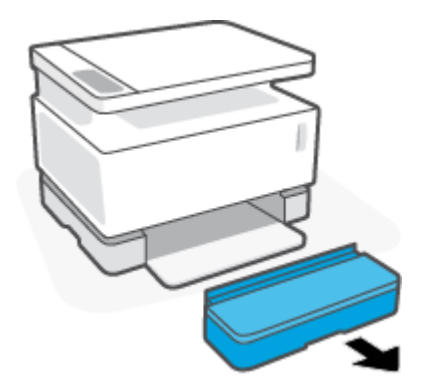

**.** 将纸张导轨滑至进纸盒的边缘。

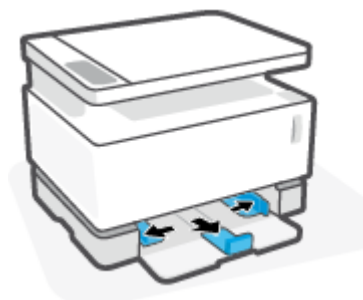

- **.** 取出进纸盒中的所有纸张。
- **.** 在进纸槽中间装入标签纸片,将纸张的上边缘朝向纸盘后部。打印面应该朝上。

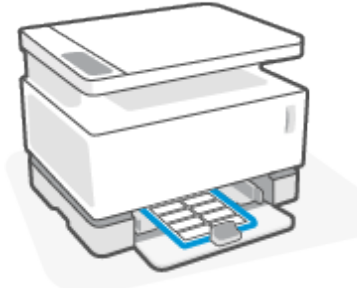

**.** 将纸张导轨滑动到纸片边缘,直至停止。

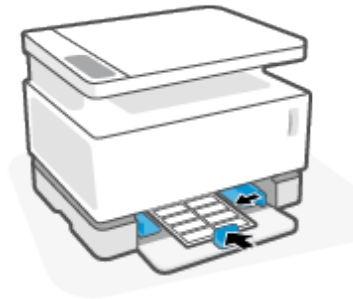

**.** 重新安装进纸盒盖。

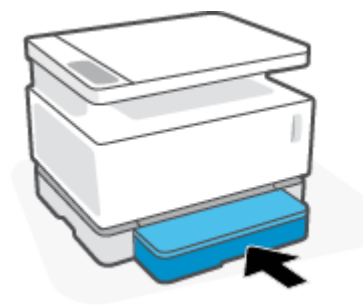

#### **打印标签**

- **.** 在您的软件应用程序中,选择**打印**按钮。
- **.** 从该列表中选择打印机,然后单击添加。
- **.** 单击该按钮打开属性对话框。根据所使用的软件应用程序,该按钮可能被称作**首选项**,**属性**,**选 项**,**打印机设置**,或**打印机**。
- **.** 单击**纸张/质量**选项卡。
- **.** 在**尺寸**下拉列表中选择**标签**。
- **.** 点击**确定**按钮来关闭**文件属性**谈话框。
- **.** 在**"打印"**对话框中,点击**确定**按钮,打印任务。

# **5 打印**

- 使用 Windows [计算机打印](#page-43-0)
- [使用苹果计算机进行打印](#page-46-0)
- [使用移动设备打印](#page-47-0)
- **注:**当电源指示灯 闪烁且所有其他控制面板指示灯熄灭时,打印机正在初始化、降温、执行自动 清洗程序或关闭。打印机降温时,打印作业可能暂停。引擎就绪后,打印作业将继续。这可能要花费 几分钟。

为提高打印机性能,必要时,此打印机在特定环境条件下自动进入降温模式。

## <span id="page-43-0"></span>**使用 Windows 计算机打印**

下列步骤描述了 Windows 基本打印步骤。

- **.** 在无线打印时,确保打印机与您的计算机或移动设备连接到同一网络。如想在不连接路由器的情 况下进行打印,请使用 Wi-Fi Direct。
- **.** 在您的软件应用程序中,选择**打印**按钮。
- **.** 从该列表中选择打印机。
- **.** 单击打开**属性**对话框的按钮。

根据所使用的软件应用程序,该按钮可能叫作**属性**、**选项**、**打印机设置**、**打印机属性**、**打印机**或 **首选项**。

- **.** 点击或单击打印机驱动器中的选项卡来设置可用的选项。
- **.** 单击**确定**按钮返回**打印**对话框。在屏幕上选择要打印的份数。
- **.** 点击**"确定"**按钮打印作业。

#### **选择纸张类型类别(Windows)**

- **.** 在您的软件应用程序中,选择**打印**按钮。
- **.** 从该列表中选择打印机。
- **.** 单击打开**属性**对话框的按钮。 根据所使用的软件应用程序,该按钮可能叫作**属性**、**选项**、**打印机设置**、**打印机属性**、**打印机**或 **首选项**。
- **.** 单击**打印快捷方式**选项卡。
- **.** 在**纸张类型**下拉菜单中选择正确的纸张类型,并单击**"确定"**按钮来关闭**属性**或者**偏好**对话框。
- **.** 在**"打印"**对话框中,点击**确定**按钮,打印任务。

### **双面手动打印 (Windows)**

- **.** 在您的软件应用程序中,选择**打印**按钮。
- **.** 从该列表中选择打印机。
- **.** 单击打开**属性**对话框的按钮。

根据所使用的软件应用程序,该按钮可能叫作**属性**、**选项**、**打印机设置**、**打印机属性**、**打印机**或 **首选项**。

- **.** 单击**布局**选项卡。
- **.** 选择合适的双面选项**手动双面打印**下拉菜单中,随后点击**"确定"**按钮。
- **.** 在**"打印"**对话框中,点击**确定**按钮,打印任务。打印机将首先打印文件的所有正面。
- **.** 从出纸槽中取出打印的纸叠,然后将打印面朝下,顶部边缘放在进纸盒中。
- **.** 在电脑上点击**"确定"**按钮来打印项目的第二面。
- **.** 如果出现提示,请选择相应的控制面板按钮以继续。

### **每张打印多页(Windows)**

- **.** 在您的软件应用程序中,选择**打印**按钮。
- **.** 从该列表中选择打印机。
- **.** 单击打开**属性**对话框的按钮。

根据所使用的软件应用程序,该按钮可能叫作**属性**、**选项**、**打印机设置**、**打印机属性**、**打印机**或 **首选项**。

- **.** 点击**布局**选项卡。
- **.** 选择正确的**方向**选项。
- **.** 选择您想在每个表格打印的页数 **每格打印页数** 选项。
- **. 仅 Windows 7:**单击或点击**高级**按钮。
- **.** 选择您想每格中各页如何排列 **每格各页排布** 选项。
- **. 仅 Windows 7:**单击或点击 **OK** 按钮以关闭 **高级选项** 对话框。
- **.** 单击或点击 **OK** 按钮以关闭**属性**或**首选项**对话框。

# <span id="page-46-0"></span>**使用苹果计算机进行打印**

关于 HP AirPrint 兼容打印机和配备 macOS 与 OS X 10.7 (Lion) 及更高版本的 Mac 计算机的说明。

只要打印机通过 Wi-Fi 网络连接到计算机,就可以从运行 AirPrint 的 Mac 计算机进行打印。当您使用 AirPrint 时, 您不需要在电脑上下载驱动器。

#### **连接打印机**

- **1.** 连接打印机与电脑:
	- 至于无线打印,需要证实打印机有良好的无线连接,并且和计算机连接于同一网络。
	- 对于 USB 连接的打印机,需要将打印机和电脑通过 USB 数据线连接。
- **2.** 打开**系统首选项**并选择**打印机和扫描仪**。
- **3.** 点击**(+)**并从显示打印机列表中选择打印机,随后点击**添加**。

#### **打印**

**▲** 一旦连接成功,在您的应用或程序中使用打印命令来显示打印选项。从可用的打印机列表中选择 您的打印机。有关其他信息,请参阅您的系统随附的文档。

# <span id="page-47-0"></span>**使用移动设备打印**

**注:** 本节仅适用于无线打印模式。

您可以直接从您的移动设备(包括 iOS、Android、Windows Mobile、Chromebook 和 Amazon Kindle)打 印文档和照片。

- $\overline{\mathbb{B}}$  注:还可以使用 HP Smart 应用从移动设备进行打印。
	- **1.** 确定打印机与您的移动设备连接到同一网络。如想在不连接路由器的情况下进行打印,请使用 Wi-Fi Direct 功能从移动设备进行打印。
	- **2.** 在您的移动设备上启用打印功能:
		- **iOS:**使用**共享**菜单中的**打印**选项。
		- **注:**运行 iOS 4.2 版或更高版本的设备已预装 AirPrint。
		- **Android:**从 Google Play 商店下载 HP 打印服务插件(大多数 Android 设备支持该插件)并在 您的设备上启用该插件。
		- **Windows Mobile:**在**设备**菜单中点击**打印**。

 $\overline{\mathbb{B}}$  注:如果没有列出您的打印机,则可能需要使用**添加打印机**向导执行一次打印机设置。

- **Chromebook:**从 Chrome Web 商店下载并安装 **HP Print for Chrome** 应用,以便启用 Wi-Fi 打 印。
- **Amazon Kindle Fire HD9 和 HDX:**在您的设备上第一次选择**打印**时,将会自动下载 HP 打印服 务插件,以启用移动打印。
- $\overline{\mathbb{B}}$  注:有关在移动设备上启用打印功能的详细信息,请访问 HP Mobile Printing 网站 ( <u>[www.hp.com/](http://www.hp.com/go/mobileprinting)</u> [go/mobileprinting](http://www.hp.com/go/mobileprinting) )。如果该网站没有您所在国家/地区或所使用语言的当地版本,则可能转到其它 国家/地区或语言的 HP Mobile Printing 网站。
- **3.** 确保装入的纸张与打印机纸张设置匹配。正确设置已放入纸张的纸张尺寸,可使您的移动设备了 解正在打印的纸张的尺寸。

# **6 复印**

- [制作副本](#page-49-0)
- [复印身份证](#page-50-0)

<span id="page-49-0"></span>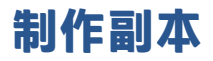

请按照以下步骤操作,通过扫描仪玻璃进行复印:

- **1.** 根据打印机上的指示灯将文档加载到扫描仪玻璃上。
- 2. 按菜单按钮 ••• 选择以下任何复印设置。
	- 选择份数设置  ${\mathbf Q}_0$ ,然后使用箭头键  $\bigcirc$  调整份数。
	- $\bullet$  选择较浅/较深设置  $\bigodot$ ,然后使用箭头键  $\bigcircsuit$  调整当前复印作业的明暗设置。
	- $\bullet$  选择放大/缩小设置  $\boxed{\Omega}$ ,然后使用箭头键  $\bigcirc$  调整复印作业的尺寸百分比。
- **3.** 按复印按钮 开始复印。

# <span id="page-50-0"></span>**复印身份证**

使用此功能将身份证或其他小文档的两面复印在一张纸的同一面上。打印机同时打印前后两面。

- **1.** 将身份证放在扫描仪玻璃板上。检查标签是否正确放置。
- 2. 合上扫描仪盖子,然后按身份证复印按钮 BI 开始复印。完成后,盖子打开指示灯 <> 示屏显示"P2", 提示您翻转扫描仪玻璃板上的文件, 复印另一面。
- **3.** 将身份证的第二面放在扫描玻璃的同一区域上。
- 4. 按重新开始按钮 + 开始复印第二面。

# **7 扫描**

- 使用 HP [智能应用扫描](#page-53-0)
- 运用 HP [扫描软件扫描](#page-54-0)(Windows 7)

## <span id="page-53-0"></span>**使用 HP 智能应用扫描**

HP 智能应用提供适应您的设备的高级扫描性能。此外,它是一个不断发展的程序,定期增加新性能到 原有的应用上。上网检查最新的信息和更新。

### **使用 HP 智能应用来扫描 Windows 电脑**

HP Smart 应用程序与 Windows 10 及更高版本兼容。您的打印机必须与计算机连接到同一网络。

上网寻找安装使用 WindowsHP [智能应用的最新信息。](http://www.hp.com/go/hpsmartwin-help/)

### **使用 HP 智能应用来从 MAC OS 电脑扫描**

您的打印机必须与计算机连接到同一网络。

上网寻找安装使用 OSX HP [智能应用的最新信息。](http://www.hp.com/go/hpsmartmac-help/)

## <span id="page-54-0"></span>**运用 HP 扫描软件扫描(Windows 7)**

使用 HP 扫描软件从计算机上的软件开始扫描。您可以将扫描的图像保存为文件或发送到其他软件应用 程序。

- **1.** 根据打印机上的指示灯将文档加载到扫描仪玻璃上。
- **2.** 打开 HP 打印机助手。在计算机桌面上,单击**开始**,选择**程序**,点击 **HP**,点击打印机文件夹,然 后选择打印机名称。
- **3.** 在 HP 打印助手中,选择 **扫描** ,然后选择 **扫描文档或图片** 。
- **4.** 如有必要,调整设置
- **5.** 单击**扫描**。

# **8 管理墨粉、介质和部件**

- [检查墨粉量](#page-57-0)
- [重新加载碳粉](#page-58-0)
- [更换成像鼓](#page-63-0)
- [订购耗材、介质和部件](#page-65-0)

<span id="page-57-0"></span>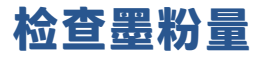

当打印机中的碳粉耗尽时,您需要一个或两个 HP 墨粉重新添加套件来重新装载碳粉。您可以从当地 HP 零售商或在 [www.hp.com/go/suresupply](https://www.hp.com/go/suresupply ) 购买原版 HP 墨粉重新添加套件。

检查位于打印机前部的碳粉状态指示器,确定何时添加碳粉。

 $\overleftrightarrow{B}$  **注**: 随时检查充粉端口旁边的充粉状态指示灯 ••••••• 来决定是否添加碳粉。

当充粉端口旁的充粉状态指示灯  $\left(\bullet\right)$  发出白光时,可添加碳粉。灯光熄灭后则不能添加碳粉。如果灯 光熄灭,可能碳粉剩余太多,不需要完全重装,或者成像鼓需要马上重装。

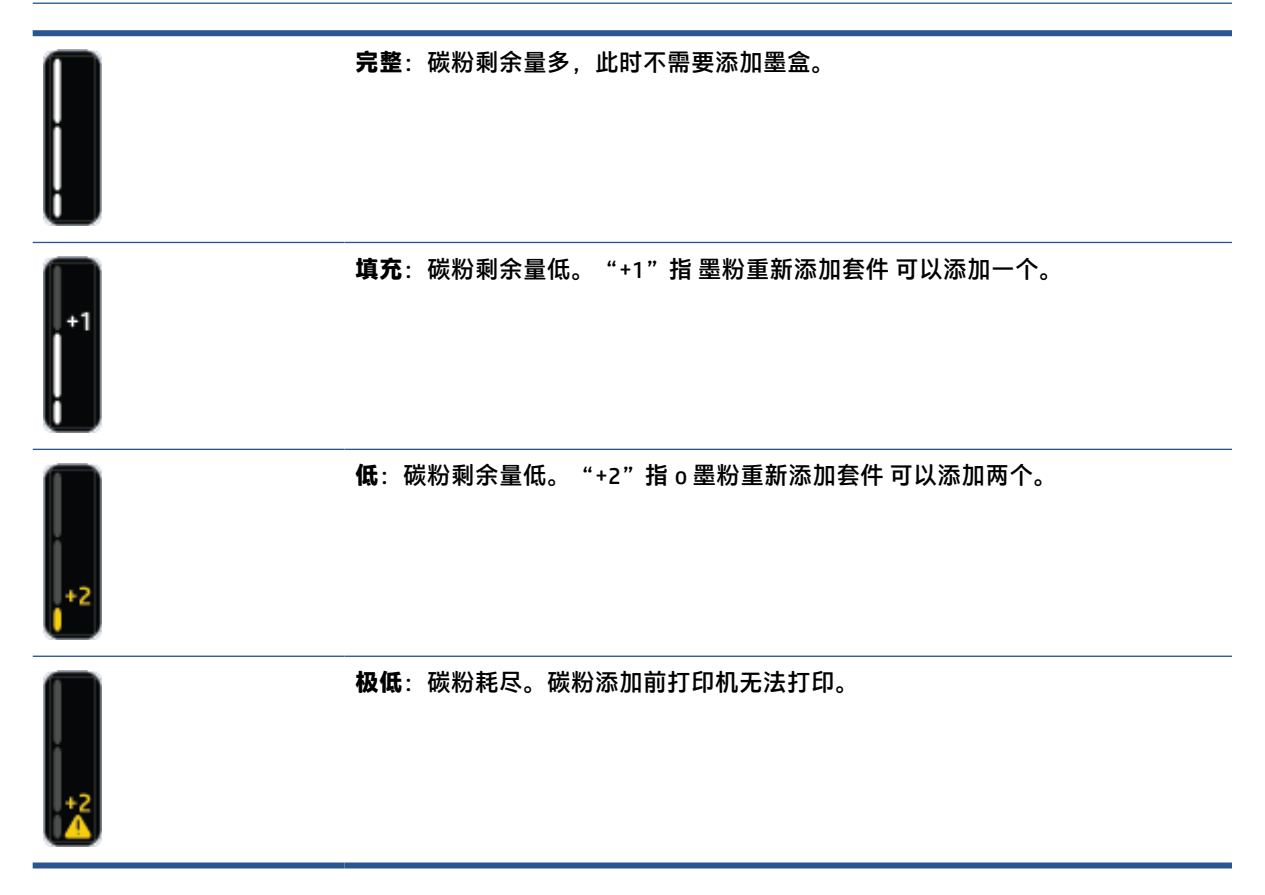

<span id="page-58-0"></span>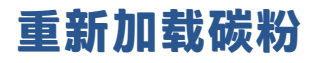

使用充粉状态指示灯 (靠近充粉端口)和碳粉含量指示灯(打印机正面)来决定何时添加碳粉。

Follow the reload steps in the appropriate section below, depending on the type of Toner Reload Kit you have.

### **智能闪充粉盒类型**

智能闪充粉盒分为两种类型:折叠式和非折叠式。

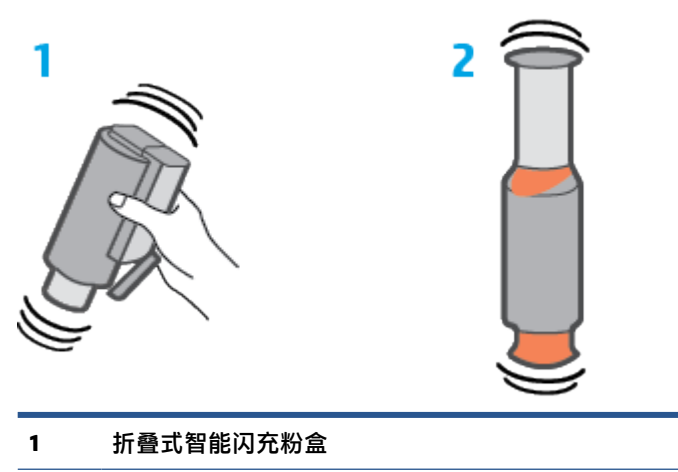

**2** 非折叠式智能闪充粉盒

#### **填充碳粉(使用折叠式智能闪充粉盒)**

- **1.** 请确保打印机**电源已打开**,且充粉状态指示灯 呈白色常亮。灯光熄灭后则不能添加碳粉。
- **2.** 摇晃 墨粉重新添加套件 至少 10 秒。您会听到内部的球在混合碳粉。

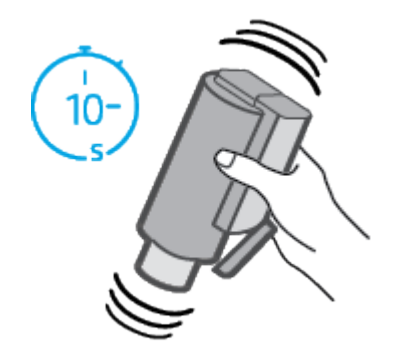

**.** 打开柱塞,然后放下顶面板。

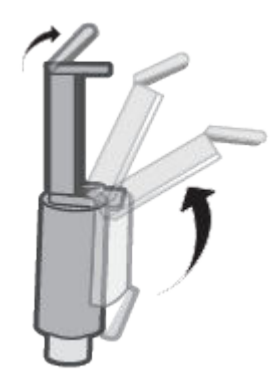

**.** 露出重新添加端口。

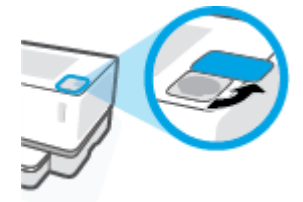

**.** 插入 墨粉重新添加套件 到智能闪充端口,并顺时针旋转 180 度直到其停止。

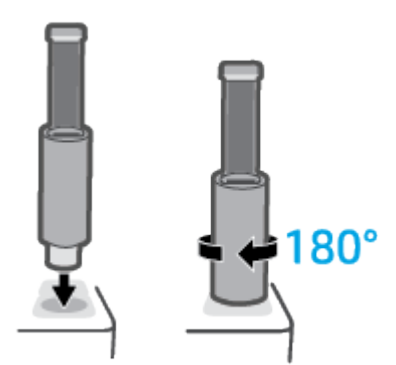

**.** 向下完全推入柱塞,直到您听到咔嗒响声。

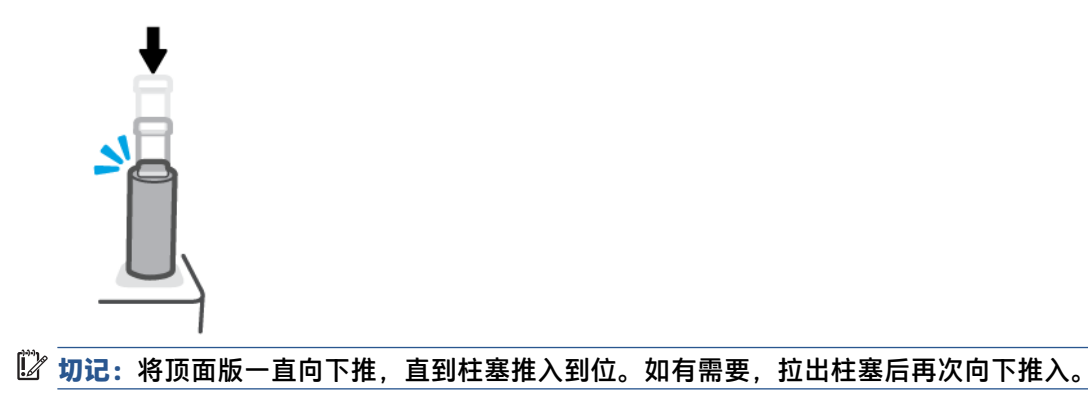

**7.** 将 墨粉重新添加套件 逆时针旋转 180 度以将其从充粉口取出。将粉盒从充粉口移开并回收。

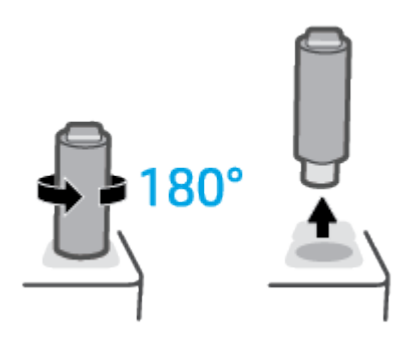

- **注:**如果您无法旋转套件,柱塞将无法向下插入到位。重复步骤 6 和 7。如果您仍然无法移除套 件,请按下控制面板上的**取消**按钮 > \,卸下并充分摇动套件,然后再试一次。
- **8.** 盖住重新添加端口。

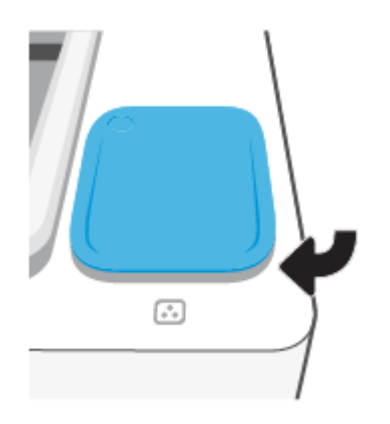

#### **填充碳粉(使用非折叠式智能闪充粉盒)**

- 1. 请确保打印机**电源已打开**,且充粉状态指示灯 ?? 呈白色常亮。灯光熄灭后则不能添加碳粉。
- **2.** 摇晃 墨粉重新添加套件 至少 10 秒。您会听到内部的球在混合碳粉。

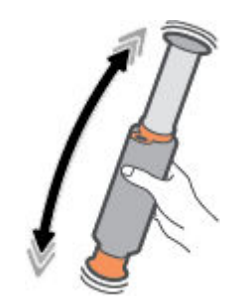

- **3.** 如果有套环和盖帽,请将其取下。
- **注:**较新型号的智能闪充粉盒没有盖帽。

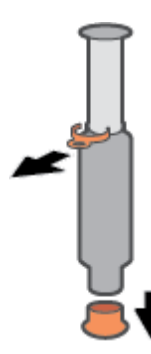

- **4.** 提起扫描仪,接触重新添加端口。
- **5.** 露出重新添加端口。

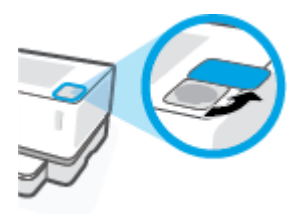

**6.** 插入 墨粉重新添加套件 到重新加载端口,并沿顺时针方向旋转 180 度直到其停止。

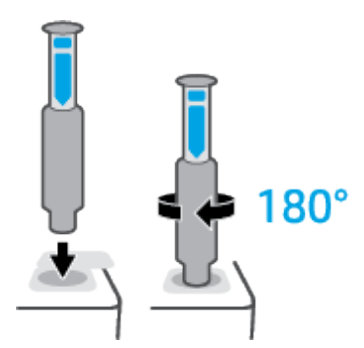

**7.** 向下完全推入柱塞,直到您听到咔嗒响声。

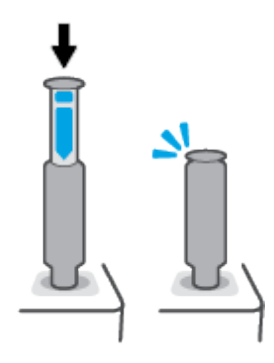

 $\bar{\mathbb{D}}$  0. 如记:如果柱塞顶端的白色标签仍然可见,则说明柱塞未完全推入。拉出柱塞后再次向下推入, 直到看不到白色标签为止。

**8.** 将 墨粉重新添加套件 逆时针方向旋转 180 度以将其从端口取出。将套件从端口移除并回收。

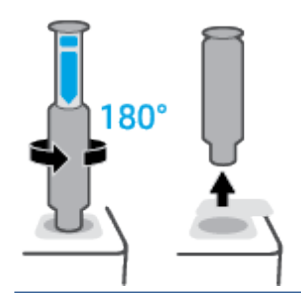

- **注:**如果您无法旋转套件,柱塞将无法向下插入到位。重复步骤 7 和 8。如果您仍然无法移除套 件,请按下控制面板上的**取消**按钮 Z, 卸下并充分摇动套件,然后再试一次。
- **9.** 盖住重新添加端口。

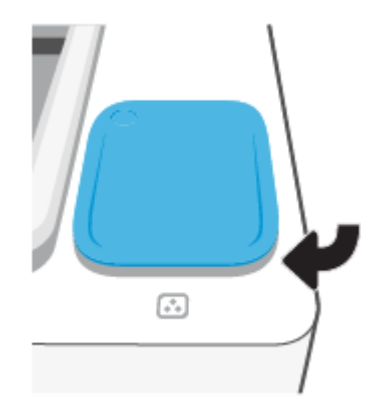

<span id="page-63-0"></span>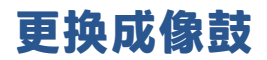

### **更换 成像鼓**

**.** 提起扫描仪。

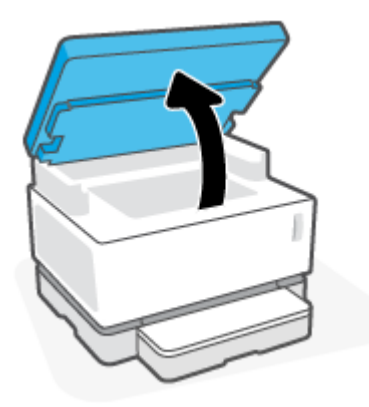

**.** 提起顶盖。

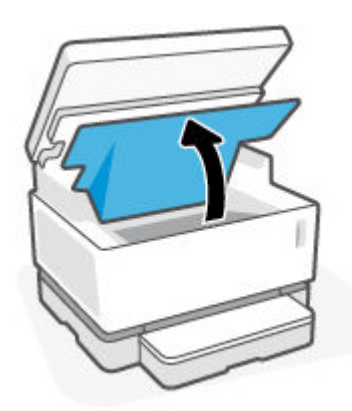

**.** 移除并回收已使用的 成像鼓。

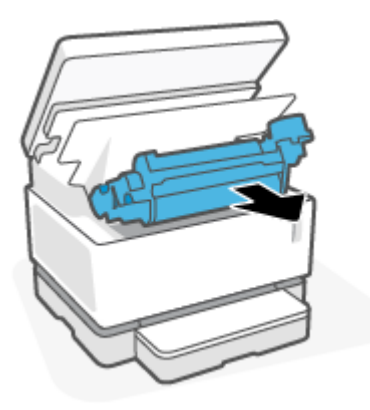

**.** 撕下新成像鼓的橙色封皮,同时小心地将两边的标签从成像光鼓中拉出。

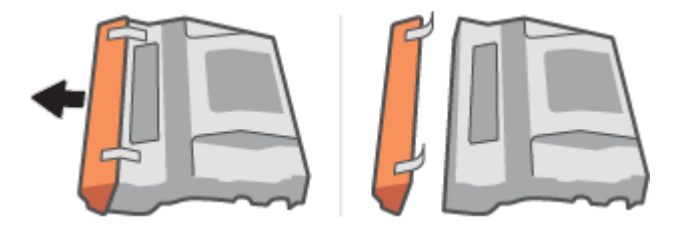

- **.** 摇晃新的成像鼓。
- **.** 在打印机中插入新的成像鼓。

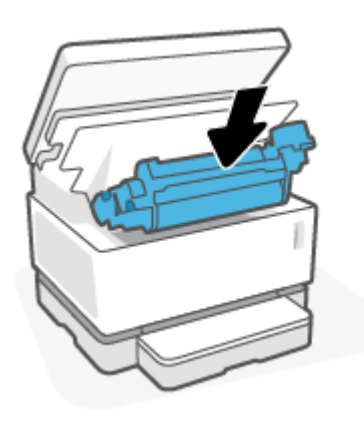

**.** 下拉顶盖。

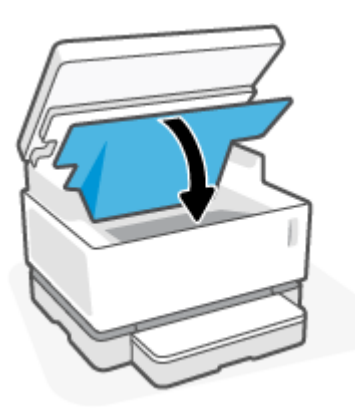

**.** 放下扫描仪。

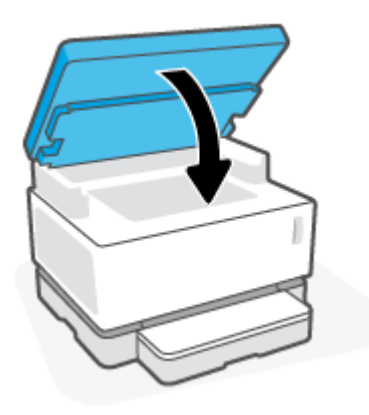

# <span id="page-65-0"></span>**订购耗材、介质和部件**

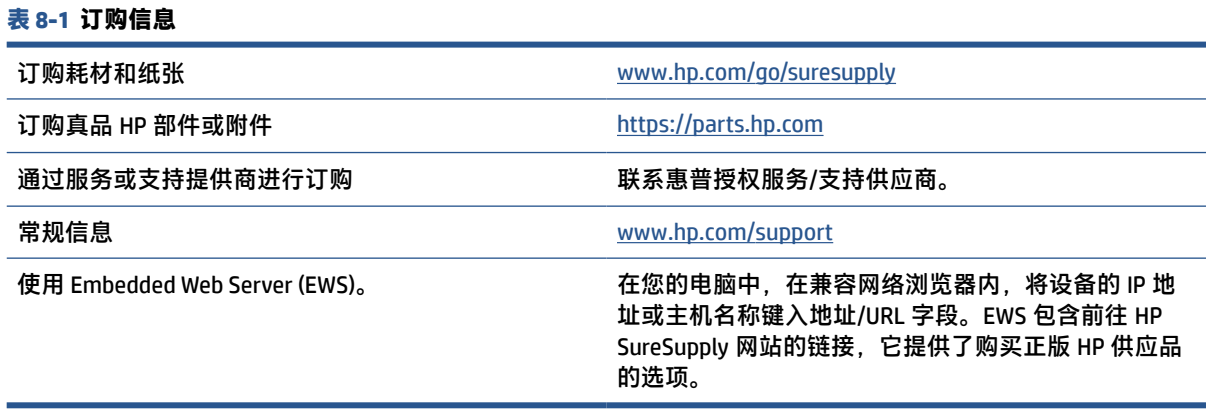

#### **表 8-2 耗材**

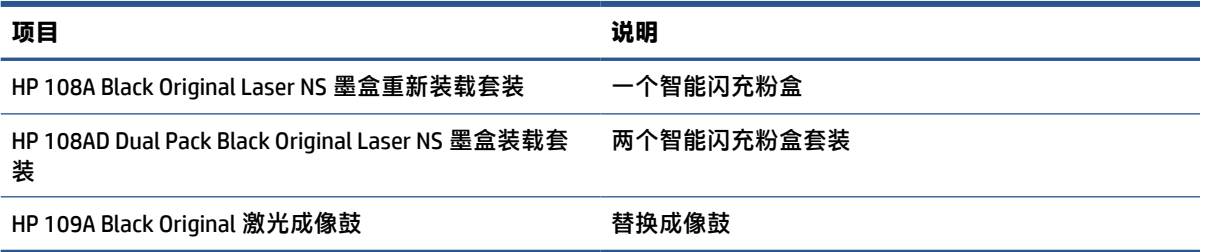

# **9 解决问题**

- HP [支持](#page-67-0)
- [控制面板指示灯说明](#page-69-0)
- [恢复出厂默认设置](#page-72-0)
- [打印机不取纸或者传送失效](#page-73-0)
- [清除卡纸](#page-74-0)
- [改善打印质量](#page-81-0)
- [解决打印质量问题](#page-85-0)
- [提高复印和扫描图像质量](#page-91-0)
- [解决无线网络问题](#page-93-0)
- [解决以太网连接问题](#page-97-0)

### <span id="page-67-0"></span>**HP 支持**

有关最新的产品更新和支持信息,请访问产品支持网站,网址为 [www.support.hp.com](http://h20180.www2.hp.com/apps/Nav?h_pagetype=s-001&h_product=24180493&h_client&s-h-e002-1&h_lang=zh-hans&h_cc=cn)。HP 在线支持提 供各种适用于您的打印机的选项:

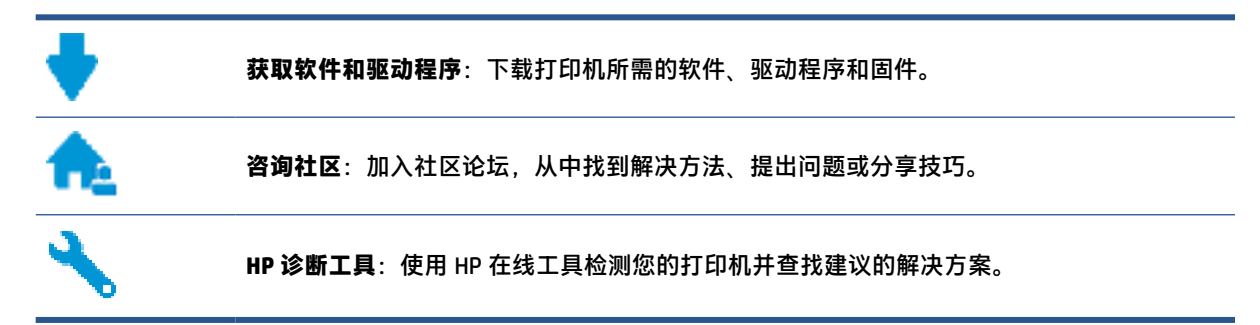

### **联系 HP**

如果需要 HP 技术支持代表帮助您解决问题,请访问[技术支持联系网站](http://h20180.www2.hp.com/apps/Nav?h_pagetype=s-017&h_product=24180433&h_client&s-h-e002-1&h_lang=zh-hans&h_cc=cn)。保修期内的客户可免费使用以 下联系选项(保修期外的客户使用 HP 代理帮助支持可能会收费):

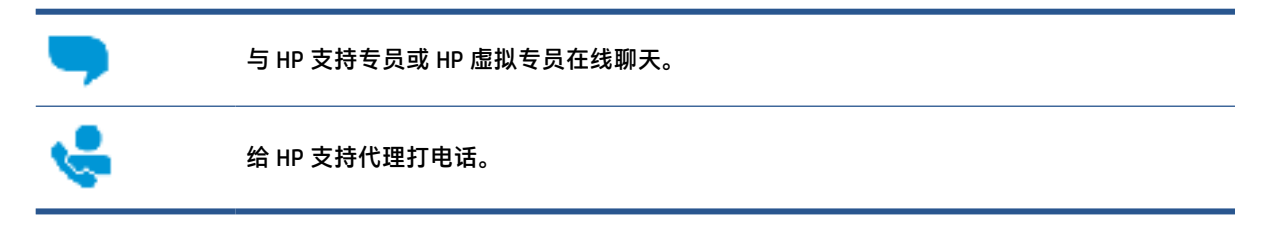

当联系 HP 技术支持时, 请准备好提供以下信息:

- 产品名称(位于打印机上)
- 序列号(位于打印机背面的标签上)
- 序列号(位于打印机的后部或底部)

### **注册打印机**

只需花几分钟时间完成注册,随后即可获得更快速的服务、更高效的支持,以及产品支持提醒。如果 您在安装软件时没有注册您的打印机,则可以在 <http://www.register.hp.com> 中立即注册。

### **额外保修选项**

打印机的扩展服务项目要加收一定的费用。访问 [www.support.hp.com](http://h20180.www2.hp.com/apps/Nav?h_pagetype=s-001&h_product=24180493&h_client&s-h-e002-1&h_lang=zh-hans&h_cc=cn), 选择您所在的国家/地区和语 言,然后浏览适用于您的打印机的延长保修选项。

### **其他信息**

请转至 [www.hp.com/support](https://support.hp.com/)。选择您所在的国家/地区。输入产品名称,随后选择**搜索** 

有关执行各种任务的说明,例如:

- 打印机故障排除
- 从不同应用和不同设备打印
- 获取支持
- 扫描一般照片或者文件

您将找到文件、视频以及许多其他资源来帮助您更了解您的打印机。

# <span id="page-69-0"></span>**控制面板指示灯说明**

**表 9-1 状态灯图例**

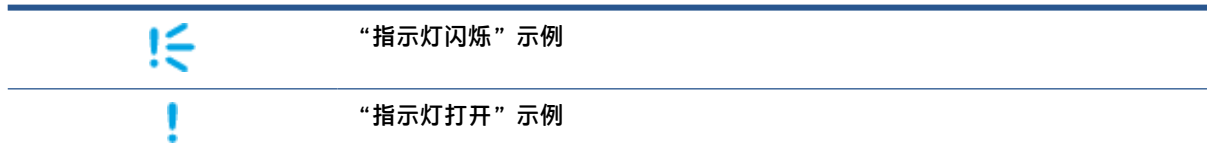

#### **表 9-2 控制面板指示灯模式**

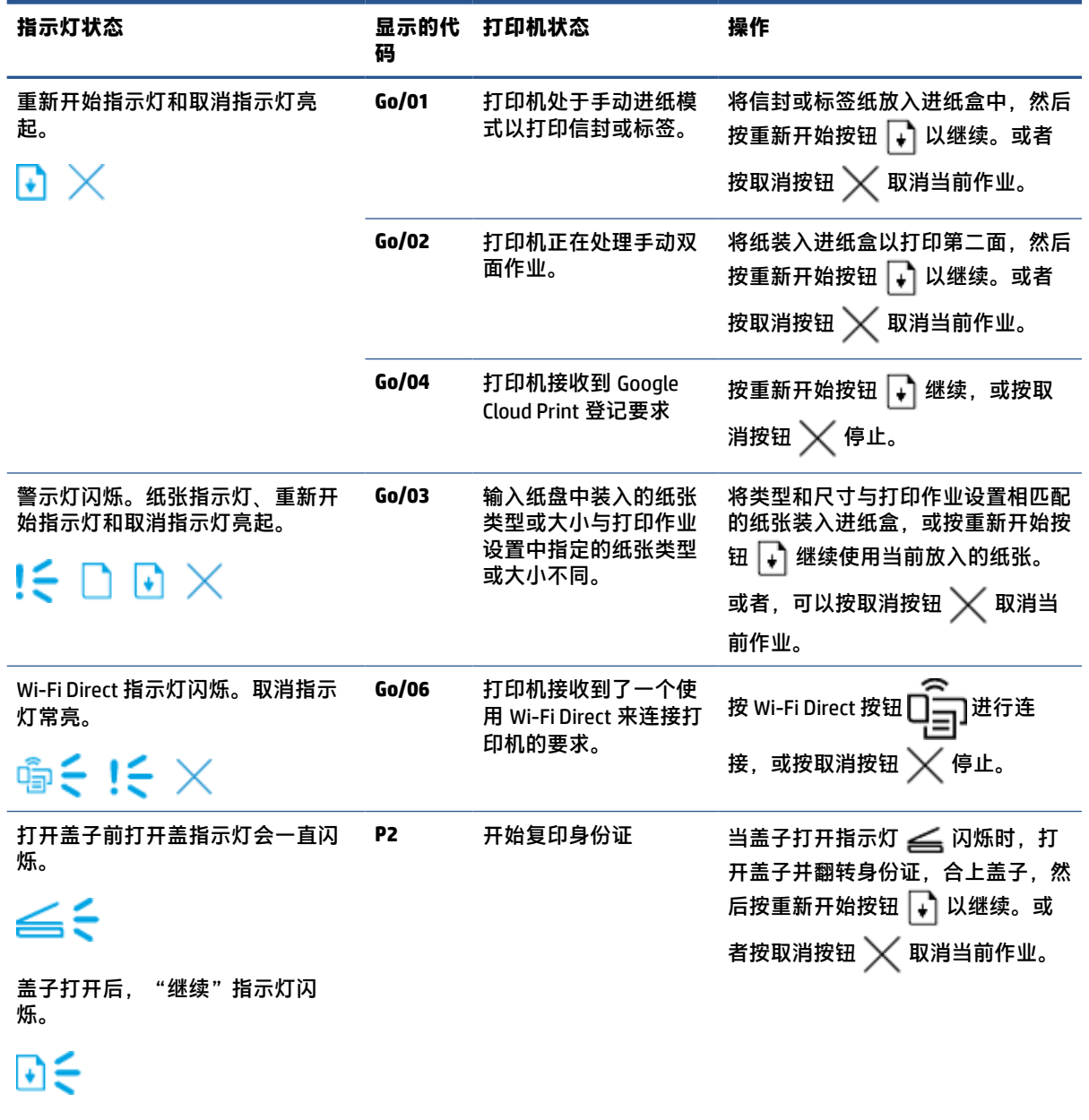

取消指示灯亮起。

#### **表 9-2 控制面板指示灯模式 (续)**

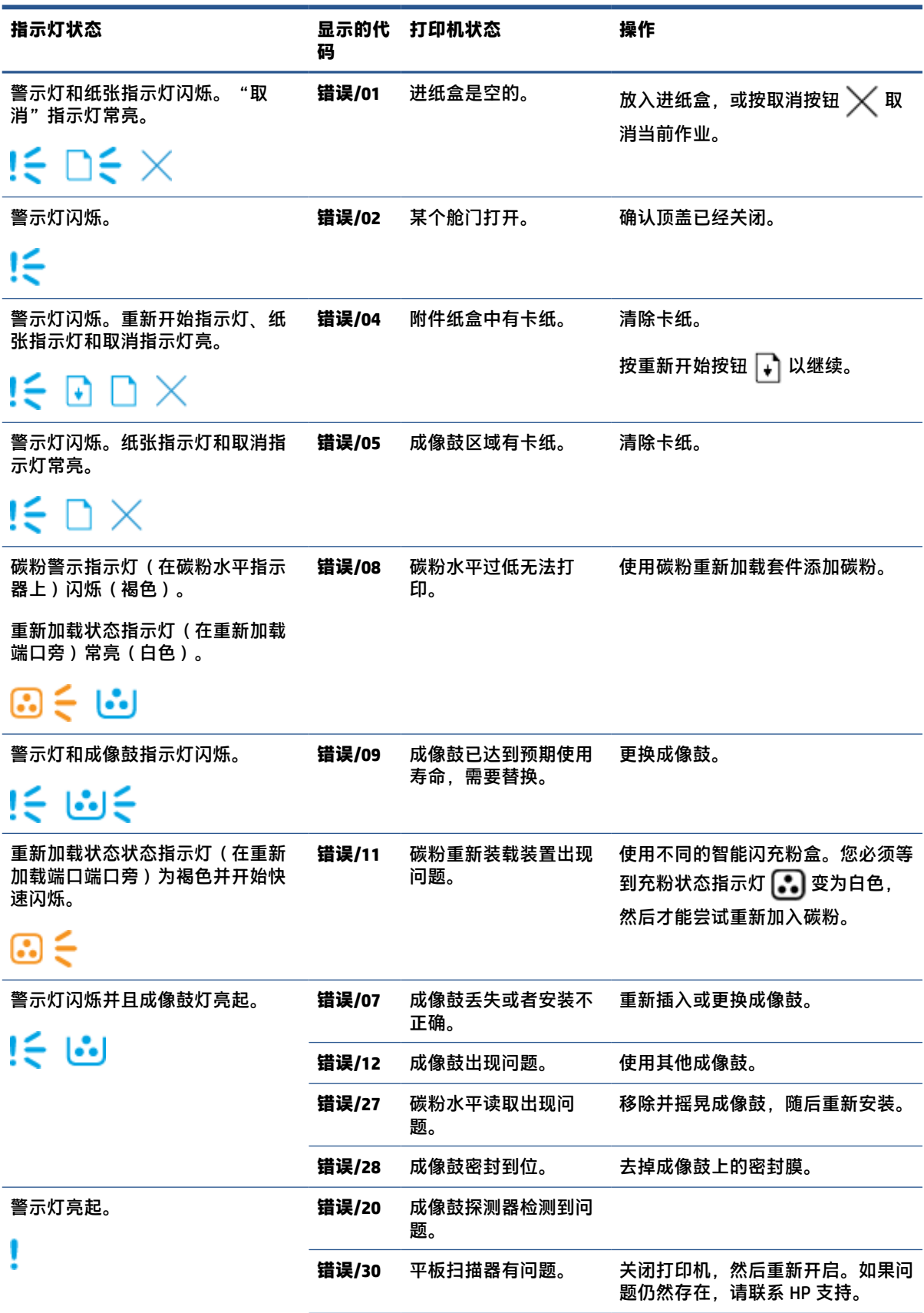

#### **表 9-2 控制面板指示灯模式 (续)**

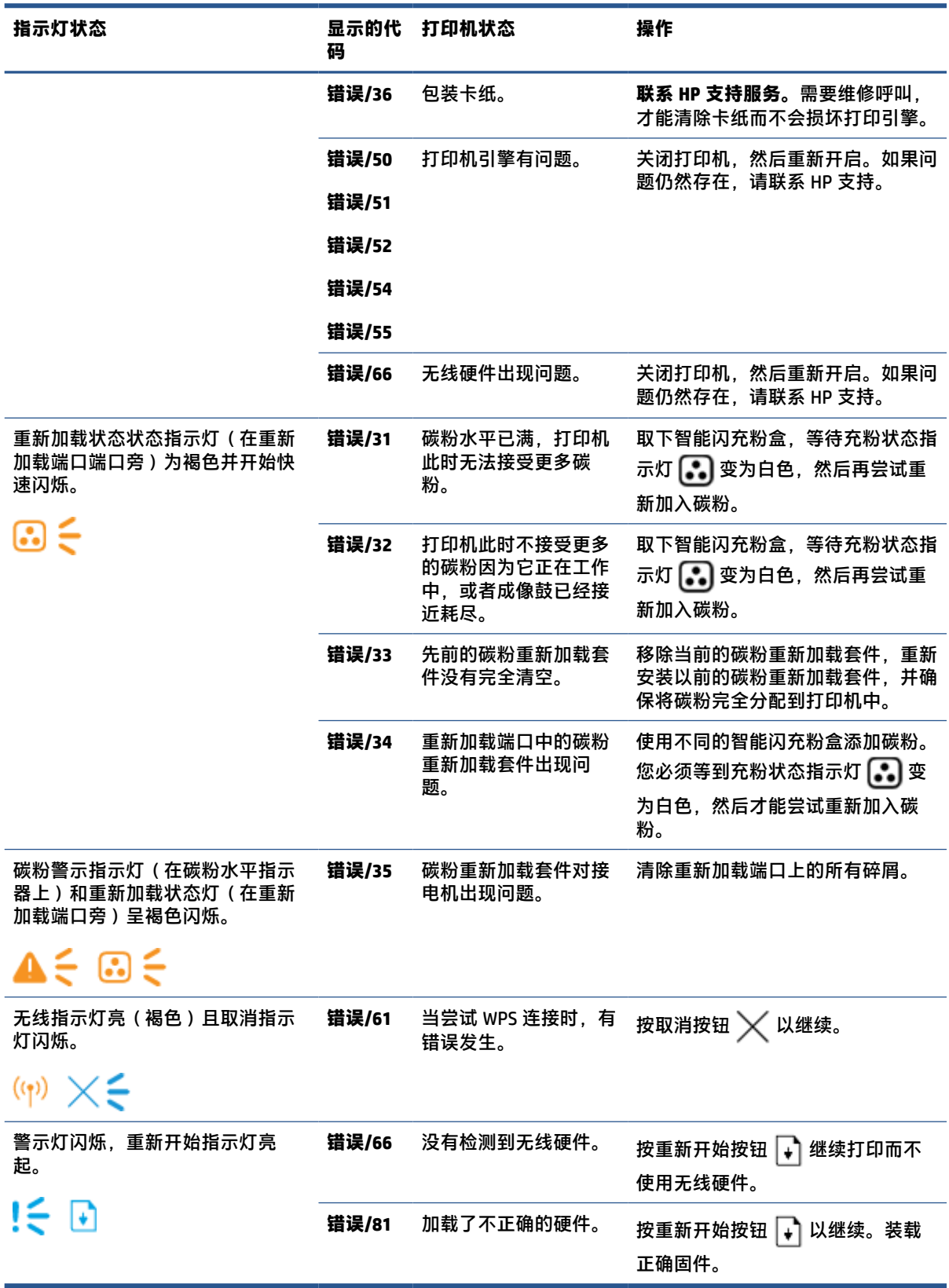
## **恢复出厂默认设置**

恢复工厂设定的默认值可以将所有产品和网络设置重置为工厂默认设置。页码数将不会重置。来重设 打印机默认设置,请遵守以下步骤。

**注意:**恢复出厂设置的默认值可以将所有设置重置为出厂默认值。

- 1. 启动 HP Embedded Web Server (EWS)。要查看更多信息,请参阅本用户指南的"接入和使用 Embedded Web Server (EWS)"部分。
- **2.** 在 **系统** 环,点击 **服务** 。
- **3.** 在 **恢复默认设置** 区域,点击 **恢复默认设置** 按钮。

打印机自动重新启动。

## **打印机不取纸或者传送失效**

**简介**

如果打印机不从进纸盘取纸或者同时取多张纸,可以采取下列措施。下列任意一个场景可能会导致卡 纸。

- 产品不拾取纸张
- 产品拾取多张纸

### **产品不拾取纸张**

如果产品不从纸盒中拾取纸张,请尝试以下解决方案:

- **1.** 打开产品并移出任何卡纸。
- **2.** 加载尺寸正确的纸张或打印介质。
- **3.** 确保您在设置打印工作时选择了正确的纸张大小和种类。
- **4.** 确保纸盒中的纸张导轨已针对纸张尺寸进行正确调整。
- **5.** 进纸盘上方的滚筒可能被污染了。使用一块无绒软布,蘸取少量清水,轻轻擦拭滚轮。

### **产品拾取多张纸**

如果产品从纸盒中拾取多张纸,请尝试以下解决方案:

- **1.** 从纸盒取出纸叠,弯曲纸叠并且旋转 180 度,然后翻转纸叠。将纸叠放回纸盒中。
- **2.** 请在本产品上仅使用符合 HP 规格的纸张。
- **3.** 使用无皱、无折痕或未受损的纸张。如有必要,使用不同纸包中的纸张。
- **4.** 确保不要在进纸盒中装入过多纸。如果纸盒装得太满,请从中取出整叠纸,将纸叠整理平整,然 后再将少量纸装到纸盒中。
- **5.** 确保纸盒中的纸张导轨已针对纸张尺寸进行正确调整。
- **6.** 确保打印机环境满足要求。

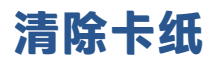

## **简介**

下列信息包括清理打印机中的卡纸。

- 卡纸位置
- [常见或多次卡纸](#page-75-0)
- [从进纸盒区域清除卡纸](#page-76-0)
- [从打印机内部清除卡纸](#page-78-0)
- [清除输出区域中的卡纸](#page-80-0)

### **卡纸位置**

打印机中的以下位置可能发生卡纸。

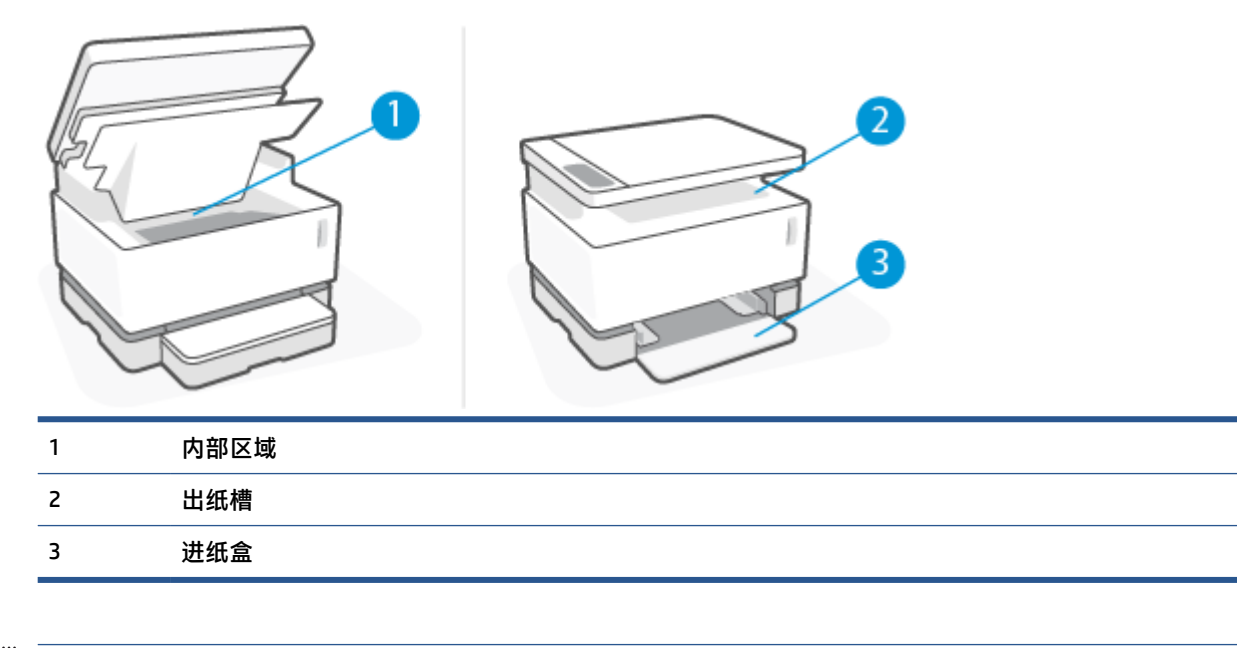

**注:**可能在多于一个地方卡纸。

### <span id="page-75-0"></span>**常见或多次卡纸**

采取以下步骤来解决常见卡纸。如果第一步没有解决问题,请继续下一步直至您解决问题。

- **1.** 如果打印机卡纸,清除打印机并打印设置页来测试打印机。
- **2.** 检查进纸盘已设置好正确的纸张大小和类型。调整纸张设置,如有必要。
	- **a.** 打印网络配置页以查找打印机的 IP 地址或主机名称。
		- **i.** 按住重新开始按钮 → 3 秒钟。
		- ii. 松开重新开始按钮 →,
	- **b.** 打开一个网络浏览器,在地址栏输入与打印机设置页上相同的 IP 地址或者主机名称。按下电 脑键盘的 ENTER 键。此时将打开 EWS。
	- **注:**如果网站浏览器显示信息表明访问网站可能不安全,选择继续前往网站选项。访问此网 站将不会损害电脑安全。
	- **c.** 单击**功能**标签,然后单击**纸张设置**页面。
	- **d.** 从 **盘 1 类型** 下拉列表,选择输入盘中的纸张类型。
	- **e.** 从 **盘 1 尺寸** 下拉列表,选择输入盘中的纸张尺寸。
	- **注:**您也可以使用 **默认纸张类型** 和 **默认纸张尺寸** 选项改变默认设置以匹配您最常使用的纸 张。
- **3.** 关闭计算机,等候 30 秒钟,然后再次打开计算机。
- **4.** 打印配置页以测试打印机
	- a. 按住重新开始按钮 → 3 秒钟。
	- **b.** 松开重新开始按钮 →,

如果这些步骤都没有解决问题,打印机可能会需要维修服务。请与 HP 客户支持联系。

### <span id="page-76-0"></span>**从进纸盒区域清除卡纸**

- **注意:**请勿使用镊子或尖嘴钳子等尖锐物体清除卡纸。尖锐物体所造成的损坏不在保修范围之内。 清除卡住的介质时,请从产品中垂直取出卡住的介质。倾斜地取出卡住的介质可能会损坏产品。
- **注:**根据卡纸位置,可能还需要执行下列步骤。
	- **1.** 提起扫描仪。

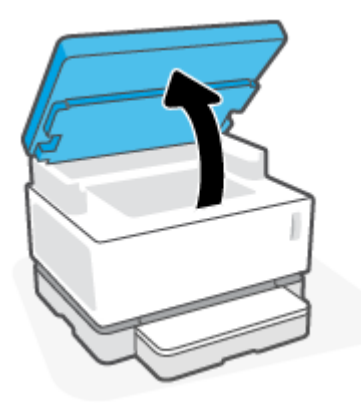

**2.** 提起顶盖,然后取下成像鼓。

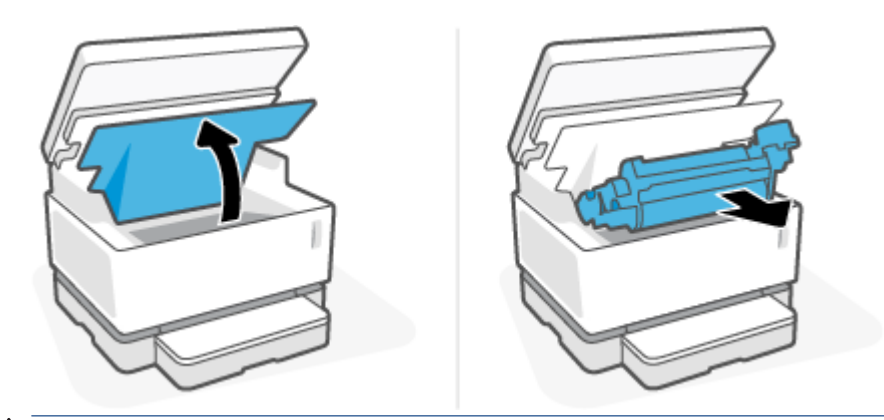

**注意:**为避免造成损坏,成像鼓不可曝光。用纸盖住硒鼓。

**3.** 从进纸盒中取出纸叠。

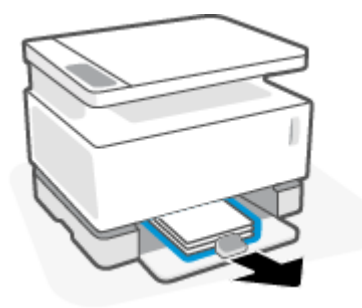

**.** 双手抓住介质外露最多的一侧(包括中间),然后从产品内小心取出介质。

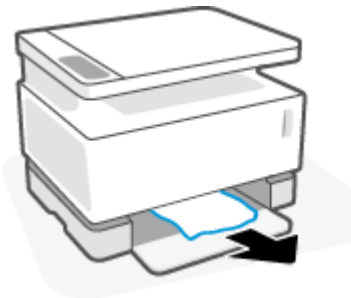

**.** 重新安装成像鼓,然后放下顶盖。

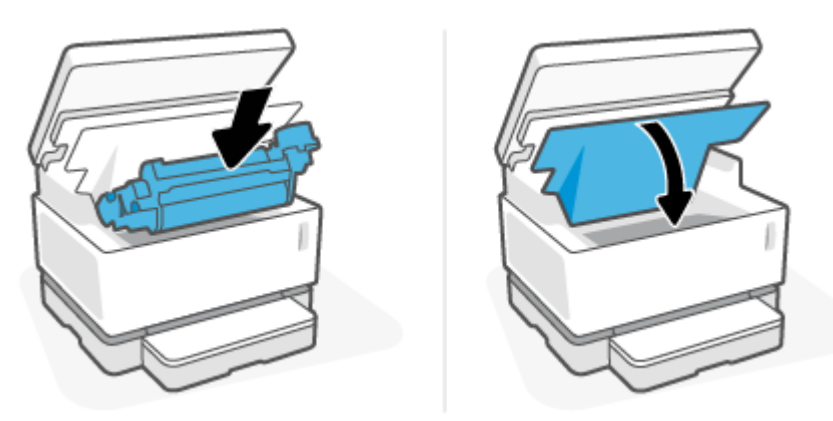

### <span id="page-78-0"></span>**从打印机内部清除卡纸**

- **注意:**请勿使用镊子或尖嘴钳子等尖锐物体清除卡纸。尖锐物体所造成的损坏不在保修范围之内。 清除卡住的介质时,请从产品中垂直取出卡住的介质。倾斜地取出卡住的介质可能会损坏产品。
	- **1.** 提起扫描仪。

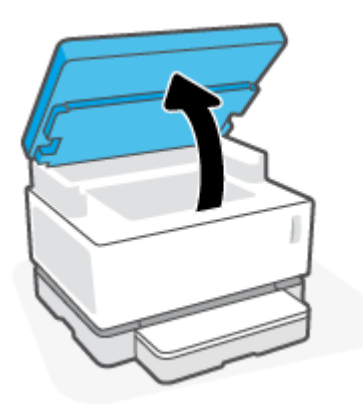

**2.** 提起顶盖,然后取下成像鼓。

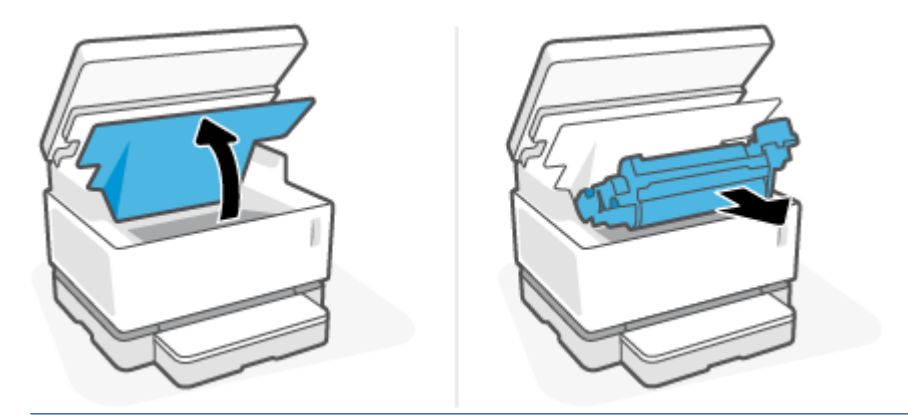

- **注意:**为避免造成损坏,成像鼓不可曝光。用纸盖住硒鼓。
- **3.** 如果您能看见卡纸,请小心抓只卡纸并慢慢拉出。

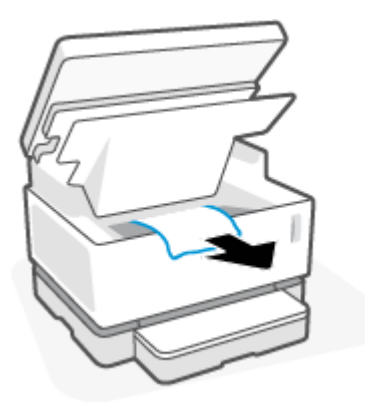

**.** 重新安装成像鼓,然后放下顶盖。

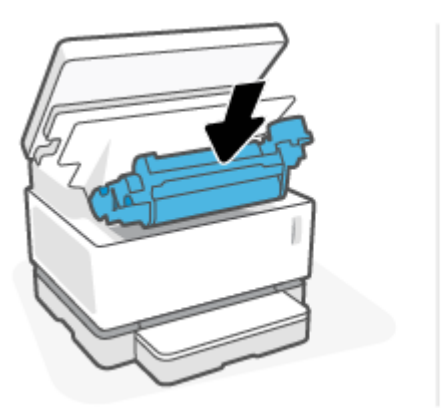

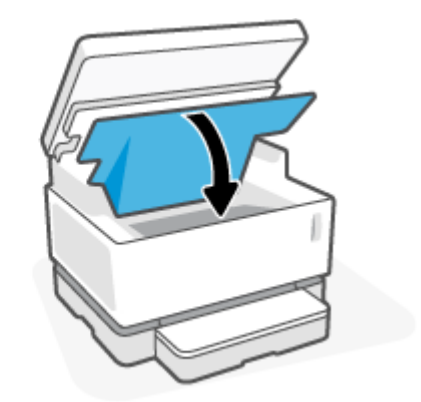

**.** 放下扫描仪。

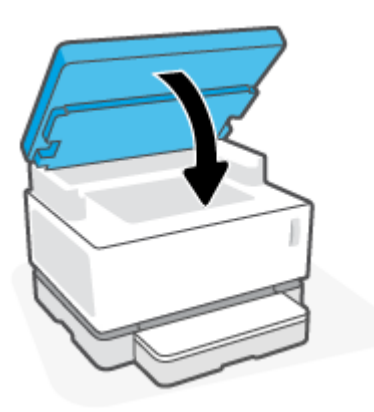

### <span id="page-80-0"></span>**清除输出区域中的卡纸**

### **注意:**请勿使用镊子或尖嘴钳子等尖锐物体清除卡纸。尖锐物体所造成的损坏不在保修范围之内。

**1.** 提起扫描仪。

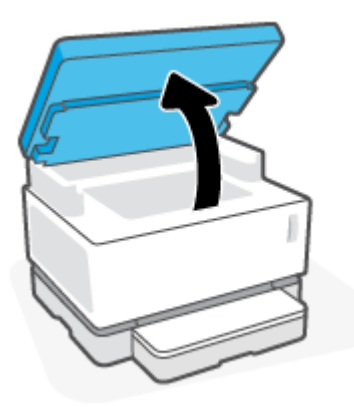

**2.** 小心抓住纸盒区域的卡纸,将其缓慢拉出打印机。

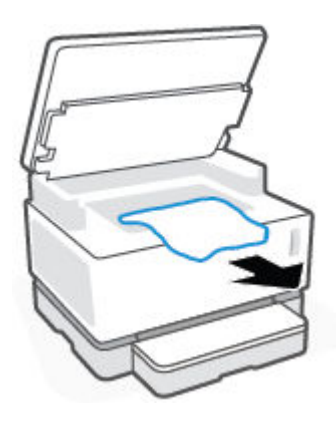

**3.** 放下扫描仪。

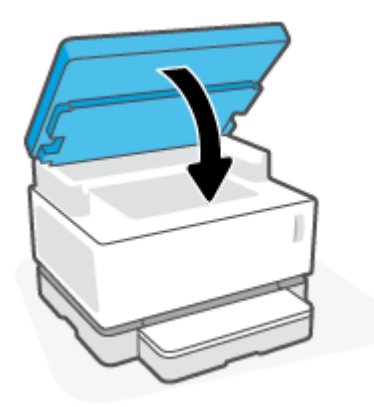

## **改善打印质量**

- 简介
- 重新打印文档
- 检查墨粉量
- 更新打印机固件
- 从不同的软件程序打印
- 检查打印作业的纸张类型和打印质量设置
- [目视检查成像鼓](#page-83-0)
- [检查纸张和打印环境](#page-83-0)
- [调整打印强度](#page-84-0)

### **简介**

打印质量问题,例如污点、条纹、缺少碳粉等,无论具体症状如何,通常可以使用相同的步骤解决。 按照以下步骤顺序尝试解决打印质量问题。

有关解决特定图像缺点,请参阅本"用户指南"中的"解决打印质量问题"部分。

### **重新打印文档**

重新打印文档。打印质量缺陷本质上可能是间歇性的,或者可以通过继续打印完全消失。

### **检查墨粉量**

如果碳粉含量低,重新加载碳粉。想得到更多信息,请查阅本用户手册的"检查碳粉水平"部分。

### **更新打印机固件**

尝试升级打印机固件。更多信息详见本用户指南的固件部分。

### **从不同的软件程序打印**

尝试从不同的软件应用程序进行打印。如果页面打印正确,则先前进行打印的程序有问题。

### **检查打印作业的纸张类型和打印质量设置**

从软件程序打印时,打印页上有污点、模糊或深色打印、纸张卷曲、墨粉点分散、墨粉松散或缺少墨 粉的小区域,请检查纸张类型和打印质量设置。请确保该纸张类型设置符合打印机中放入的纸张类 型。

### **检查打印机内装入的纸张类型**

**1.** 卸下进纸盒盖。

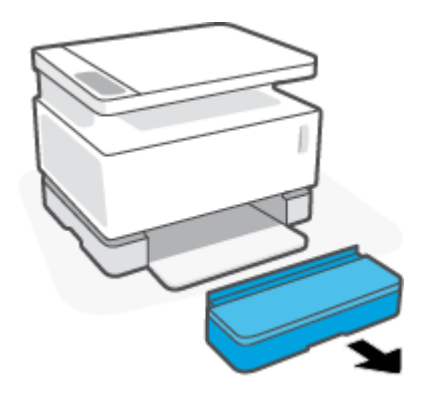

- **.** 确认进纸盘装满了正确类型的纸。
- **.** 重新安装进纸盒盖。

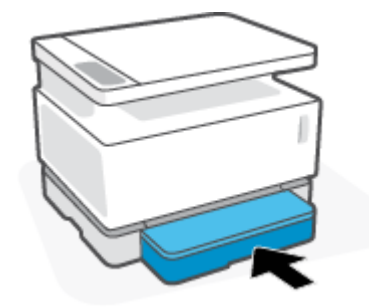

### **检查纸张类型和打印设置(Windows)**

- **.** 在您的软件应用程序中,选择**打印**按钮。
- **.** 选择打印机,然后点击**"属性"**或**偏好**按钮。
- **.** 单击**纸张/质量**选项卡。
- **.** 扩大**纸张类型**选项来看所有可用的纸张类型。
- **.** 选择适用于您要使用的纸张类型的选项。
- **.** 从**"打印质量"** 下拉列表中,选择一个选项。选择"低质量"以更快地打印并节省墨水,或选择 "高质量"以获得更清晰的打印。
- **.** 点击**确定**按钮来关闭**文件属性**谈话框。在**"打印"**对话框中,点击**确定**按钮,打印任务。

### **检查纸张类型和打印质量设置(OS X)**

- **.** 点击**"文件"**菜单,然后点击**打印**选项。
- **.** 在**"打印机"**列表中,选择您使用的打印机。
- **.** 从**媒介&质量**选项中选择纸张类型。
- 4. 选择一个打印质量选项。选择"低质量"以更快地打印并节省墨水,或选择"高质量"以获得更 清晰的打印。
- **.** 单击**打印**按钮。

### <span id="page-83-0"></span>**目视检查成像鼓**

按照以下步骤检查成像鼓。

- **1.** 移除打印机的成像鼓,并确认已移除密封带。
- **2.** 检查存储芯片是否损坏(例如,边缘断裂或表面划伤)。存储芯片位于成像鼓上,安装鼓时离重 新加载端口最近。
- **3.** 检查成像鼓上绿色棍的表面。

**注意:**不要触摸成像鼓上的绿色棍。表面有指纹可能会导致打印质量问题。

- **4.** 如果发现金属接头上有任何刮痕或其它受损迹象,请更换墨盒。
- **5.** 重新安装成像鼓,并打印几页来看问题是否已经解决。

### **检查纸张和打印环境**

### **步骤一:使用符合 HP 规格要求的纸张**

使用不符合 HP 规格要求的纸张可导致某些打印质量问题。

- 确保纸张类型,大小和重量被打印机支持。
- 使用质量优良的纸张,并且没有切口、缺口、裂口、污点、松散颗粒、灰尘、折皱、孔洞、订书 钉以及卷曲或弯曲边缘。
- 使用以前未用于打印的纸张。
- 使用不含有金属材料,例如闪粉的纸张。
- 使用激光打印机专用纸张。不能使用喷墨打印机专用纸张。
- 不要使用过于粗糙的纸张。一般而言,使用的纸张越光滑,打印质量就越好。

如果符合 HP 规格的优质纸张上持续存在打印质量问题,并且您也尝试过其他建议的解决方案,请尝试 使用其他包装中的纸张。

### **步骤二:检查打印机所处的环境**

打印机所处的环境可以直接影响打印质量,是导致打印质量问题或送纸问题的常见原因。尝试以下解 决方案:

- 将打印机移动到通风较好的位置,例如窗户或门旁边,或者空调的通风口旁边。
- 确保打印机并没有暴露在超出打印机要求的温度和湿度条件下。
- 不要把打印机放在有限制的空间内,例如柜子里。
- 将打印机放在稳定的平面上。
- 移除任何可能会影响打印机通风的物品。打印机要求任何方向上的空气流通,包括顶部。
- 不要让打印机接触空气中的碎屑、蒸汽、油脂或其他可能会在打印机内部留下残留的物质。

### <span id="page-84-0"></span>**调整打印强度**

按照以下步骤操作,更换墨盒:

- **1.** 启动 HP 内置网络服务器(EWS)。
	- 如果可用,请使用 HP 智能应用来访问 EWS。
	- 使用适用于 Windows7 系统的 HP 打印机助手。
	- 按住"重新开始"按钮 → 来打印配置页, 然后导航至打印机配置页上显示的 IP 地址。
	- $\overline{B}$  **注**: 如果您收到一条消息, 表明访问该网站可能不安全, 请选择继续访问该网站的选项。访 问此网站将不会损害电脑安全。
- **2.** 点击**系统**选项卡,然后选择**系统设置**(从左手边窗格)。
- **3.** 选择正确的强度设置。
- **4.** 点击**使用**保存变更。

## **解决打印质量问题**

以下信息提供了解决特定图像缺陷问题的故障排除步骤,包括以下缺陷:

- 打印颜色太浅
- 灰色或者黑色背景
- 空白页面
- 黑色页面
- 黑色或者浅色带子
- 黑色或者浅色条纹
- 碳粉缺失
- 图像偏斜
- 纸张卷曲

在本节中查找与您遇到的打印质量问题匹配的示例,并按照提供的解决方案步骤进行操作。

下列示例将涉及信封尺寸的打印纸,并且短边首先送入打印机。

### **注:**词语"融合"指打印过程中碳粉附着到纸上的时候。

### **表 9-3 打印颜色太浅**

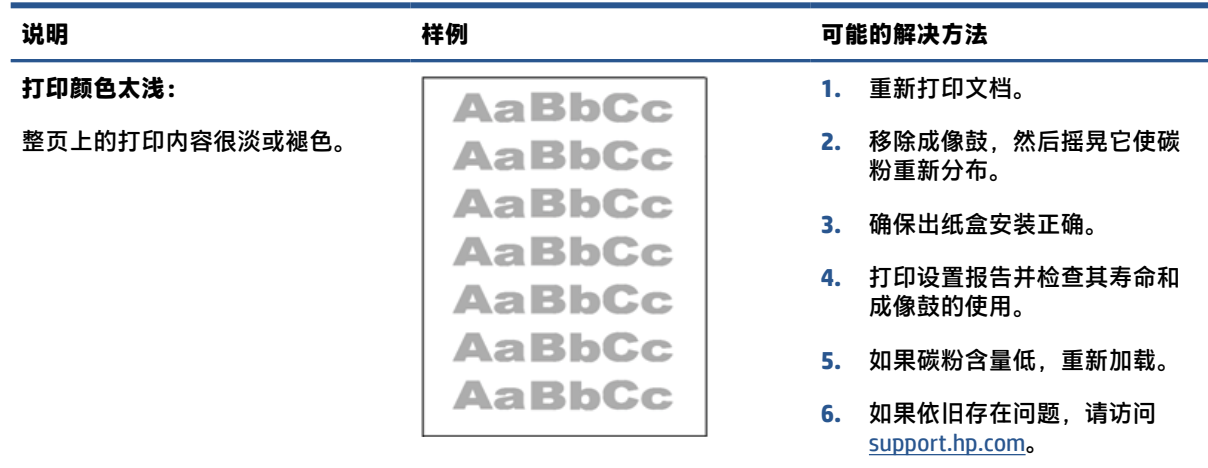

**表 9-4 灰色或者黑色背景**

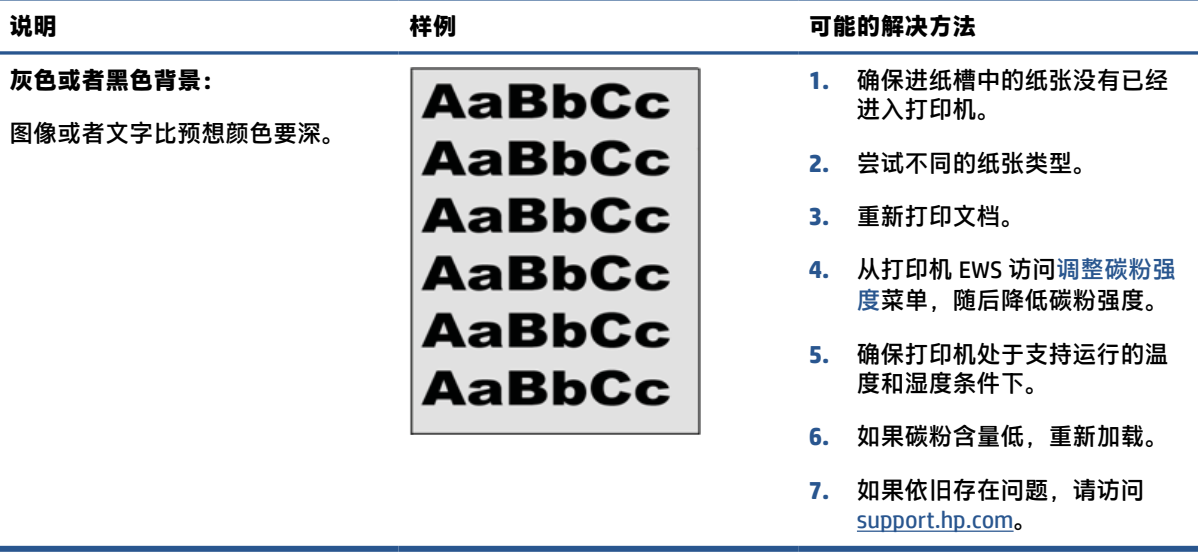

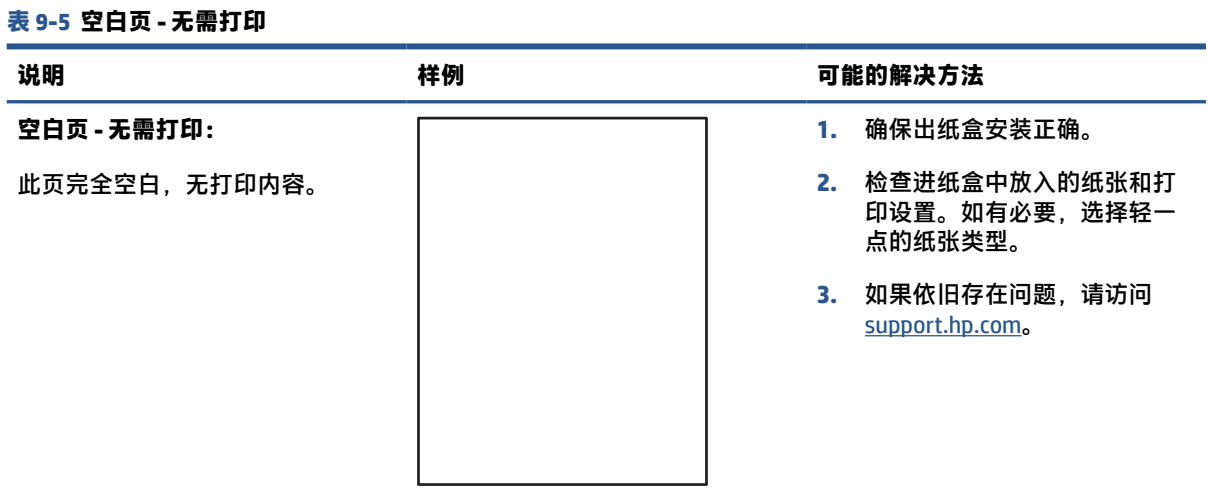

### **表 9-6 黑色页**

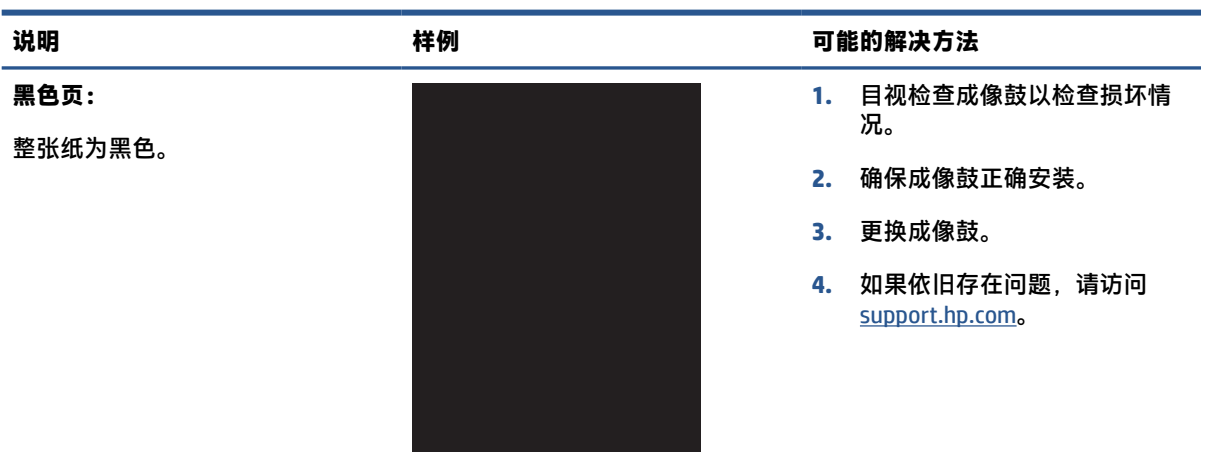

### **表 9-7 条带缺陷**

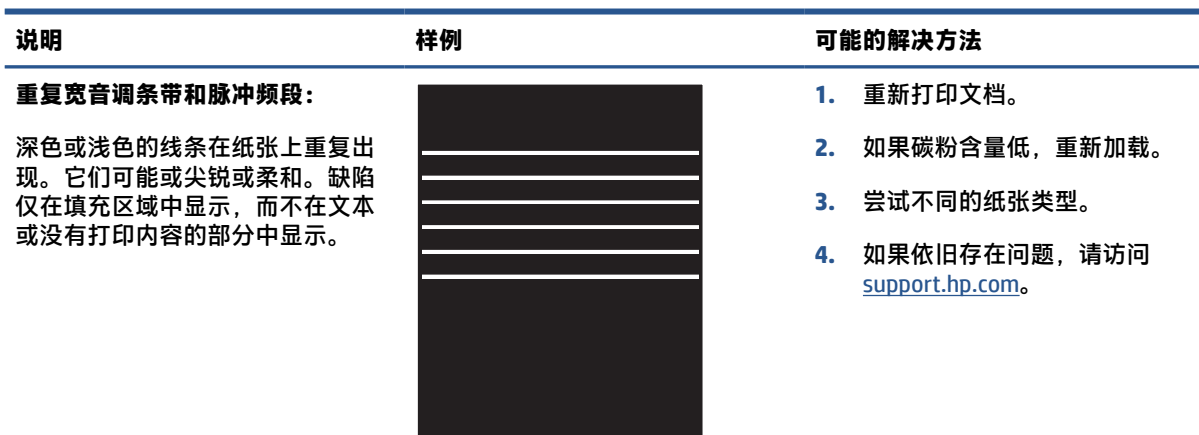

### **表 9-8 条纹缺陷**

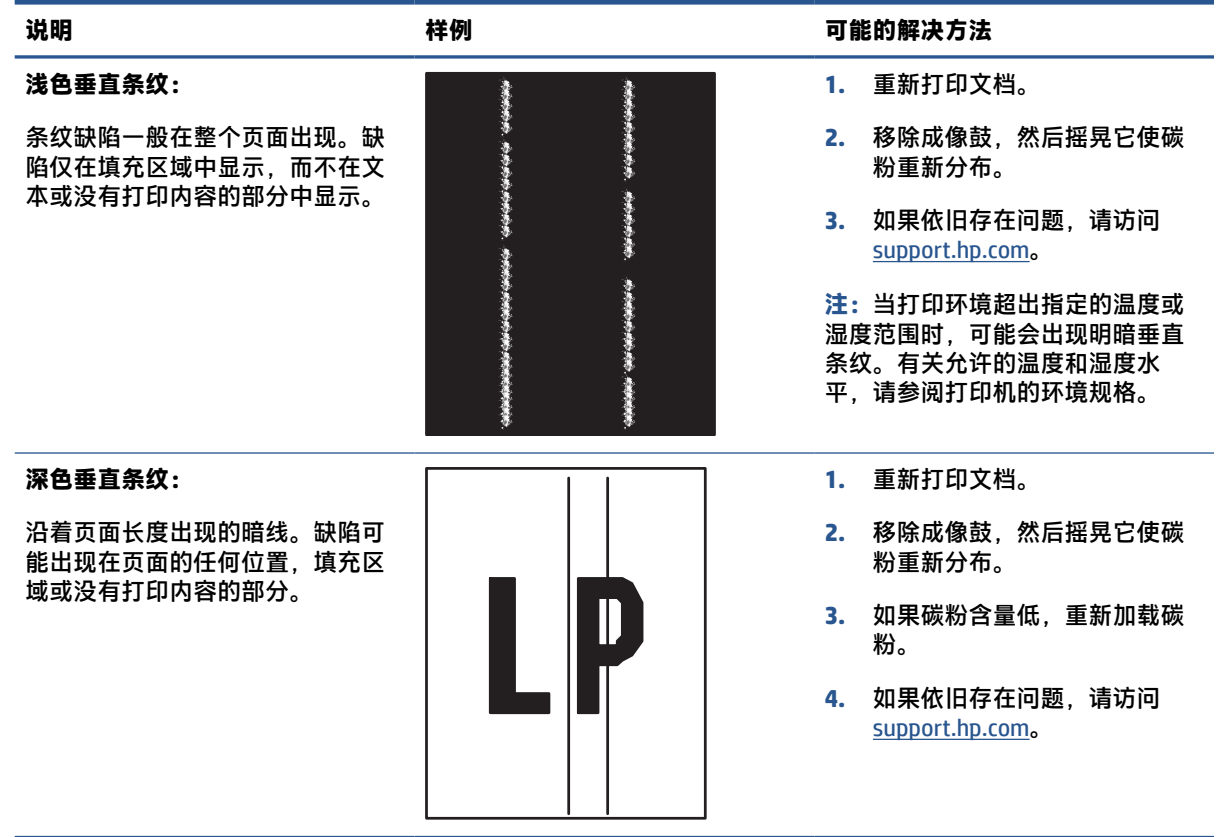

### **表 9-9 固定/融合缺陷**

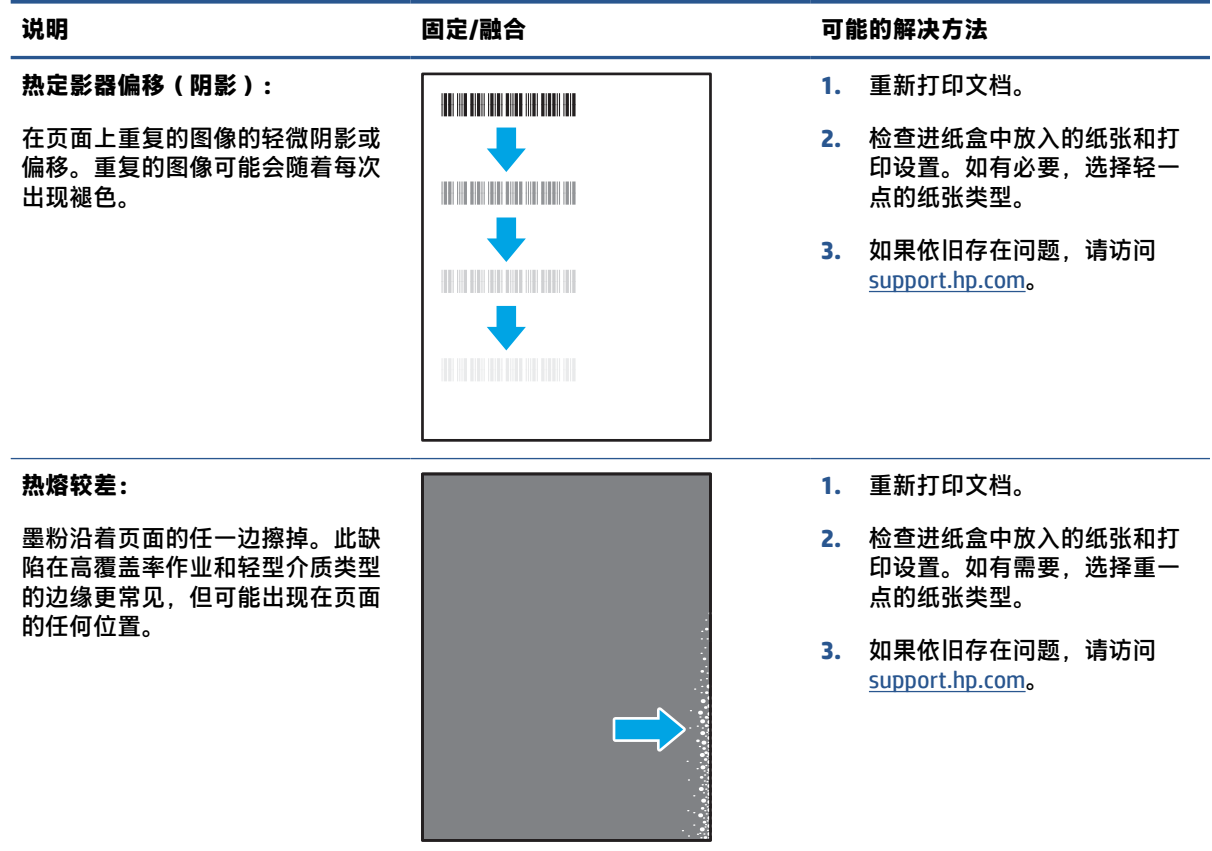

### **表 9-10 图像定位缺陷**

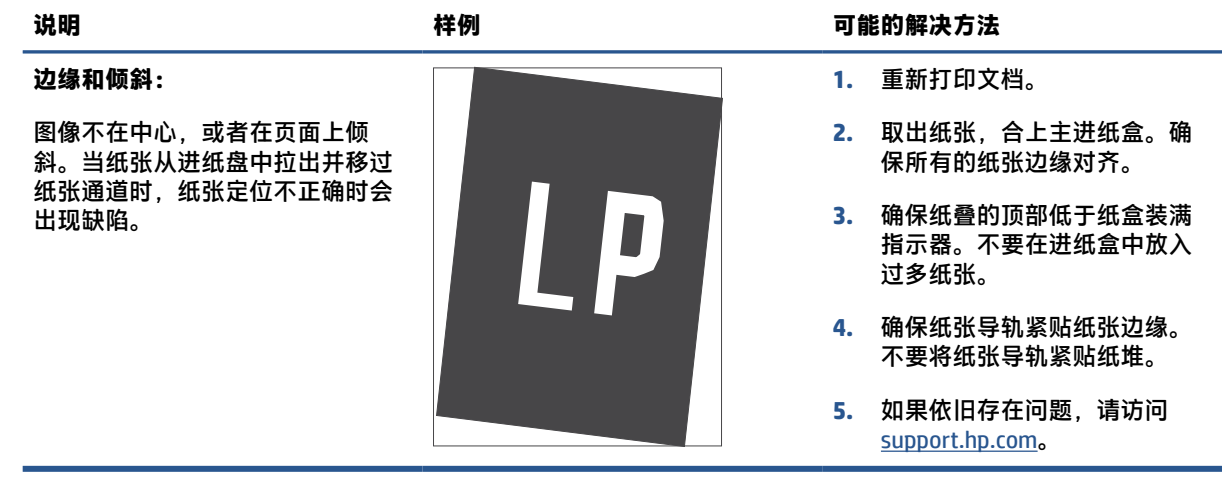

### **表 9-11 输出缺陷**

### **输出卷曲:**

打印后的纸张有卷曲边缘。卷曲的 可能是纸张的长边或短边。有两种 可能出现的卷曲:

- **正向卷曲:**页面卷曲朝向打印 侧。发生在潮湿环境、打印高 覆盖范围页面时。
- **负向卷曲:**页面卷曲与打印侧 相反。缺陷发生在高湿度环境 中或打印低覆盖率页面时。

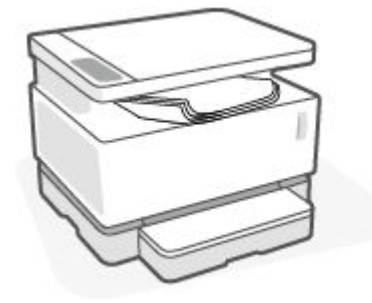

### **说明 样例 可能的解决方法**

- **1.** 重新打印文档。
- **2. 正向卷曲:**在打印 EWS 中选择 更重的纸张类型。纸张越重, 打印时温度越高。

负向卷曲: 在打印机 EWS 中选 择轻一点的种类。纸张越轻, 打印时温度约低。尝试把纸张 储存在干燥的环境下或者使用 新拆封的纸张。

- **3.** 从打印机 EWS 上,打开 **减少纸 张卷曲** 选项。(点击 **系统** 环, 选择 **服务** ,然后选择 **减少纸张 卷曲** 。)
- **4.** 如果依旧存在问题,请访问 [support.hp.com](http://support.hp.com)。
- **1.** 重新打印文档。
- **2.** 拉出出纸盒延伸板。
- **3.** 如果缺陷是由纸张极端弯曲造 成的,运用输出弯曲来完成故 障排除。
- **4.** 尝试不同的纸张类型。
- **5.** 使用刚开封的纸张。
- **6.** 在纸堆堆得太高之前把纸张挪 开一部分。
- **7.** 如果依旧存在问题,请访问 [support.hp.com](http://support.hp.com)。

### **输出纸堆:**

纸张在出纸盘上并未堆放整齐。纸 堆可能会不平衡,歪斜或者纸张可 能会飞出纸盘,落在地上。以下任 一情况都会导致该错误:

- 纸张极端弯曲
- 纸盘中的纸张起皱或变形
- 纸张不是传统的纸张类型,例 如信封
- 进纸盒太满。

## **提高复印和扫描图像质量**

**简介**

如果打印机有图片质量问题,首先确保您在使用高质量的原件。如果依然存在问题,按顺序尝试使用 以下解决方法解决该问题。

- 检查扫描仪玻璃上是否有灰尘或污点
- 检查纸张设置
- 优化文本或图片
- [边到边复制](#page-92-0)

如果问题没有解决,参见"提高图片质量"寻找进一步的解决方案。

### **检查扫描仪玻璃上是否有灰尘或污点**

随着时间的推移,碎屑颗粒可能会聚集到扫描仪玻璃板和白色塑料衬底上,这可能会影响性能。使用 以下步骤清洁扫描仪。

- 1. 按电源按钮 (l) 关闭打印机,然后从电源插座上拔下电源线。
- **2.** 打开扫描仪盖板。
- **3.** 使用软布或海绵蘸取适量无研磨成分的玻璃清洁剂,清洁玻璃条和白色塑料衬底。

**注意:**对于产品的任何部分,均不可使用研磨剂、丙酮、苯、氨、酒精或四氯化碳;否则会损坏 打印机。请勿直接将液体喷洒在玻璃或压板之上。否则液体可能会渗入产品并造成损坏。

- **4.** 用软皮或纤维海绵擦干玻璃和白色塑料衬底以防出现污点。
- **5.** 将电源线与接口连接,然后按"电源"按钮开启打印机。

### **检查纸张设置**

- **1.** 启动 HP 内置网络服务器(EWS)。
	- 如果可用,请使用 HP 智能应用来访问 EWS。
	- 使用适用于 Windows7 系统的 HP 打印机助手。
	- 按住"重新开始"按钮 【 】来打印配置页,然后导航至打印机配置页上显示的 IP 地址。
	- **注:**如果您收到一条消息,表明访问该网站可能不安全,请选择继续访问该网站的选项。访 问此网站将不会损害电脑安全。
- **2.** 在**系统**选择卡,点击**纸张设置**。
- **3.** 更改必要设置,然后单击**应用**。

### **优化文本或图片**

**1.** 启动 HP 内置网络服务器(EWS)。

- <span id="page-92-0"></span>● 如果可用,请使用 HP 智能应用来访问 EWS。
- 使用适用于 Windows7 系统的 HP 打印机助手。
- 按住"重新开始"按钮 → 来打印配置页,然后导航至打印机配置页上显示的 IP 地址。
- **注:**如果您收到一条消息,表明访问该网站可能不安全,请选择继续访问该网站的选项。访 问此网站将不会损害电脑安全。
- **2.** 在**复制**选项卡,选择 **优化**下拉清单。
- **3.** 选择要使用的打印机。
	- **混合**:如要打印混合文本和图像的文件,选择此设置。
	- 文本:对于大部分内容为文本的文档,请使用此设置。
	- **图片**:对于大部分为图像的文档,使用此设置。
- **4.** 更改必要设置,然后单击**应用**。

### **边到边复制**

本产品不能进行完全的边到边打印。在页面四周有 4 mm 无法打印的区域。

打印或扫描拥有裁剪边缘的文档须注意下列问题:

- 当原件小于输出尺寸,根据扫描仪上的图标移动原件 4 毫米使其远离边角。在这个位置上重新复 印或扫描。
- 当原件的大小和打印输出的大小一致,使用缩小/放大功能来缩小图像,使其不被剪裁。

## **解决无线网络问题**

- 简介
- 无线连接检查清单
- [进行无线网络诊断测试](#page-94-0)
- [在无线设置完成后打印机不再打印](#page-94-0)
- [产品不打印且计算机安装了第三方防火墙](#page-95-0)
- [移动无线路由器或产品后无线连接无法正常工作](#page-95-0)
- 无法将更多设备连接到无线印刷机 (Wi-Fi Direct)
- [无线产品在连接到](#page-95-0) VPN 时断开通信
- [网络未出现在无线网络列表中](#page-95-0)
- [无线网络不工作](#page-96-0)
- [降低无线网络中的干扰](#page-96-0)

### **简介**

使用故障排除信息来帮助解决问题。

### **无线连接检查清单**

- 确认产品和无线路由器已开启并接通电源。同时确保已开启打印机中的无线广播。无线指示灯 应亮蓝光,来表明打印机已连接。(如果指示灯闪烁,则打印机处于设置模式或者尝试连 接。)
- 确认网络名称(服务集标识符或者 SSID)正确。打印配置页以确定 SSID。
	- a. 按住重新开始按钮 → 3 秒钟。
	- b. 松开重新开始按钮 →,

如果不确定 SSID 是否正确,请再次运行无线设置。

- 使用安全网络时,请确保安全信息正确。如果安全信息不正确,请重新运行无线设置。
- 验证打印机的加密方法(AES 或 TKIP)与无线接入点的加密方法(AES 或 TKIP)相同(在使用 WPA 安全性的网络上)。
- 检查控制面板上的 Wi-Fi 信号强度指示灯( 或 )。如果只显示一个或两个格或点,则无线信 号较弱。确定打印机位于无线网络范围内。对于大多数网络,此产品必须距离无线网络接入点 (无线路由器)30 米内。
- 确认无障碍物阻挡无线信号。移除接入点和产品之间的任何较大金属物。确保产品和无线接入点 之间没有含金属或混凝土的撑杆、墙壁或支撑柱。
- 确认产品远离可能干扰无线信号的电子设备。许多设备会干扰无线信号,包括电机、无绳电话、 安全系统摄像头、其他无线网络和某些蓝牙设备。
- <span id="page-94-0"></span>● 检查路由器是否设置为 2.4 GHz。打印机仅支持使用这个频率进行连接。
- 确认计算机上已安装打印机驱动程序。
- 确认您已选择正确的打印机端口。
- 确认计算机和产品连接到同一无线网络。
- OS X 用户需要确认无线路由器支持 Bonjour。

### **进行无线网络诊断测试**

无线诊断测试可以通过打印机操控面板或者 Embedded Web Server (EWS) 进行。无线网络测试提供了有 关无线网络设置的信息。

- **方法一:使用打印机控制面板来进行无线网络诊断测试**
	- ▲ 在打印机的控制面板上,按住无线按钮 (1) 10 秒钟。

### **方法二:使用 EWS 参控无线网络诊断测试**

- **1.** 启动 HP 内置网络服务器(EWS)。
	- 如果可用,请使用 HP 智能应用来访问 EWS。
	- 使用适用于 Windows7 系统的 HP 打印机助手。
	- 按住"重新开始"按钮 【→ )来打印配置页,然后导航至打印机配置页上显示的 IP 地址。
	- $\widetilde{\mathbb{B}}$  注:如果您收到一条消息,表明访问该网站可能不安全,请选择继续访问该网站的选项。访 问此网站将不会损害电脑安全。
- **2.** 选择**网络**选项卡。
- 3. 在无线设置页面,确认选择了"打开"选项。
- **4.** 点击**打印测试报告**按钮来打印测试页面来显示测试结果。

### **在无线设置完成后打印机不再打印**

- **1.** 确保打印机已经打开并且处于准备就绪状态。
- **2.** 确保无线网络工作正常。
- **3.** 确保您的计算机或移动设备工作正常。如有必要,请重新启动计算机或移动设备。
- **4.** 确保安装了正确的打印驱动程序(Windows)。
- **5.** 确认是否可以从网络上的计算机或移动设备打开打印机 HP Embedded Web Server。
- **6.** 打印配置页以验证打印机是否已成功连接到无线网络并已分配 IP 地址。

### <span id="page-95-0"></span>**产品不打印且计算机安装了第三方防火墙**

- **1.** 使用制造商提供的最新更新程序来更新防火墙。
- **2.** 如果在您安装产品或尝试打印时程序请求访问防火墙,请确保允许程序运行。
- **3.** 暂时关闭防火墙,然后在计算机上安装无线产品。完成无线安装后启用防火墙。

### **移动无线路由器或产品后无线连接无法正常工作**

- 1. 检查打印机控制面板上的 Wi-Fi 信号强度指示灯("pi | 或 | )。如果只显示一个或两个格或点,则 无线信号较弱。确定打印机位于无线网络范围内。对于大多数网络,此产品必须距离无线网络接 入点(无线路由器)30 米内。此外,请确保打印机和网络路由器之间没有可能阻塞信号的大障碍 物,并清除打印机附近可能干扰无线信号的任何电子设备。
- **2.** 打印一张配置页。
- **3.** 将配置报告上的网络名称(SSID)与计算机所在网络的 SSID 进行比较。

如果 SSID 不同, 则设备未连接到同一网络。重新配置产品的无线设置。

### **无法将更多设备连接到无线印刷机(Wi-Fi Direct)**

- **1.** 确保每个设备都在无线范围内,并且没有障碍物阻挡信号。(对于 Wi-Fi Direct 打印,设备必须位 于打印机的无线范围内。)
- **2.** 确保打印机已经打开并且处于准备就绪状态。
- 3. 确保打印机控制面板上的 Wi-Fi Direct 指示灯 DAT 亮起。如果是熄灭状态,按下 Wi-Fi Direct 按钮

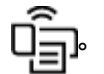

- **4.** 确保已打开设备上的 Wi-Fi Direct 或 Wi-Fi。如果您的设备两者都不支持,则无法与该设备建立 Wi-Fi Direct 连接。
- **5.** 确保同时使用 Wi-Fi Direct 的用户不超过 5 个。

### **无线产品在连接到 VPN 时断开通信**

通常不能同时连接到 VPN 和其他网络。

### **网络未出现在无线网络列表中**

- 确保无线路由器已开启并接通电源。
- 网络可能被隐藏。
- 确保打印机位于无线路由器的无线范围内,并且没有阻挡信号的障碍物。
- 打印机基于 2.4 千兆赫无线网带运行。任何 5 千兆赫的网络不会出现在列表里。
- 刷新无线网络列表。
- 尝试重新启动打印机。

### <span id="page-96-0"></span>**无线网络不工作**

- **1.** 要验证网络是否已丢失通信,请尝试将其他设备连接到网络。
- **2.** 向计算机发送指令以测试其网络通信情况。
	- **a.** 在计算机上打开命令行提示。
		- Windows 用户点击**开始**, 点击**运行**,键入 cmd,随后按下 **输入**。
		- OS X 用户浏览**应用**,随后**性能**,然后打开 and **终端**。
	- **b.** 键入向计算机发送指令 (在路由器 IP 地址之前)。
	- **c.** 如果窗口显示往返时间,则表明网络和设备运行正常。
- **3.** 确保路由器或产品连接到计算机所连接的同一网络。
	- **a.** 打印一张配置页。
		- **i.** 按住重新开始按钮 → 3 秒钟。
		- ii. 松开重新开始按钮 →,
	- **b.** 将配置报告上的网络名称(SSID)与计算机所在网络的 SSID 进行比较。

如果 SSID 不同, 则设备未连接到同一网络。重新配置产品的无线设置。

**4.** 执行无线网络诊断测试。想得到更多信息,请查阅本用户手册的"执行无线网络诊断测试"部 分。

### **降低无线网络中的干扰**

以下提示有助于降低无线网络中出现干扰的机会:

- 使无线设备远离大型金属物体(比如档案橱柜)和其他电磁设备(比如微波炉和无绳电话)。因 为这些物体会干扰无线电信号
- 使无线设备远离大型砖石结构和其他建筑结构。这些物体可以吸收无线电波并降低信号强度。
- 将接入点或无线路由器放在网络中无线设备能够覆盖到的中心位置上。

## **解决以太网连接问题**

检查下列事项:

- 网络是否正常运行,以及网络集线器、交换机或路由器是否已打开。
- 以太网电缆已在打印机和路由器之间正确连接。以太网电缆已插入打印机上的以太网端口,连接 后接头旁的信号灯将亮起。
- 防病毒程序(包括间谍软件防护程序)不影响您的网络连接到打印机。如果防病毒或防火墙软件 阻止您的计算机连接到打印机,请使用 HP [在线防火墙疑难解答程序](https://h20180.www2.hp.com/apps/Nav?h_pagetype=s-921&h_lang=zh-hans&h_client=s-h-e005-01&h_keyword=bmGoWirelessFirewall) 来帮助解决问题。
- 运行 [HP Print and Scan Doctor](https://www.hp.com/support/PSDr) 以自动解决问题。该实用程序将尝试诊断并解决问题。HP Print and Scan Doctor 可能并不提供所有语言版本。

# **A 打印机规格**

**切记:**以下规格在出版时是正确的,但可能会有更改。有关当前信息,请参阅 [www.hp.com/support](https://support.hp.com/) 。

- [技术规格](#page-99-0)
- [支持的操作系统](#page-100-0)
- [打印机外形尺寸](#page-102-0)
- [功耗、电气规格和声发射](#page-103-0)
- [工作环境范围](#page-104-0)
- [警告图标](#page-105-0)
- [激光警告](#page-106-0)

<span id="page-99-0"></span>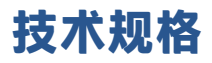

查阅 [www.support.hp.com](http://h20180.www2.hp.com/apps/Nav?h_pagetype=s-001&h_product=24180493&h_client&s-h-e002-1&h_lang=zh-hans&h_cc=cn) 获得当前信息。

## <span id="page-100-0"></span>**支持的操作系统**

以下信息适用于打印机特定的 Windows PCLMS 和 OS\_X 打印驱动程序。

**Windows:** HP 软件安装程序根据 Windows 操作系统安装 PCLMS 或 PCLM-S 驱动程序,以及使用软件安装 程序时的可选软件。有关详细信息,请访问产品支持网站 [www.hp.com/support](https://support.hp.com/) 。

**OS X:**打印机 Mac 计算机。可从 [123.hp.com](http://123.hp.com) 或从产品支持网站 [www.hp.com/support](https://support.hp.com/) 下载 HP Easy Start,然后使用 HP Easy Start 安装 HP 打印机驱动程序。HP Easy Start 不被包含在 HP 软件安装 程序中。

**1.** 浏览 [123.hp.com](http://123.hp.com)。

**2.** 请按照下列步骤下载打印机软件

**Linux:** 要查看 Linux 的信息和驱动程序,请前往 [www.hp.com/go/linuxprinting](http://www.hp.com/go/linuxprinting) 。

### **表 A-1 受支持的操作系统和打印机驱动程序**

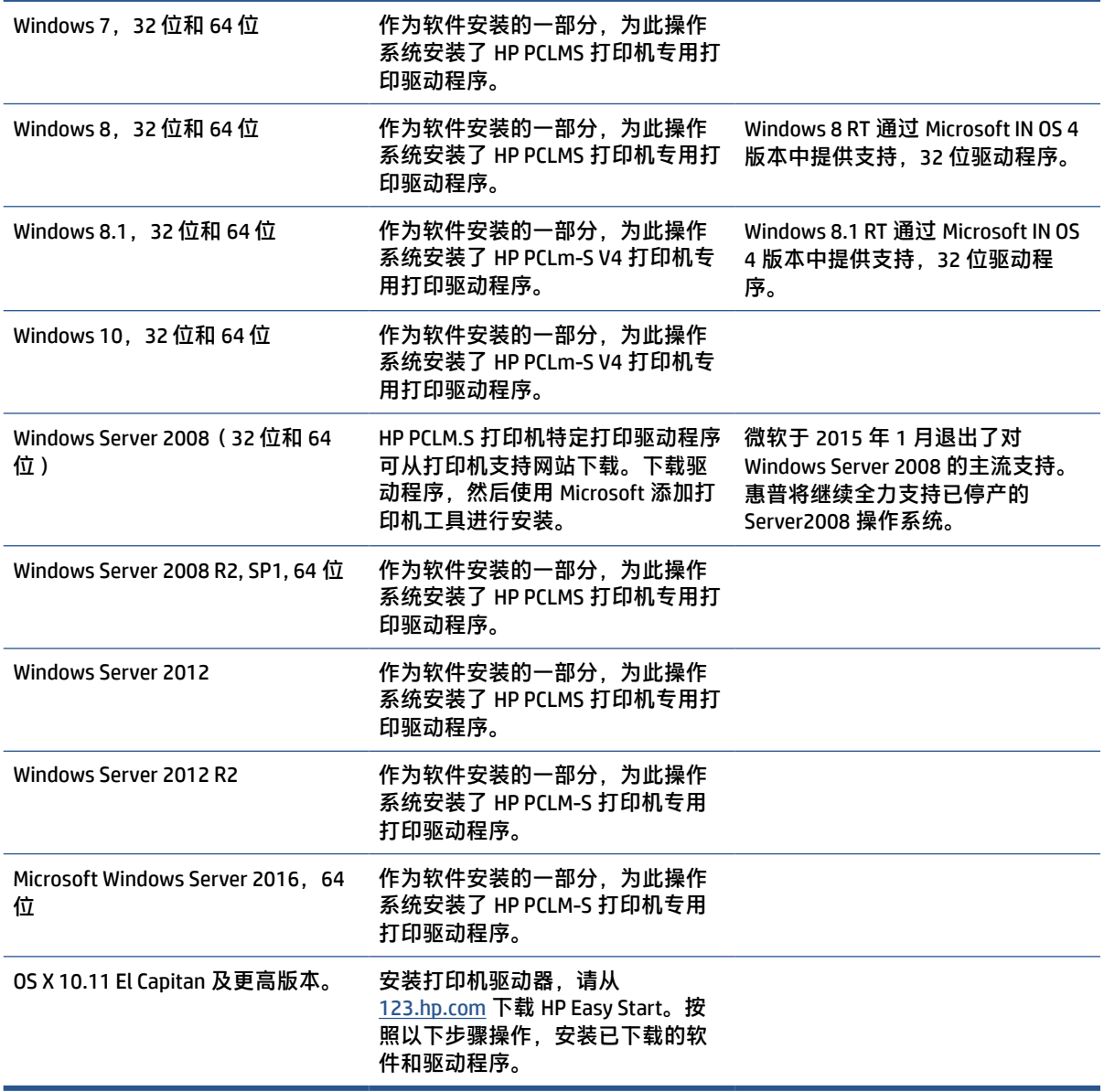

**注:**要得到目前支持的操作程序列表,请前往 [www.support.hp.com](http://h20180.www2.hp.com/apps/Nav?h_pagetype=s-001&h_product=24180493&h_client&s-h-e002-1&h_lang=zh-hans&h_cc=cn) 获得惠普提供的全面的打印机帮 助。

## <span id="page-102-0"></span>**打印机外形尺寸**

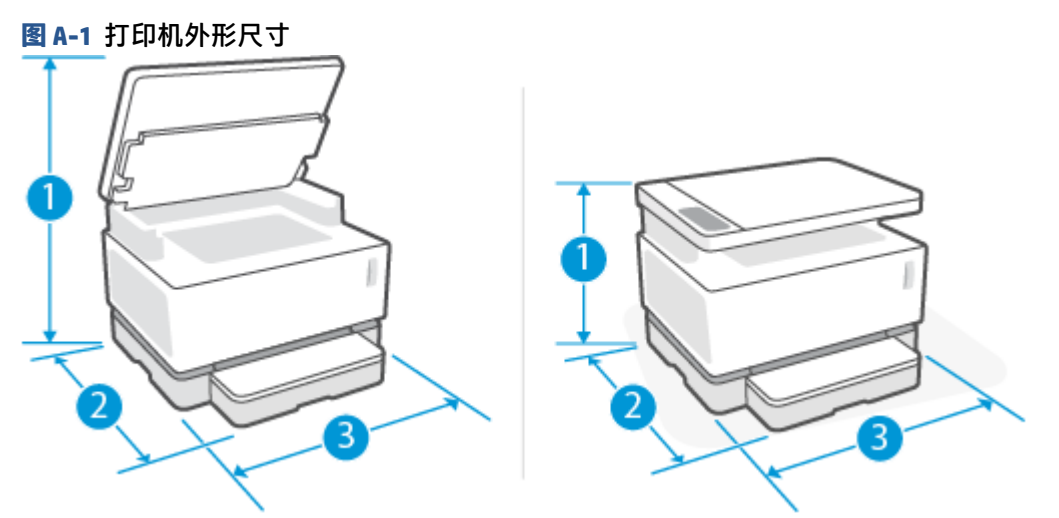

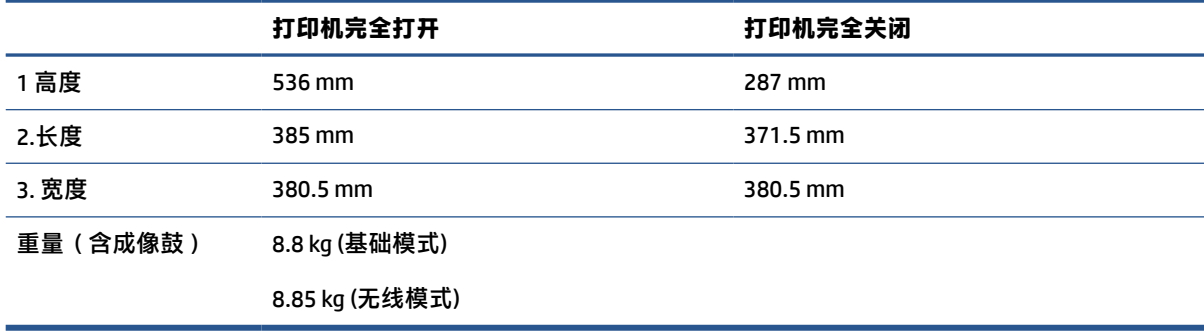

## <span id="page-103-0"></span>**功耗、电气规格和声发射**

查阅 [www.support.hp.com](http://h20180.www2.hp.com/apps/Nav?h_pagetype=s-001&h_product=24180493&h_client&s-h-e002-1&h_lang=zh-hans&h_cc=cn) 获得当前信息。

**注意:**电源要求取决于打印机销售的国家/地区。不要转换操作电压,因更改电压所造成的打印机损坏 不在产品保修范围内。

## <span id="page-104-0"></span>**工作环境范围**

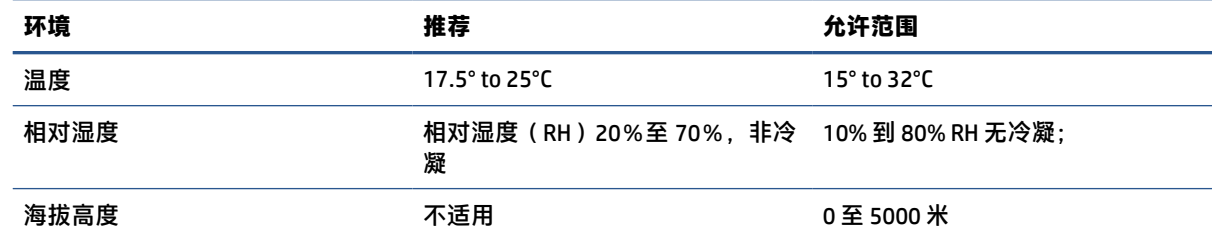

<span id="page-105-0"></span>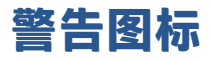

警告图标定义:以下警告图标可能出现在 HP 产品上。在适用的情况下,采取适当的预防措施。

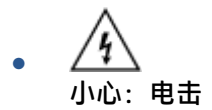

● 小心:表面高温

 $\mathbf{r}$ 

● 小心:身体部位远离活动部件

● 小心:小心邻近的锋利边缘

$$
.\quad \overbrace{\mathop{\rm \hat{E}}}_{\mathop{\rm \hat{E}}}\,
$$

<span id="page-106-0"></span>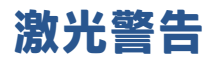

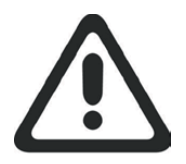

**CAUTION** - CLASS 3B INVISIBLE LASER RADIATION WHEN OPEN. AVOID EXPOSURE TO THE BEAM.

**ATTENTION** - RAYONNEMENT LASER INVISIBLE DE ÇLASSE 3B EN CAS D'OUVERTURE. ÉVITEZ L'EXPOSITION AU FAISCEAU.

**VORSICHT** - UNSICHTBARE LASERSTRAHLUNG KLASSE 3B, WENN ABDECKUNG GEÖFFNET. NICHT DEM STRAHL AUSSETZEN.

**PRECAUCIÓN**– RADIACIÓN LÁSER INVISIBLE DE CLASE 3B PRESENTE AL ABRIR. EVITE LA EXPOSICIÓN AL HAZ.

**VARNING** - OSYNLIG LASERSTRÅLNING KLASS 3B VID ÖPPEN LUCKA UNDVIK EXPONERING FÖR LASERSTRÅLNINGEN.

**VAROITUS** - LUOKAN 3B NÄKYMÄTTÖMÄLLE LASER-SÄTEILYÄ AVATTUNA. VÄLTÄ ALTISTUMISTA SÄTEELLE.

**注意** - 打开时,存在不可见的 3B 类激光辐射,请避免接触该激光 束。

<mark>주 의</mark>- 열리연 등급 3B 비가시레이저방사선이방출됩니나. 광선에 노출을 피하십시오.

 ${\bf \hat{\Xi}\,\overline{\Xi}}$  – ここを開くとクラス 3B 不可視レーザ放射が出ます。ビームに身をさらさな いこと。
# **B 服务和支持**

- HP [有限保修声明](#page-109-0)
- HP 高级保护保修: Laser NS [墨粉重新添加套件](#page-110-0) 和 HP 激光成像鼓 有限保修声明
- [关于非](#page-111-0) HP 耗材的 HP 政策
- HP [防伪网站](#page-112-0)
- HP 墨粉重新添加套件和 HP [激光成像鼓上存储的数据](#page-113-0)
- [最终用户许可协议](#page-114-0)
- [客户自行维修保修服务](#page-117-0)
- [客户支持](#page-118-0)

### <span id="page-109-0"></span>**HP 有限保修声明**

 $HP \tilde{P}$ 品 有限保修期限\*

HP Laser NS MFP 1005, 1005c, 1005w, 1005n 一年有限保修

**注:**\*保修和支持选项依产品、国家/地区和当地法律要求的不同而异。访问 [support.hp.com](http://support.hp.com) 了解中国地 区范围内 HP 的优质服务和支持方案。

此"HP-branded 有限保修"仅适用于 a) 通过 HP Inc.、其子公司、附属公司、授权经销商、授权分销商 或中国分销商销售或租赁的 HP 品牌产品;b) 依据此"HP 有限保修"销售或租赁的 HP 品牌产品。

HP 仅向中国(仅对于本保修,不包括中国台湾、香港特别行政区和澳门特别行政区)("地区")的 最终客户保证,HP 硬件和配件自购买之日起,在以上指定的期限内不存在材料和做工缺陷。在保修期 内,如果 HP 收到关于这些缺陷的报告,HP 将选择维修或更换确认存在缺陷的产品,除非当地法律另有 其他要求。按照当地法律,替换产品可以是新品,也可以是性能等同于新品的产品。

HP 向您保证, 自购买之日起, 在以上指定期限之内, 如果安装和使用均正确无误, HP 软件不会因为材 料和工艺方面的缺陷而无法执行其程序指令。在保修期内,如果 HP 收到关于这些缺陷的报告, HP 将 更换因为这些缺陷而不能执行其程序指令的软件。

但 HP 不保证其产品的运行不中断或无错误。在合理期限之内,如果 HP 无法修复或更换产品,使其达 到保修要求,您在迅速退还产品之后即有权获得购买价格退款。

HP 产品可能包含在性能上等同于新部件或可能临时使用的改造部件。

保修不适用于 (a) 维护或校准不当或不充分, (b ) 非 HP 提供的软件、接口、部件或供应, (c ) 未 经授权的修改或误用,(d)在已发布环境之外的操作而导致的缺陷产品规格,(e)不正确的现场准 备或维护, 或 ( f ) 因使用非 HP 碳粉重装组件,重新填充的 HP 碳粉重装组件 HP 墨粉重新添加套件。 非 HP 碳粉墨粉重新添加套件,非 HP 激光成像鼓 HP 激光成像鼓,非 HP 内部产品组件,或具有高滑石 或钙或其他易转移残留物质的纸张。

在中国法律所允许的范围内,以上保修为唯一保修。除此之外,不再以书面或口头形式以及明示或暗 示形式提供任何其他保修承诺。HP 特别声明,不提供针对适销性、质量满意度和特定用途适用性的暗 示的保修或规定。某些国家/地区、州或省不允许限制暗示保修期限,因此以上限制或免责声明对您并 不适用。本保修赋予您以特定法定权利,而您可能还拥有局限于不同地理位置的其他权利。

HP 的有限保修仅在中国(仅对于本保修,不包括中国台湾、香港特别行政区和澳门特别行政区) ("地区")有效,HP 在该地区提供此产品服务并营销此产品。您所享受的保修服务级别可能会根据 当地标准而有所变化。因为法律或规章的原因,HP 不会改变产品的外形、用途或功能以求产品能够在 从未考虑过的任何国家/地区中使用。

在中国法律所允许的范围之内,本保修声明中的补偿是您的唯一和全部补偿。除以上所述,对于数据 丢失,或对于直接、特殊、间接、后果性的(包括利润下降或数据丢失)或其他损失(无论基于**合** 同、民事侵权还是其他方面),HP 或其供应商概不负责。

本声明中所含之保修条款(法律允许范围之外的除外)并不排除、限制或修改销售产品时附带的强制 法律权利,并且是该权利的补充。

#### <span id="page-110-0"></span>**HP 高级保护保修:Laser NS 墨粉重新添加套件 和 HP 激光成像 鼓 有限保修声明**

此 HP 产品仅在中国(仅对于本保修,不包括中国台湾、香港特别行政区和澳门特别行政区)("地 区")地理边界保证不存在材料和做工缺陷。

该保修不适用于 (a) 以任何方式重灌、翻新、重新制造或窜改的产品,按照打印机手册指定使用墨粉重 新添加套件除外;(b) 由于误用、不正确的存放或在打印机产品所规定的环境规范外运行该产品而导致 的问题; 或 (c) 日常使用而导致的磨损。

要获得保修服务,请将产品返回到销售处(书面描述出现的问题并提供打印样品)或联系 HP 客户支 持。除非当地法律另有规定,否则 HP 将决定应该更换证证实有问题的产品还是为您退款。

中国法律允许范围内,以上保修为唯一保修。除此之外,不再以书面或口头形式以及明示或暗示形式 提供任何其他保修承诺。HP 特别声明,不提供针对适销性、质量满意度和特定用途适用性的暗示的保 修或规定。

中国法律允许范围内,在任何其他情况下,无论是基于合同、民事侵权行为或任何其他法律条款,HP 或其供应商对直接的、特殊的、偶然的、必然的(包括效益或数据损失)或其他损坏概不负责。

本声明中所含之保修条款(法律允许范围之外的除外)并不排除、限制或修改销售产品时附带的强制 法律权利,并且是该权利的补充。

### <span id="page-111-0"></span>**关于非 HP 耗材的 HP 政策**

HP 不建议使用非 HP 墨粉重新添加套件、非 HP 墨粉、非 HP 激光成像鼓和非 HP 成像系统组件, 无论是 新的还是重新制造的。

**注:**对于 HP Laser NS 产品,保修不包括损坏、污染导致的打印机或成像鼓故障或相关后果,或者使用 非 HP 墨粉重新添加套件、非 HP 墨粉、非 HP 激光成像鼓或非 HP 激光成像鼓组件导致的常规打印缺 陷。对于这类情况,HP 将针对具体故障或损坏所进行的打印机维护收取标准的工时和材料费用。

### <span id="page-112-0"></span>**HP 防伪网站**

如果您安装了 HP 墨粉重新添加套件或 HP 激光成像鼓,并且软件或固件消息提示您安装了以前使用的 重新添加套件或成像鼓,请访问 [www.hp.com/go/anticounterfeit](http://www.hp.com/go/anticounterfeit)。HP 将帮助您确定重新添加套件或成像 鼓是否为真品,并采取措施解决相关问题。

如果您发现以下情况,则使用的重新添加套件或成像鼓可能不是原装 HP 墨粉重新添加套件或 HP 激光 成像鼓:

- 耗材状态页面提示安装或使用了非 HP 耗材或者二手或非正品耗材。
- 软件或固件消息提示安装或使用了非 HP 耗材或者二手或非正品耗材。
- 遇到许多与重新添加套件或成像鼓有关的问题。
- 重新添加套件或成像鼓外观不正常(例如,外包装与 HP 包装不同)。

### <span id="page-113-0"></span>**HP 墨粉重新添加套件和 HP 激光成像鼓上存储的数据**

与此产品配合使用的 HP 墨粉重新添加套件和 HP 激光成像鼓包含协助产品操作的存储芯片。

此外,这些存储芯片收集与产品使用有关的规定信息,可能包括:墨粉重新添加套件和成像鼓的首次 安装日期,墨粉重新添加套件和成像鼓的上次使用日期,使用墨粉重新添加套件和成像鼓打印的页 数,页面范围,使用的打印模式,可能发生的任何打印错误,产品型号,是否使用了二手或非正品墨 粉重新添加套件或成像鼓,用户是否曾取消墨粉重新添加套件重新添加过程,以及同一墨粉重新添加 套件是否发生多次取消。这些信息帮助 HP 设计未来产品以满足客户的打印需求,且将仅按照 HP 隐私 声明 [\(www.hp.com/go/privacy](http://www.hp.com/go/privacy)) 使用。

从这些存储芯片收集的数据不包含可用于识别墨粉重新添加套件或成像鼓客户或用户或其产品的信 息,也不会尝试识别客户身份。

HP 从退回到 HP 免费退回和回收利用计划的墨粉重新添加套件和成像鼓收集存储芯片样本(HP Planet Partners:[www.hp.com/recycle](http://www.hp.com/recycle))。读取和研究来自此采样的存储芯片是为了未来改善 HP 产品。帮助回 收利用墨粉重新添加套件和成像鼓的 HP 合作伙伴也可能访问这些数据。所有 HP 合作伙伴必须遵守所 有适用数据隐私法律法规。

拥有二手墨粉重新添加套件或成像鼓的任何第三方也可能访问存储芯片上的匿名信息。

### <span id="page-114-0"></span>**最终用户许可协议**

在使用本软件设备前,请细阅读下列条款和条件:本最终用户许可协议("EULA")是 (a) 您(作为个 人或单一实体)与 (b) HP Inc.("HP")为了约束您对软件产品的使用而达成的协议,这里的软件产品 指任何由 HP 安装或提供、与您的 HP 产品("HP 产品")配合使用并且不受您与 HP 或其供应商之间 另外的许可协议约束的软件产品。其他软件的联机文档中也可能包含 EULA。术语"软件产品"指的是 计算机软件,可能包括相关的媒体、印刷材料和"联机"或电子文档。

HP 产品中可能附带了对本 EULA 的修正或补充。

软件产品中所含权利都是在您同意本 EULA 的条款与条件的前提下提供的。通过安装、复制、下载或以 其它方式使用软件产品,您应同意受本最终用户许可协议的条款的约束。如果您不接受许可协议中的 条款,对您的全部赔偿是您在 14 天内将全部产品(硬件和软件)原封不动返还购买处,依据购买处的 退款政策获得退款。

- 1. 许可证的授予。如果您遵守本 EULA 中的所有条款和条件,HP 便授予您以下权利:
	- **a.** 使用。您可以在一台计算机("您的计算机")上使用此软件产品。如果此软件产品是通过 Internet 提供给您的,并且最初曾被许可在多台计算机上使用,则您只能在那些计算机上安装 和使用此软件产品。您不得以在多台计算机上使用为目的而将此软件产品的组成部分分离。 您无权分发此软件产品。为了使用此软件产品,您可以将它加载到您的计算机的临时存储器 (RAM) 中。
	- **b.** 存储。您可以将此软件产品复制到 HP 产品的本地存储器或存储设备中。
	- **c.** 复制。您可以制作此软件产品的存档或备份副本,前提是副本包含原软件产品的所有专有权 声明,并且只用于备份目的。
	- **d.** 保留权利。HP 及其供应商保留此 EULA 中未明确授予您的所有权利。
	- **e.** 自由软件。尽管有本 EULA 的条款和条件的规定,但此软件产品中所有属于非专有性 HP 软件 或第三方按公共许可证提供的软件("自由软件")的部分都是按照此类自由软件所附带的 软件许可协议的条款与条件许可给您的,这些协议的形式可能是单独的协议,也可能是拆封 授权契约或下载时接受的电子许可证条款。您在使用自由软件时仅受此类许可证的条款和条 件的约束。
	- **f.** 恢复解决方案。您的 HP 产品附带/专用的任何软件恢复解决方案无论是采用了基于硬盘驱动 器的形式还是基于外部媒体的形式(例如软盘、CD 或 DVD), 抑或是以其他任何形式提供, 均只能用于恢复最初购买恢复解决方案时其所附属/专用的 HP 产品的硬盘。使用此类恢复解 决方案所包含的任何 Microsoft 操作系统软件时,应受 Microsoft 许可协议的约束。
- **2. 升级**。若要使用标识为升级版本的软件产品,您必须首先获得由 HP 标识为符合升级资格的原软件 产品的许可。升级之后,您不得继续使用构成合格升级基础的原软件产品。如果您使用软件产 品,就表示您同意 HP 可以在您的 HP 产品连上互联网时自动访问您的 HP 产品,以便检查某些软 件产品的版本或者状态,可以自动下载并安装升级或者更新内容到您的 HP 产品上的软件产品中, 提供提供新版本或者更新,维持 HP 软件和 HP 产品的功能性、性能或者安全,便于为您提供支持 **或者其他服务。在某些情况下,根据升级或者更新类型,将(通过弹出窗口或者其他方式)向您** 发出通知,需要您启动升级或者更新。
- **3. 附加软件**。除非 HP 随原软件产品的更新或补充提供了其他条款,否则本 EULA 适用于 HP 提供的这 类更新或补充。如果此类条款之间有冲突,则以其他条款为准。
- **4. 转让**。
	- **a.** 第三方。此软件产品的原用户可以将此软件产品一次性转让给另一最终用户。任何转让都必 须包括所有组成部分、媒体、印刷材料、本 EULA,如有真品证书则也应包括在内。该转让不

能是间接转让,如委托。在转让前,得到所转让产品的最终用户必须同意所有 EULA 条款。在 转让此软件产品时,您的许可证自动终止。

- **b.** 限制。您不得出租、租赁或出借此软件产品,或对此软件产品进行商业分时使用或将其用于 商业部门。除本 EULA 明确规定的以外,您不得再许可、分配或转让许可证或软件产品。
- **5. 所有权**。软件产品和用户文档中的所有知识产权均属于 HP 或其供应商所有并受法律保护,这些法 律包括(但不限于)美国版权、商业机密和商标法,以及其他适用法律和国际条约规定。您不得 从软件产品中移除任何产品标识、版权声明或专有限制。
- **6. 对逆向工程的限制**。您不得对软件产品进行反向工程、反编译或反汇编;尽管有此项限制,但如 果适用法律授权上述活动并仅在适用法律授权的范围内从事上述活动,或本 EULA 中有明确规定则 不在此限。
- 7. **期限**。除非本 EULA 终止或被拒绝,否则始终有效。如果满足本 EULA 其他地方规定的终止条件或 者您违反本 EULA 的任何条款或条件,本 EULA 也将终止。

#### **8. 同意收集/使用数据**。

**a.** HP 将利用 cookies 和其他网络技术工具来收集与 HP 软件和贵方 HP 产品相关的匿名技术信 息。该数据将用于提供第 2 节中所述的升级和相关支持或者其他服务。HP 还将收集个人信 息,包括您的互联网协议地址或者与您的 HP 产品相关的其他特有标识符信息,以及您在注 册 HP 产品时提供的数据。提供升级和相关支持或者其他服务的同时,该数据将用于向您发 送市场通讯(在适用法律要求的情况下,每次都取得您的明确同意)。

在适用法律允许的范围内,如果您接受这些条件,就表示您同意 HP 及其分支机构和附属机 构收集和使用匿名数据和个人数据,如本 EULA 和 HP 隐私政策中描述: [www.hp.com/go/](http://www.hp.com/go/privacy) [privacy](http://www.hp.com/go/privacy)

- **b.** 第三方收集/使用。您的 HP 产品中包括的某些软件程序由第三方提供商为您提供,给您单独 许可("第三方软件")。即使您选择不激活/购买第三方软件,第三方软件也可以在您的 HP 产品上安装和运行。第三方软件可以收集和传输有关您系统的技术信息(也就是,IP 地 址、专有设备标识符、安装的软件版本,等等)以及其他系统信息。该信息由第三方用于识 别技术系统属性,确保软件的最新版本安装到您的系统上。如果您不想让第三方软件收集该 技术信息或者不想让第三方软件自动发送版本更新,您应首先卸载软件,然后连接互联网。
- **9. 免责条款**。在适用法律所允许的最大范围内,HP 及其供应商按"原样"提供软件产品(包括所有 可能存在的错误),并在此否认有关软件产品的所有其他明示的、默示的或法定的保证和条件, 包括但不限于,所有权和无侵权的保证、对适销性、特定用途的适用性以及无病毒的任何默示保 证,责任或条件。某些州/管辖区不允许排除暗示的保修或不允许限制暗示保修的期限,因此从总 体上讲,以上免责声明可能对您不适用。
- **10. 责任限制**。按照中国法律,无论您遭受什么损失,HP 及其供应商根据本 EULA 的任何规定下的全 部责任,以及您由于上述所有损失而获得的唯一补偿,应仅限于您实际专门为此软件产品支付的 金额或 5.00 美元(以两者中金额较大者为准)。在适用法律所允许的最大范围内,即使 HP 及任 何供应商已被告知有发生任何特殊的、偶发性的、间接的或继发性的损害的可能性,即使补偿并 未达到其基本目的,HP 及其供应商在任何情况下均不应对此类损害负责(包括但不限于因使用或 无法使用软件产品而以任何方式造成的或者与本终端客户许可协议任何规定相关的利润、机密信 息或其他信息损失、业务中断、人身伤害、隐私泄漏的损害)。
- **11. 符合出口法律**。您应遵循美国和其他国家/地区的所有法律法规("出口法律"),以确保软件产 品(1) 在直接或间接出口时不违反出口法律,(2) 不用于出口法律禁止的任何用途,包括但不限于 核武器或生化武器扩散。
- **12. 签署协议的能力和权力**。您声明您已达到所居住州的法定成人年龄,并且(如果适用的话)已获 得雇主的恰当授权来签署本协议。
- **13. 适用法**。本 EULA 受到设备购买国家的法律的管辖。
- **14. 完整协议**。本 EULA(包括 HP 产品附带的对本 EULA 的任何补充或修正)构成您与 HP 就此软件产 品达成的完整协议,并且取代与软件产品或本 EULA 涵盖的任何其他对象相关的所有之前或当前的 口头或书面沟通、建议和陈述。如果任何 HP 政策或支持服务程序的条款与本 EULA 有冲突,则以 本 EULA 条款为准。

© 版权所有 2021 HP Development Company, L.P.

此处包含的信息如有更改,恕不另行通知。此处提及的所有其它产品名称可能是其各自所属公司的商 标。在适用法律允许的范围内,HP 产品与服务的全部保修条款在此类产品和服务附带的保修声明中均 已列明。此处内容不代表任何额外保修。在适用法律允许的范围内,HP 对此处任何技术性或编辑性的 错误或遗漏概不负责。

版本:2021 年 3 月

### <span id="page-117-0"></span>**客户自行维修保修服务**

为了最大程度缩短维修时间, 以及能够更为灵活地更换有问题的部件, HP 产品采用了许多客户自行维 修部件 (Customer Self Repair, CSR)。如果在诊断期间,HP 确定可以使用 CSR 部件完成修理, 则 HP 会将 该部件直接发运给您以进行更换。CSR 部件包括两种类型:1) 必须由客户自行维修的部件。如果要求 HP 更换这些部件,则会向您收取该服务的差旅和人工成本。2) 可选由客户自行维修的部件。这些部件 也属客户自行维修部件。但是,如果客户要求 HP 更换该部件,则根据产品指定的保修服务类型,可能 会为您免费更换。

根据部件的可提供性和地理位置条件的允许,CSR 部件将在下一个营业日运送交付。如果地理位置条件 允许, HP 可以提供需额外付费的当日或四小时内运送交付服务。如果需要协助, 可致电 HP 技术支持 中心,技术人员会通过电话提供帮助。HP 在 CSR 更换部件随附的材料中指定了是否需要将存在问题的 部件返还给 HP。如果需要向 HP 返送有问题的部件,必须在指定的时间内将有问题的部件返送到 HP, 通常是在 5 个工作日内。必须将故障部件同产品发货资料中的相关文档一并返还。如未返还故障部件, 则 HP 可能会向您开具更换件帐单。如果采用客户自行修理,则由 HP 承担运送和返还部件的所有费 用,以及确定要使用的快递/运输公司。

<span id="page-118-0"></span>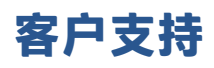

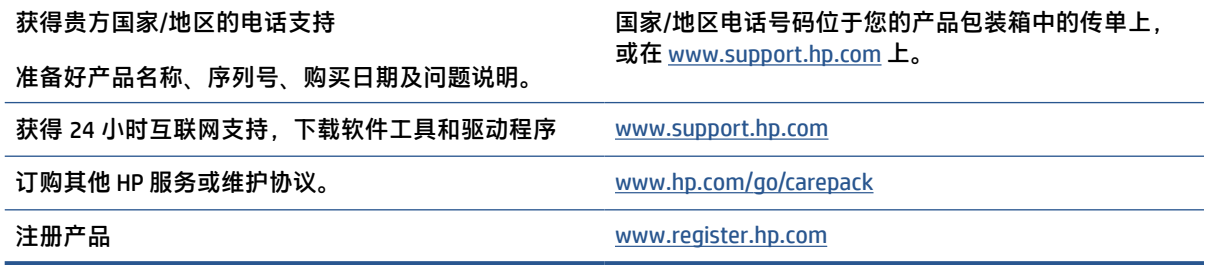

# <span id="page-120-0"></span>**C 环境产品管理计划**

- [保护环境](#page-121-0)
- [臭氧制造](#page-121-0)
- [耗电量](#page-121-0)
- [用纸](#page-122-0)
- [塑料](#page-122-0)
- [HP Laser NS](#page-122-0) 打印耗材
- [纸张](#page-122-0)
- [材料限制](#page-122-0)
- [电池信息](#page-123-0)
- [电子硬件回收](#page-123-0)
- [化学物质](#page-123-0)
- SEPA [环保标志用户信息\(中国\)](#page-124-0)
- [打印机、传真机和复印机中国能效标识实施规则](#page-124-0)
- WEEE[\(土耳其\)](#page-124-0)
- 有害物质/[元素及其含量表\(中国\)](#page-124-0)
- [材料安全数据表](#page-125-0) (MSDS)
- [EPEAT](#page-125-0)
- [有关更多信息](#page-126-0)

<span id="page-121-0"></span>**保护环境**

HP 致力于为用户提供高质量并符合环保标准的产品。为了最大限度地降低对环境的影响,本产品的设 计具有多个属性。

#### **臭氧制造**

本产品向空气排放的臭氧按照标准化方案测量,就办公工作场所等预计高使用频率场景而言,HP 确定 打印时不会产生可感知量的臭氧,且其含量符合现行室内空气质量标准和指导原则要求。

参考资料 -

确定复印设备排放以便为具有打印功能的办公设备授予环保标签的测试方法;DE-UZ 205 - BAM;2018 年 1 月。

根据在 30.6 立方米房间,通风速率 0.68 次换气/小时,并使用 HP 打印耗材每天打印 2 小时的条件下的 臭氧浓度。

#### **耗电量**

在"Ready/Sleep/Off"模式中,能耗大大降低,从而节省了自然资源、降低了经济成本,但不会影响本 产品的卓越性能。标有 ENERGY STAR(能源之星)徽标的 HP 打印和成像设备符合美国环保署 ENERGY STAR(能源之星)成像设备的规范。以下标记将出现在符合 ENERGY STAR(能源之星)规范的成像产品 上:

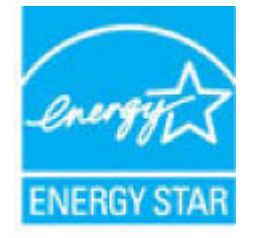

符合 ENERGY STAR 的其他成像产品型号信息在以下位置列出:

www.hp.com/go/energystar

### <span id="page-122-0"></span>**用纸**

该产品的手动双面打印功能(双面打印)及 N-up 打印(在一页上打印多页)功能可减少纸张使用以及 对自然资源的需求。

### **塑料**

按照国际标准,大于 25 克的塑料带有标记,这增强了本产品在使用寿命结束时识别可回收塑料的能 力。

### **HP Laser NS 打印耗材**

原装 HP Laser NS 打印耗材采用了环保设计理念。HP 让您在打印时可以轻松节约资源和纸张。耗材用过 之后,可以轻松回收再利用。1

所有退回 HP Planet Partners 的 HP 墨粉重新添加套件和 HP 激光成像鼓经过多阶段回收利用过程,分离 材料并提炼用作新原装 HP 墨粉重新添加套件和 HP 激光成像鼓以及日常用品的原材料。退回 HP Planet Partners 的原装 HP 墨粉重新添加套件和 HP 激光成像鼓不得送至掩埋,HP 不会补充和转售原装 HP 墨 粉重新添加套件或 HP 激光成像鼓。

**要参加 HP Planet Partners 回收再利用计划,请访问** [www.hp.com/recycle](http://www.hp.com/recycle)。**选择您所在的国家/地区,了 解如何退回 HP 打印耗材的信息。所有新的 HP 墨粉重新添加套件和 HP 激光成像鼓包装中还以多种语言 版本提供计划信息和操作指南。**

1 计划是否适用因国家/地区而异。有关详细信息, 请访问 [www.hp.com/recycle](http://www.hp.com/recycle)。

### **纸张**

此产品能够使用再生纸和轻量纸 (EcoFFICIENT™) — 只要纸张达到规定的标准 *HP Laser Printer Family Print Media Guide*。根据 EN12281:2002,本产品可以使用再生纸和轻型纸 (EcoFFICIENT™) 。

### **材料限制**

本 HP 产品不会增加汞含量。

### <span id="page-123-0"></span>**电池信息**

本产品含有:

- 多氟化碳聚合物锂电池(BR 类型)或
- 二氧化锰锂电池(CR 类型)
- ,在达到使用寿命后需要特殊处理。
- **注:**(仅对于 CR 类型)高氯酸盐材料 特殊处理适用。参见 [dtsc.ca.gov/hazardouswaste/perchlorate](http://dtsc.ca.gov/hazardouswaste/perchlorate)。

**重量:**~3 g

**位置:**位于主板上

**用户是否可拆除:**否

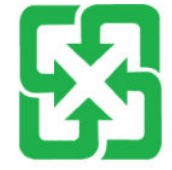

#### 廢電池請回收

关于回收利用方面的信息请访问 www.hp.com/recycle,或请联系当地主管机构或电子工业协会: www.eiae.org。

### **电子硬件回收**

HP 鼓励客户回收使用过的电子硬件。有关回收计划的详细信息,请访问:www.hp.com/recycle。

### **化学物质**

HP 会根据需要为用户提供有关产品中所含化学物质的信息, 以遵从法律要求, 如 REACH (欧盟执委会 和欧盟理事会法规 EC 第 1907/2006 号)。可从以下网站查找有关此产品的化学物质信息报告: www.hp.com/go/reach。

### <span id="page-124-0"></span>**SEPA 环保标志用户信息(中国)**

中国环境标识认证产品用户说明

噪声大于 63.0 dB(A)的办公设备不宜放置于办公室内,请在独立的隔离区域使用。

如需长时间使用本产品或打印大量文件,请确保在通风良好的房间内使用。

如您需要确认本产品处于零能耗状态,请按下电源关闭按钮,并将插头从电源插座断开。

您可以使用再生纸,以减少资源耗费。

#### **打印机、传真机和复印机中国能效标识实施规则**

依据"复印机、打印机和传真机能源效率标识实施规则",本打印机具有中国能效标签。根据"复印 机、打印机和传真机能效限定值及能效等级" ("GB21521") 决定并计算得出该标签上所示的能效等级 和 TEC (典型能耗) 值。

1. 能效等级

能效等级分为三个等级,等级 1 级能效最高。根据产品类型和打印速度标准决定能效限定值。

2. 能效信息

2.1 激光打印机及一体机和高性能喷墨打印机及一体机

● 典型能耗

典型能耗是正常运行 GB21521 测试方法中指定的时间后的耗电量。此数据表示为每周千瓦时 (kWh) 。

标签上所示的能效数字按涵盖根据"复印机、打印机和传真机能源效率标识实施规则"选择的登记装 置中所有配置的代表性配置测定而得。因此,本特定产品型号的实际能耗可能与标签上所示的数据不 同。

有关规范的详情信息,请参阅 GB21521 标准的当前版本。

### **WEEE(土耳其)**

Türkiye Cumhuriyeti: AEEE Yönetmeliğine Uygundur

### **有害物质/元素及其含量表(中国)**

#### **产品中有害物质或元素的名称及含量**

根据中国《电器电子产品有害物质限制使用管理办法》 10 10 GD SDOC

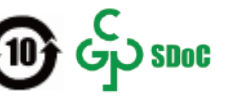

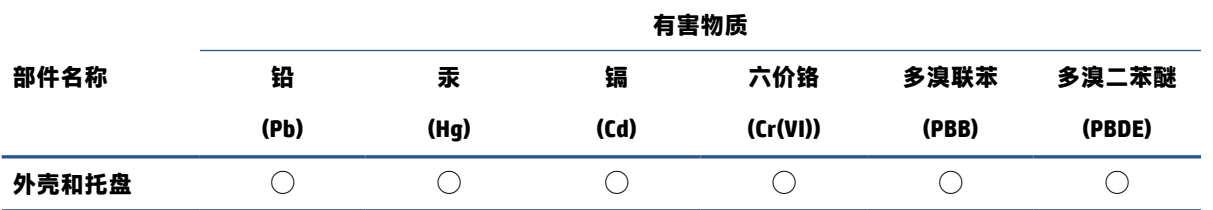

<span id="page-125-0"></span>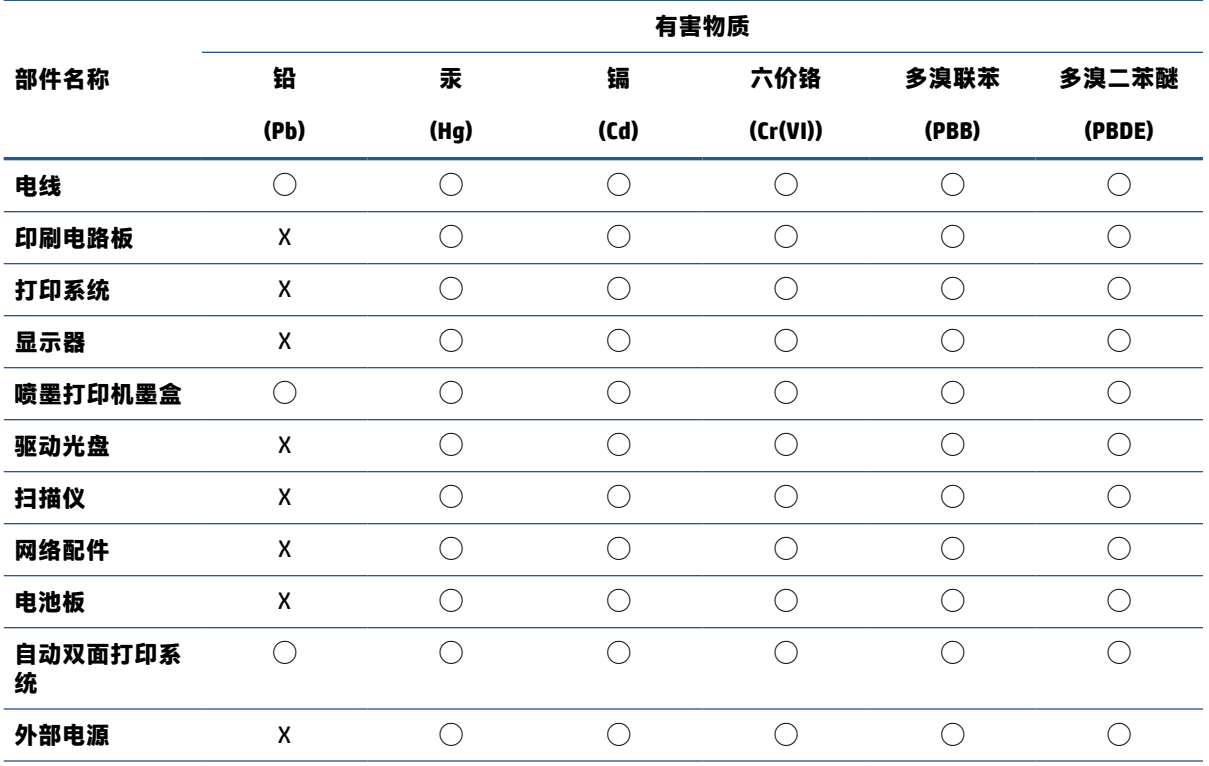

本表格依据 SJ/T 11364 的规定编制。

 $\bigcirc$ :表示该有害物质在该部件所有均质材料中的含量均在 GB/T 26572 规定的限量要求以下。

X:表示该有害物质至少在该部件的某一均质材料中的含量超出 GB/T 26572 规定的限量要求。

此表中所有名称中含 "X" 的部件均符合中国 RoHS 达标管理目录限用物质应用例外清单的豁免。

此表中所有名称中含 "X" 的部件均符合欧盟 RoHS 立法。

注:环保使用期限的参考标识取决于产品正常工作的温度和湿度等条件。

### **材料安全数据表 (MSDS)**

含有化学物质的耗材(例如,碳粉)的材料安全数据表 (MSDS) 可通过联系 HP 网站 [www.hp.com/go/](http://www.hp.com/go/msds) [msds](http://www.hp.com/go/msds) 获得。

#### **EPEAT**

许多 HP 产品设计来满足 EPEAT 要求。EPEAT 是一种帮助识别更环保电子设备的综合环境评级。欲了解 EPEAT 详情,请访问: [www.epeat.net.](http://www.epeat.net)有关 HP 的 EPEAT 注册产品的信息,请访问: [www.hp.com/](http://www.hp.com/hpinfo/globalcitizenship/environment/pdf/epeat_printers.pdf) [hpinfo/globalcitizenship/environment/pdf/epeat\\_printers.pdf](http://www.hp.com/hpinfo/globalcitizenship/environment/pdf/epeat_printers.pdf)。

## <span id="page-126-0"></span>**有关更多信息**

如需了解下列有关环保的相关信息:

- 本产品以及许多相关 HP 产品的产品环保概况表
- HP 对于环境保护事业的投入
- HP 的环境保护管理系统
- HP 的废弃产品回收利用计划
- 物质安全数据表

访问 [www.hp.com/go/environment](http://www.hp.com/go/environment)。

同时访问 [www.hp.com/recycle](http://www.hp.com/recycle)

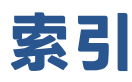

#### **A**

按钮, 控制面板 [3](#page-10-0)

#### **B**

保修 [60](#page-67-0) license [107](#page-114-0) 产品 [102](#page-109-0) 客户自行修理 [110](#page-117-0) 墨粉重新添加套件 [103](#page-110-0) 标签 打印 启动 [32](#page-39-0) 方向 [32](#page-39-0) 标签, 装载 [32](#page-39-0) 玻璃板,清洁 [84](#page-91-0)

#### **C**

材料安全数据表 (MSDS) [118](#page-125-0) 槽,出纸 定位 [2](#page-9-0) 卡纸,清除 [73](#page-80-0) 重量,打印机 [95](#page-102-0) 重新添加套件 保修 [103](#page-110-0) 非 HP [104](#page-111-0) 回收 [115](#page-122-0) 产品号和序列号 定位 [2](#page-9-0) 出纸槽 定位 [2](#page-9-0) 存储芯片,重新添加套件 说明 [106](#page-113-0)

#### **D**

打开/关闭按钮,定位 [2](#page-9-0) 单页优先放入纸槽 装入标签 [32](#page-39-0) 电气规格 [96](#page-103-0)

电源 消耗 [96](#page-103-0) 电源接头 定位 [2](#page-9-0) 电源开关,定位 [2](#page-9-0) 电子硬件回收 [116](#page-123-0) 订购 耗材和配件 [58](#page-65-0)

#### **E**

Embedded Web Server (EWS) 分配密码 [23](#page-30-0) 功能 [20](#page-27-0) 二手耗材 [105](#page-112-0)

#### **F**

非 HP 耗材 [104](#page-111-0) 复印 边到边复制 [85](#page-92-0) 单份 [42](#page-49-0) 多份 [42](#page-49-0) 身份证 [43](#page-50-0) 选择纸张尺寸和类型 [84](#page-91-0) 优化文本或图片 [84](#page-91-0) 复印份数,改变 [42](#page-49-0) 复印身份证 [43](#page-50-0)

#### **G**

盖子,定位 [2](#page-9-0) 工厂默认设置,恢复 [65](#page-72-0) 故障排除 LED,错误 [62](#page-69-0) LED, 灯模式 [62](#page-69-0) 送纸问题 [66](#page-73-0) 无线网络 [86](#page-93-0) 规格 电气和声音 [96](#page-103-0)

#### **H**

HP Embedded Web Server (EWS) 功能 [20](#page-27-0) HP 客户服务中心 [111](#page-118-0) HP 扫描软件 (Windows) [47](#page-54-0) 耗材 订购 [58](#page-65-0) 二手 [105](#page-112-0) 非 HP [104](#page-111-0) 回收 [115](#page-122-0) 赝品 [105](#page-112-0) 耗材防伪 [105](#page-112-0) 环保工程项目 [113](#page-120-0) 恢复工厂默认设置 [65](#page-72-0) 回收 [115](#page-122-0) 电子硬件 [116](#page-123-0) **J** 技术支持 在线 [111](#page-118-0) 接口端口 定位 [2](#page-9-0) 节能设置 [23](#page-30-0) 介质 订购 [58](#page-65-0) 进纸盒 定位 [2](#page-9-0)

卡纸,清除 [69](#page-76-0)

#### **K**

控制面板 LED 灯模式 [62](#page-69-0) 按钮 [3](#page-10-0) 定位 [2](#page-9-0) 功能 [3](#page-10-0)

#### **L**

浏览器要求 [20](#page-27-0)

#### **M**

每张打印多页 打印(Windows) [38](#page-45-0) 每张打印页数 选择(Windows) [38](#page-45-0) 墨粉重新添加套件 保修 [103](#page-110-0) 存储芯片 [106](#page-113-0) 非 HP [104](#page-111-0) 回收 [115](#page-122-0) 默认,恢复 [65](#page-72-0)

#### **Q**

卡纸 出纸槽,清除 [73](#page-80-0) 托盘,清除 [69](#page-76-0) 位置 [67](#page-74-0) 清除卡纸 位置 [67](#page-74-0) 清单 无线连接 [86](#page-93-0) 清洁 玻璃板 [84](#page-91-0)

#### **R**

软件 软件许可协议 [107](#page-114-0)

#### **S**

扫描 使用 HP 扫描软件(Windows) [47](#page-54-0) 扫描仪 玻璃板清洁 [84](#page-91-0) 设置 工厂默认设置,恢复 [65](#page-72-0) 身份证复印按钮 [4](#page-11-0), [6](#page-13-0), [43](#page-50-0) 声音规格 [96](#page-103-0) 使用 HP ePrint [20](#page-27-0) 使用 HP 设备工具箱 [20](#page-27-0) 手动双面 Windows [37](#page-44-0) 双面打印 [37](#page-44-0) 手动, Windows [37](#page-44-0) **T**

图像质量问题 示例和解决措施 [78](#page-85-0) **U** USB 端口 定位 [2](#page-9-0)

#### **W**

Web 浏览器要求 HP Embedded Web Server [20](#page-27-0) 外形尺寸,打印机 [95](#page-102-0) 网络端口 定位 [2](#page-9-0) 网络连接 无线连接 [12](#page-19-0) 网站 材料安全数据表 (MSDS) [118](#page-125-0) 赝品耗材 [105](#page-112-0) 用户支持 [111](#page-118-0) 无线网络 故障排除 [86](#page-93-0) 无线网络干扰 [89](#page-96-0) **X** 系统要求 [20](#page-27-0) 信封,方向 [30](#page-37-0) 信封,加载 [30](#page-37-0) 休眠延迟 禁用 [23](#page-30-0) 启用 [23](#page-30-0) 许可,软件 [107](#page-114-0) 序列号标签 定位 [2](#page-9-0) **Y** 延迟关闭 设置 [24](#page-31-0) 延迟后关闭 设置 [23](#page-30-0) 赝品耗材 [105](#page-112-0) 用户支持 保修 [60](#page-67-0) 在线 [111](#page-118-0) **Z** 在线支持 [111](#page-118-0) 支持 在线 [111](#page-118-0) 支持的 操作系统 (OS) [92](#page-99-0) 网络 [92](#page-99-0)

支持的 OS (操作系统) [92](#page-99-0) 支持的操作系统 [93](#page-100-0) 支持的打印机驱动程序 [93](#page-100-0) 纸张 放入 [27](#page-34-0) 选择 [76](#page-83-0) 纸张, 订购 [58](#page-65-0) 纸张类型 选择(Windows) [36](#page-43-0) 纸张拾取问题 解决 [66](#page-73-0) 状态 控制面板指示灯 [62](#page-69-0)